Sterling B2B Integrator

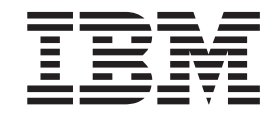

# EBICS Banking Server User Guide

*Version 5.2.5*

Sterling B2B Integrator

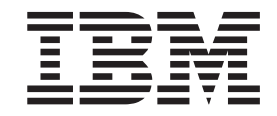

# EBICS Banking Server User Guide

*Version 5.2.5*

**Note**

Before using this information and the product it supports, read the information in ["Notices" on page 109.](#page-114-0)

#### **Copyright**

This edition applies to Version 5 Release 2 Modification 5 of Sterling B2B Integrator and to all subsequent releases and modifications until otherwise indicated in new editions.

#### **© Copyright IBM Corporation 2000, 2014.**

US Government Users Restricted Rights – Use, duplication or disclosure restricted by GSA ADP Schedule Contract with IBM Corp.

# **Contents**

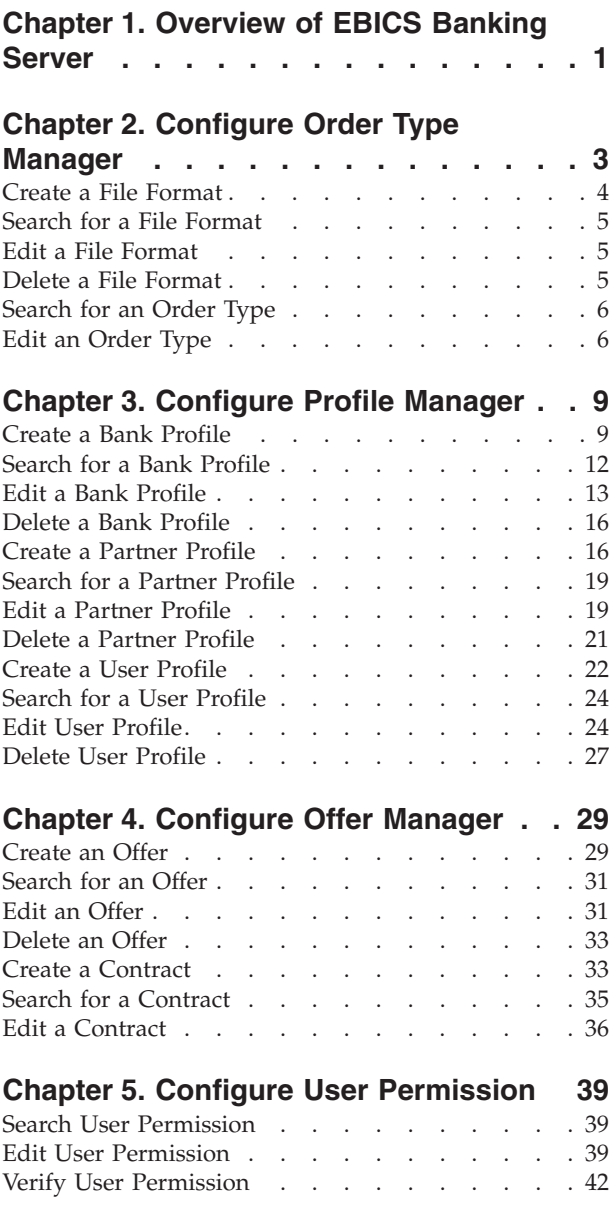

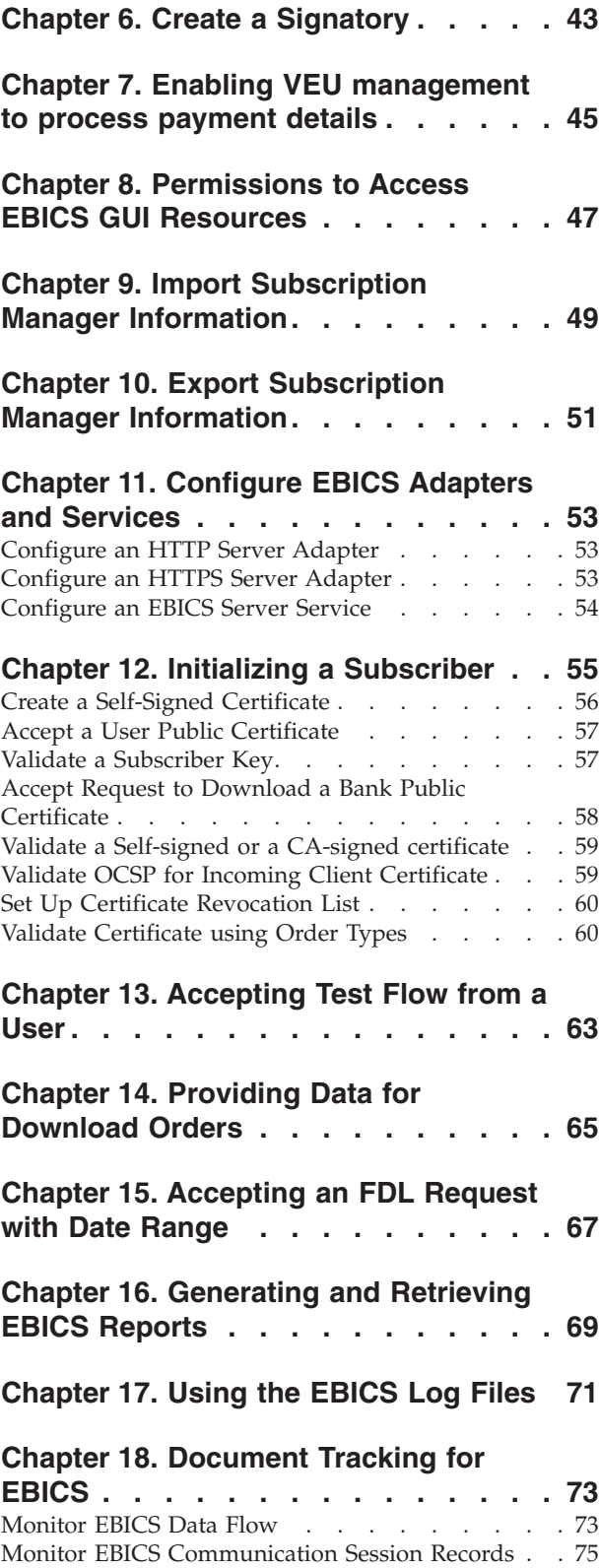

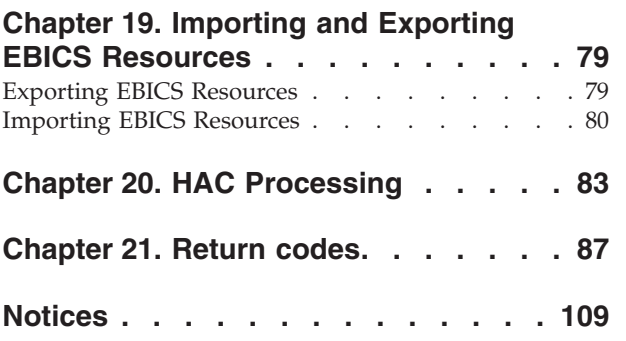

# <span id="page-6-0"></span>**Chapter 1. Overview of EBICS Banking Server**

Electronic Banking Internet Communication Standard (EBICS) is an Internet-based communication and security standard that is primarily used for remote data transfer between your organization and a financial institution for corporate payment transactions.

EBICS allows data file exchange independent of message standards and formats. EBICS uses established digital signature and encryption procedures. Its features are based on international standards for Internet communication and improved security, for example, XML, HTTPS, TLS, and SSL. EBICS also has multibank capability wherein the corporate clients in the countries that have adopted EBICS can transact with any bank in those countries using the same software.

A range of prerequisites must be fulfilled by a user (associated with a partner) to be able to implement bank-technical EBICS transactions with a particular bank. The basic prerequisite to implement EBICS transactions is the signing of a contract between the partner and the financial institution. The following details are agreed upon in this contract:

- The nature of business transactions (bank-technical order types) the partner will conduct with the financial institution
- v Information about the user's bank accounts
- The partner's users working with the bank's system
- The authorizations and permissions the users possess

The partner receives the financial institution's access data (bank parameters) after the contract is signed. The financial institution will set up the partner and user master data in the bank system in accordance with the contractual agreements.

Other prerequisites are successful subscriber initialization, download of the financial institution's public certificates by the user, and successful verification of the user's public certificates by the financial institution.

The Sterling B2B Integrator EBICS Banking Server is a complete EBICS solution involving a bank, partner, and user management, certificate management, secure file transaction, error recovery and reporting. Use Sterling B2B Integrator to send and receive EBICS transactions.

The Sterling B2B Integrator EBICS Banking Server supports EBICS Specification V2.5 for both French and German implementations.

# <span id="page-8-0"></span>**Chapter 2. Configure Order Type Manager**

EBICS order types specify the various transactions that can take place between an EBICS Banking Server and an EBICS Client. Each order type is based on an XML schema and caters to different requirements.

## **About this task**

Order types are represented by a three-figure alphanumeric code that identifies the type of the order.

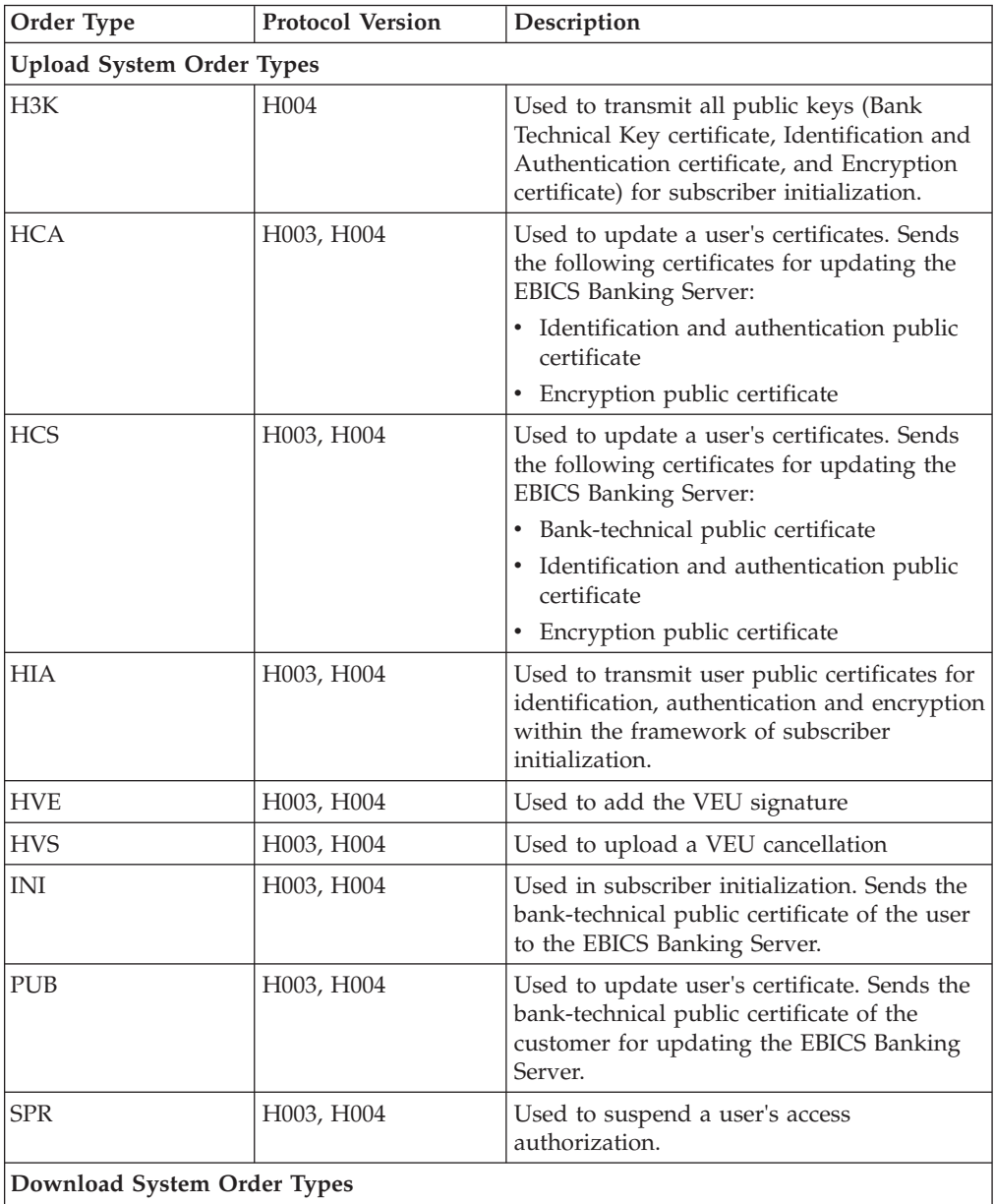

The following table lists the order types supported for EBICS transactions:

<span id="page-9-0"></span>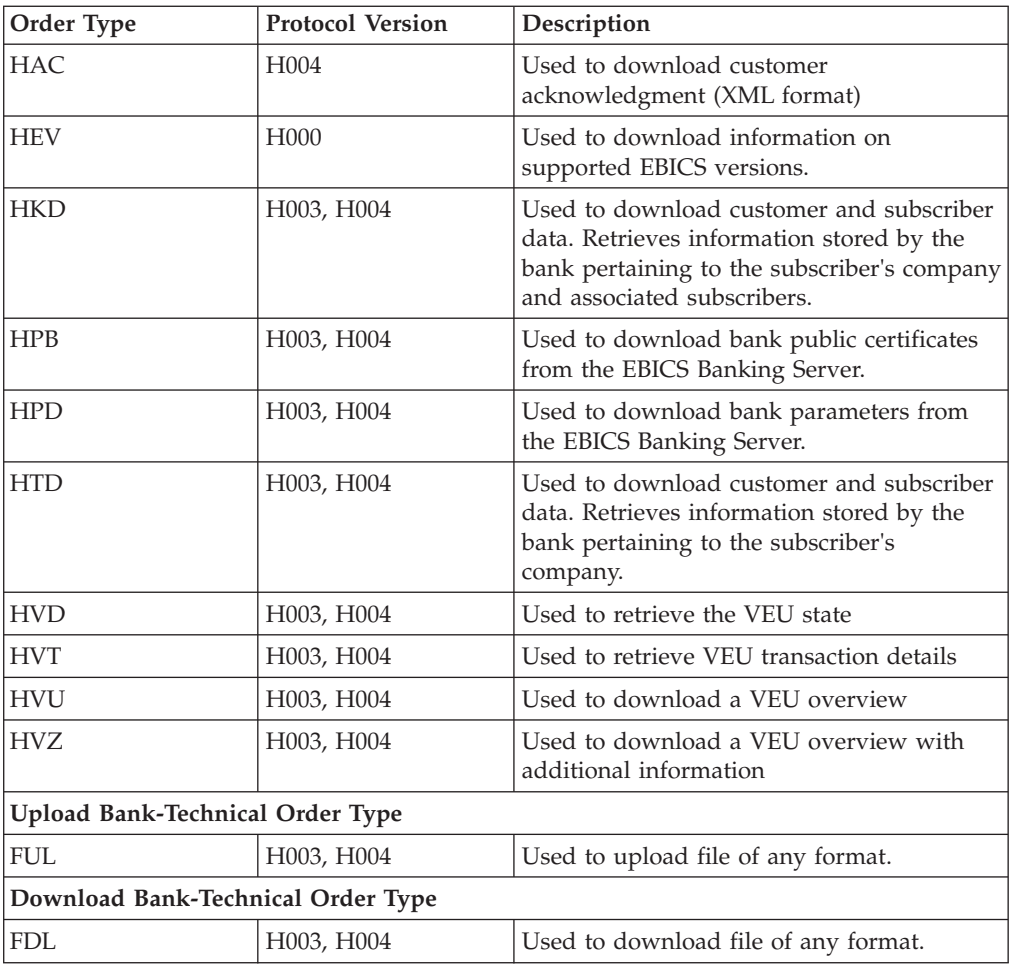

## **Create a File Format**

## **About this task**

Sterling B2B Integrator enables you to add file formats and associate them with the bank-technical upload and download order types. An order type can have zero or more file formats. The file formats for FUL and FDL are based on the SWIFTNet request type.

To create a file format, complete the following steps:

- 1. Log in to Sterling B2B Integrator.
- 2. From the **Administration** menu, select **EBICS** > **Subscription Manager** > **Order Type Manager** > **File Format Configuration**.
- 3. In the File Format Configuration page, click **Go** next to **Create New File Format**.
- 4. Enter the name of the file format in the **File Format** field. The first five characters of the file format should be one of the following:
	- pain.
	- camt.
	- tsrv.
- tsmt.
- 5. Select a Country Code from the **Country Code** drop-down list. The default value is [FR] FRANCE.
- 6. Click **Next**.
- 7. In the **Confirm** page, verify the file format settings, and click **Finish**.

## <span id="page-10-0"></span>**Search for a File Format**

#### **About this task**

To search for a file format, complete the following steps:

#### **Procedure**

- 1. Log in to Sterling B2B Integrator.
- 2. From the **Administration** menu, select **EBICS** > **Subscription Manager** > **Order Type Manager** > **File Format Configuration**.
- 3. In the File Format Configuration page, perform one of the following actions, and click **Go**.
	- v Under Search in the **File Format** field, enter either a part of the name or the entire name of the file format you are searching for.
	- v From the **List Alphabetically** drop-down list, select **ALL** or the letter with which the name of the file format you are searching for begins. Selecting ALL lists all the file formats.
- 4. Click the file format link to view the file format settings.

## **Edit a File Format**

### **About this task**

To edit a file format, complete the following steps:

#### **Procedure**

- 1. Log in to Sterling B2B Integrator.
- 2. From the **Administration** menu, select **EBICS** > **Subscription Manager** > **Order Type Manager** > **File Format Configuration**.
- 3. In the File Format Configuration page, using either **Search** or **List**, locate and select the file format you want to edit, and click **Go**.
- 4. Click **edit** next to the file format you want to edit.
- 5. Select a Country Code from the **Country Code** drop-down list and click **Next**.
- 6. In the **Confirm** page, verify the file format settings, and click **Finish**.

## **Delete a File Format**

#### **About this task**

To delete a file format, complete the following steps:

**Note:** You cannot delete a file format assigned to an order type.

#### **Procedure**

1. Log in to Sterling B2B Integrator.

- 2. From the **Administration** menu, select **EBICS** > **Subscription Manager** > **Order Type Manager** > **File Format Configuration**.
- 3. In the File Format Configuration page, using either **Search** or **List**, locate and select the file format you want to delete, and click **Go**.
- 4. Click **delete** adjacent to the file format you want to delete.
- 5. Click **Return** to return to the File Format Configuration page.

## <span id="page-11-0"></span>**Search for an Order Type**

EBICS order types specify the various transactions that can take place between an EBICS Banking Server and an EBICS Client. Each order type is based on an XML schema and caters to different requirements.

## **About this task**

To search for an order type:

#### **Procedure**

- 1. Log in to Sterling B2B Integrator.
- 2. From the **Administration** menu, select **EBICS** > **Subscription Manager** > **Order Type Manager** > **Order Type Configuration**.
- 3. In the Order Type Configuration page, perform one of the following actions, and click **Go**.
	- v In the **Search Order Type** field, enter either a part of the name or the entire name of the order type you are searching for.
	- v In the **Search Protocol Version** field, enter either a part of the name or the entire protocol version of the order type you are searching for.
	- v From the **List Alphabetically** drop-down list, select **ALL** or the letter with which the name of the order type you are searching for begins. Selecting ALL lists all the order types.
- 4. In the Order Type Settings page, click the corresponding order type to view the order type's settings. To view the list of file formats assigned to the order type in the Order Type Settings page, click **Show All** next to **List of File Formats**.

## **Edit an Order Type**

## **About this task**

To edit an order type, complete the following steps:

#### **Procedure**

- 1. Log in to Sterling B2B Integrator.
- 2. From the **Administration** menu, select **EBICS** > **Subscription Manager** > **Order Type Manager** > **Order Type Configuration**.
- 3. In the Order Type Configuration page, using either **Search** or **List**, locate and select the order type you want to edit, and click **Go**.
- 4. Click **edit** next to the order type you want to edit. Click the order type to view the order type settings.

**Note:** You can edit only the bank-technical order types, FUL and FDL.

5. In the Order Type page, review the order type settings listed in the following table and click **Next**.

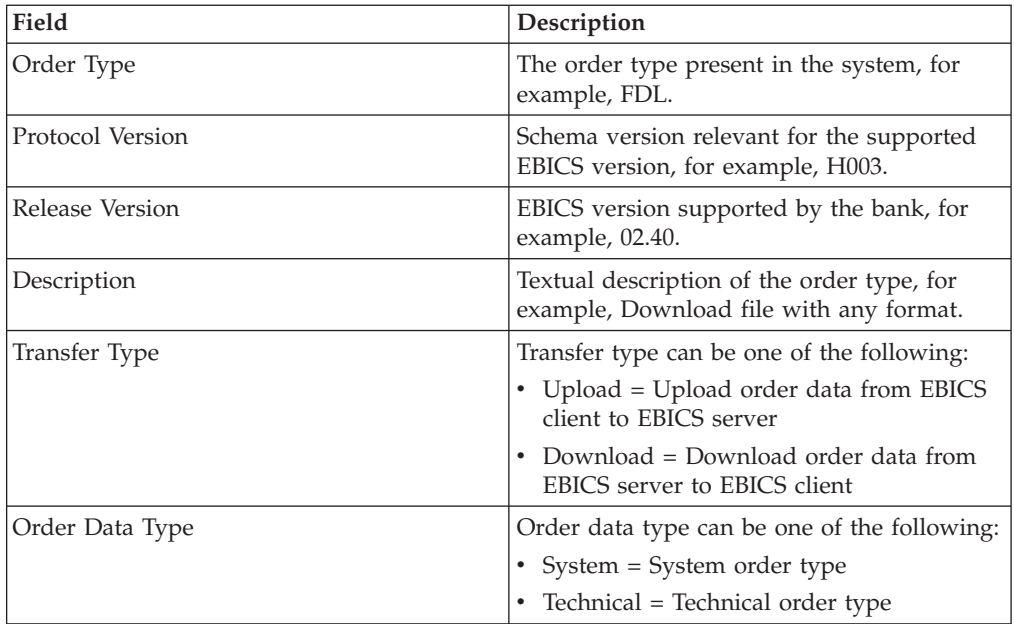

- 6. The file formats and the corresponding country codes associated with the order type are listed in the File Format List page. Click **add** to associate a file format with the order type, and click **delete** to disassociate a file format from the order type.
- 7. This step is applicable only if you opted to either add or delete a file format. Type a part of the file format name in the **Filter Data By Name** field and click the filter icon for a filtered list. You can also use the arrows to add the available file formats to the Assigned list. Click the first double arrow to add all available the file formats to the Assigned list.
- 8. Click **Next**.
- 9. In the **Confirm** page, click **Show All** next to **List of File Formats** to view the list of file formats associated with the order type. Verify the order type settings, and click **Finish**.

# <span id="page-14-0"></span>**Chapter 3. Configure Profile Manager**

## **About this task**

Profile Manager in Sterling B2B Integrator enables you to configure the following profiles:

- Bank
- Partner
- User

**Note:** To prevent case insensitivity among various databases, you must provide the profile ID (bank, partner, and user) values in upper-case. If you provide the profile ID values in any other format, Sterling B2B Integrator changes the value to upper-case.

## **Create a Bank Profile**

A bank profile includes the EBICS host information.

## **About this task**

To create a bank profile, complete the following steps:

- 1. Log in to Sterling B2B Integrator.
- 2. From the **Administration** menu, select **EBICS** > **Subscription Manager** > **Profile Manager** > **Bank Configuration**.
- 3. In the Bank Configuration page, click **Go** next to **Create New Bank**.
- 4. In the Bank Configuration page, enter the values for the fields listed in the following table and click **Next**.

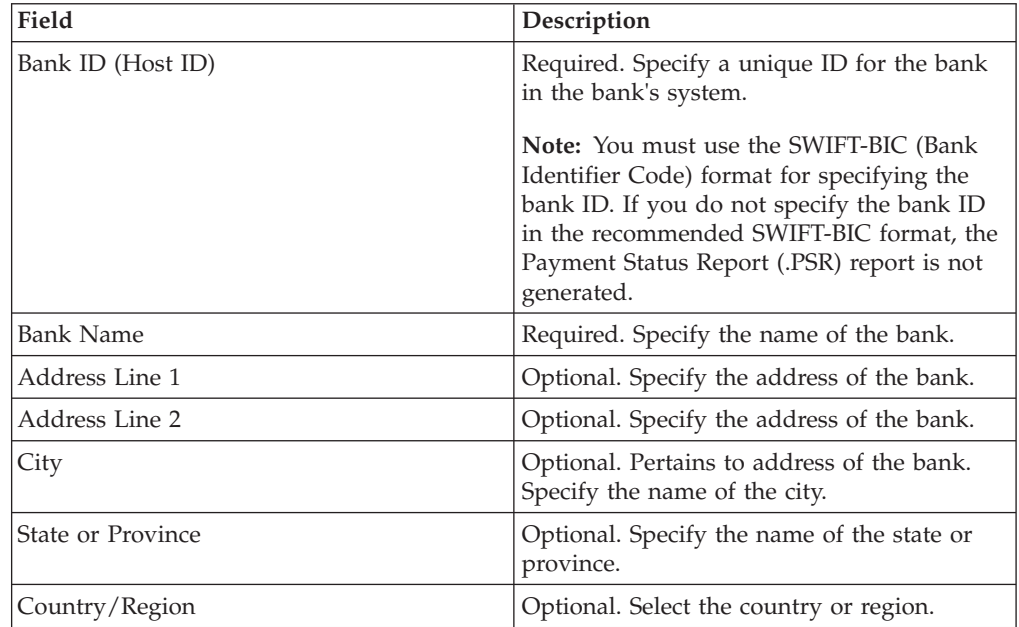

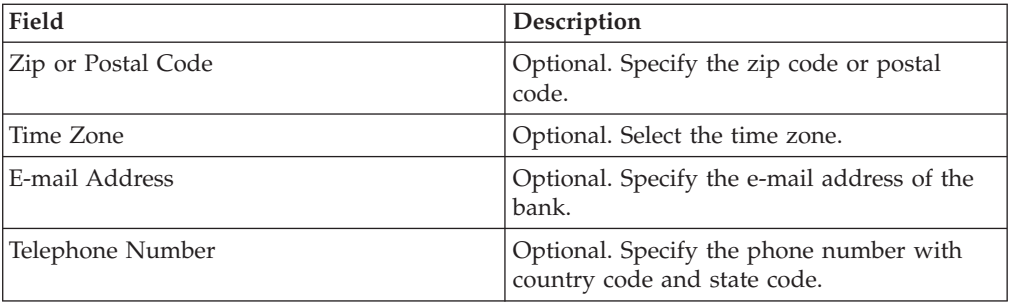

5. In the Bank Technical Information page, enter the values for the fields listed in the following table and click **Next**.

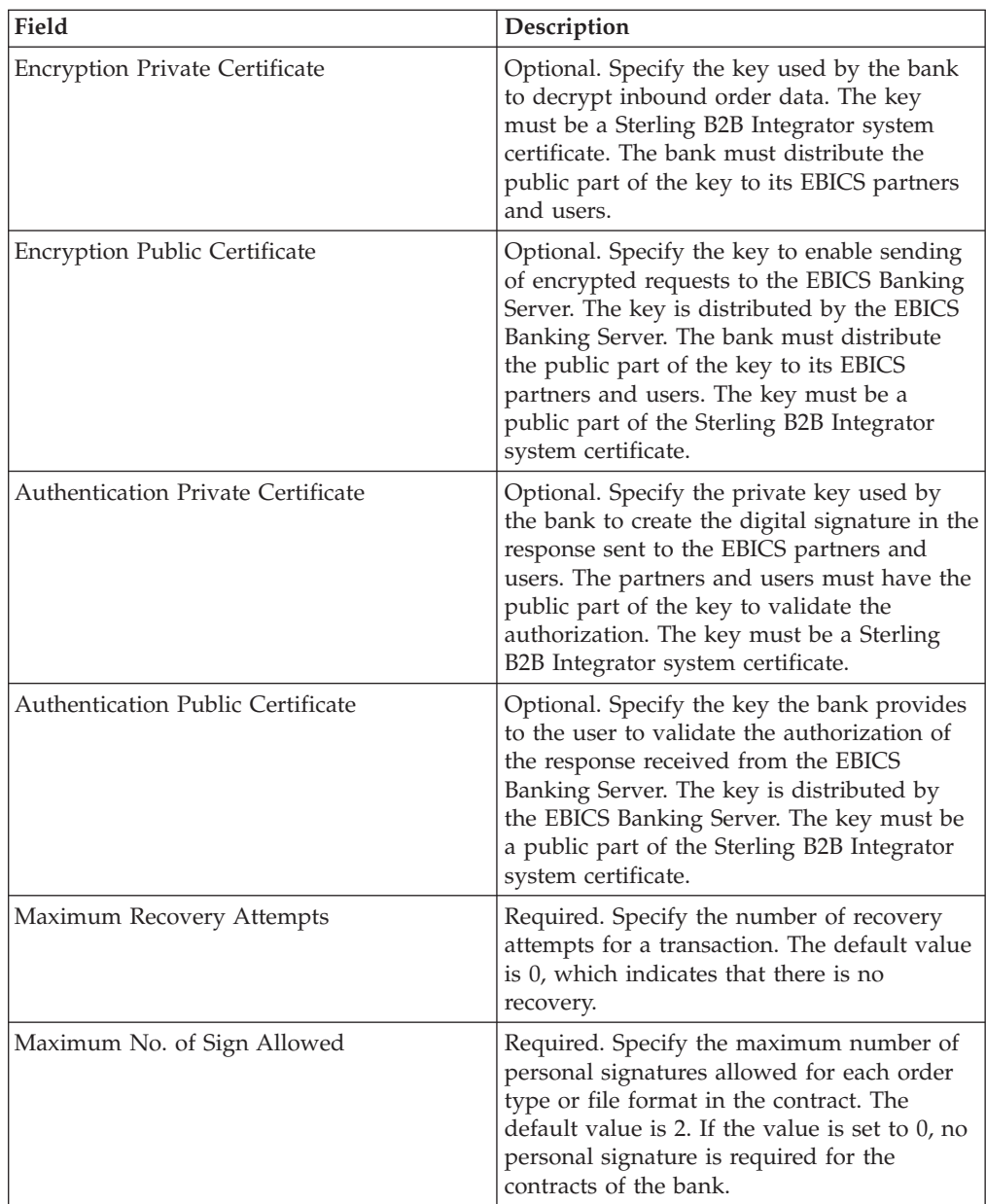

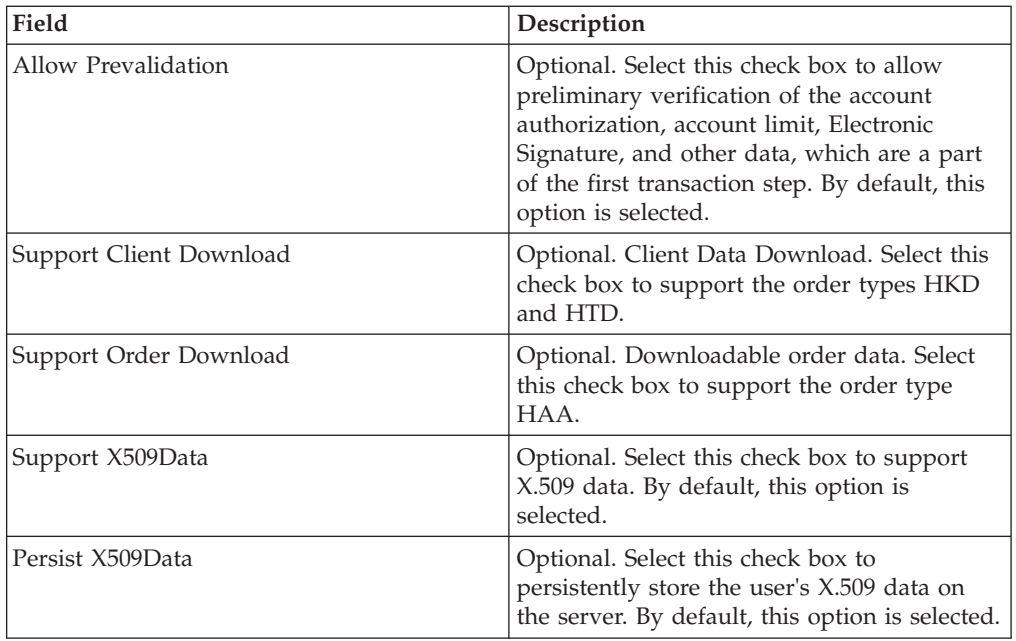

- 6. In the Bank URL page, perform any of the following actions:
	- v Click **add** to add a new bank URL.
	- v Click **edit** next to the bank URL you want to edit.
	- v Click **delete** next to the bank URL you want to delete.
- 7. This step is applicable only if you opted to add a new bank URL. In the Bank URL: Details page, specify values for the fields listed in the following table, and click **Next**.

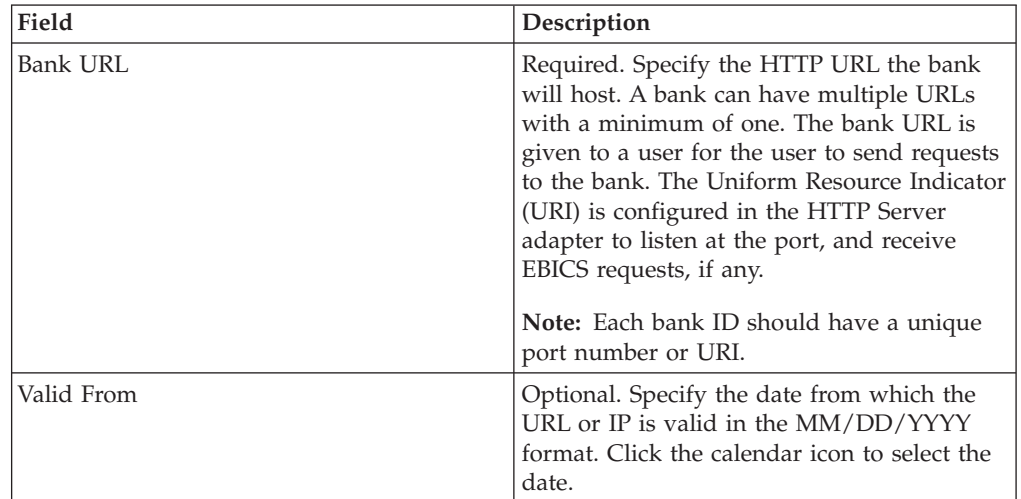

- 8. In the Bank Protocol page, perform any of the following actions:
	- v Click **add** to add a new bank protocol.
	- v Click **edit** next to the bank protocol you want to edit.
	- v Click **delete** next to the bank protocol you want to delete.
- 9. This step is applicable only if you opted to add a new bank protocol. In the Bank Protocol: Details page, specify the values for the fields listed in the following table, and click **Next**.

<span id="page-17-0"></span>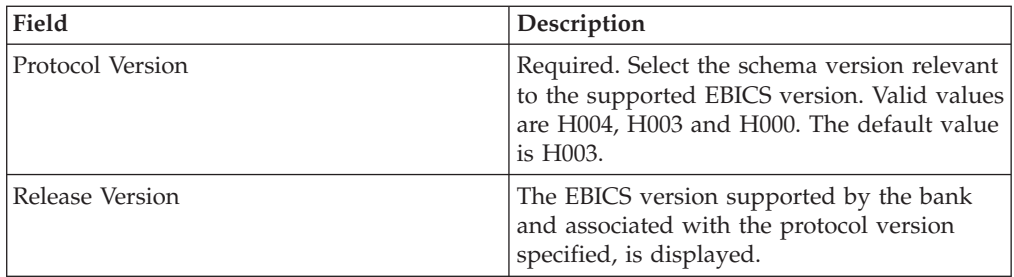

- 10. This step is applicable only if you added a new bank protocol. In the Bank Protocol: Bank Process page, perform any of the following actions:
	- v Click **add** to add a new bank process.
	- v Click **edit** next to the bank process you want to edit.
	- v Click **delete** next to the bank process you want to delete.
- 11. This step is applicable only if you opted to add a new bank process. In the Bank Process: Details page, specify the values for the fields listed in the following table, and click **Next**.

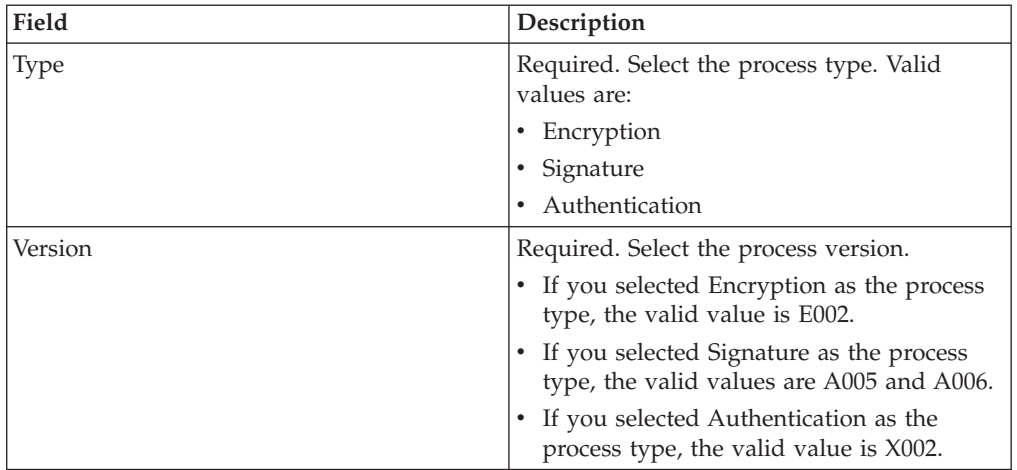

- 12. In the Bank Protocol: Bank Process page, click **Next**.
- 13. In the Confirm page, verify the bank configuration settings.
	- v Click **Show All** next to Bank URL Information to view the Bank URL settings.
	- v Click **Show All** next to Bank Protocol Information/Bank Process Information to view the Protocol version, Release version, Bank Process type and Bank Process version.

After verifying the bank configuration settings, click **Finish**.

## **Search for a Bank Profile**

## **About this task**

To search for a bank profile, complete the following steps:

- 1. Log in to Sterling B2B Integrator.
- 2. From the **Administration** menu, select **EBICS** > **Subscription Manager** > **Profile Manager** > **Bank Configuration**.
- 3. In the Bank Configuration page, perform one of the following actions, and click **Go**.
	- v Under Search in the **Bank ID (Host ID)** field, enter either a part of the bank ID or the entire bank ID of the bank profile you are searching for.
	- v From the **List Alphabetically** drop-down list, select **ALL** or the letter with which the ID of the bank you are searching for begins. Selecting ALL lists all the bank IDs.

## <span id="page-18-0"></span>**Edit a Bank Profile**

A bank profile includes the EBICS host information.

## **About this task**

To edit a bank profile, complete the following steps:

## **Procedure**

- 1. Log in to Sterling B2B Integrator.
- 2. From the **Administration** menu, select **EBICS** > **Subscription Manager** > **Profile Manager** > **Bank Configuration**.
- 3. In the Bank Configuration page, using either **Search** or **List**, locate and select the Bank ID (Host ID) you want to edit, and click **Go**.
- 4. Click **edit** next to the bank ID you want to edit.
- 5. In the Bank Configuration page, enter the values for the fields listed in the following table and click **Next**.

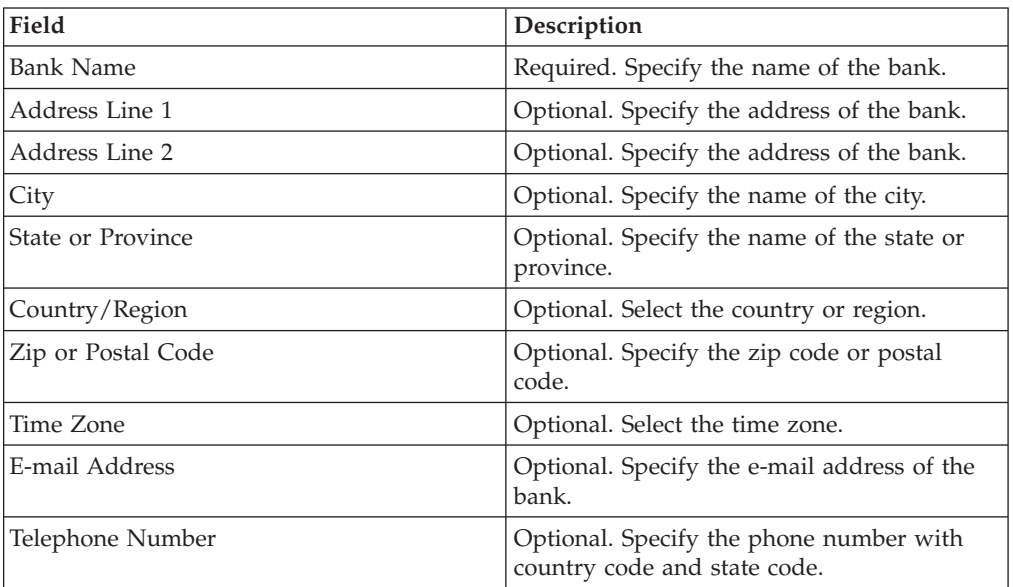

6. In the Bank Technical Information page, enter the values for the fields listed in the following table and click **Next**.

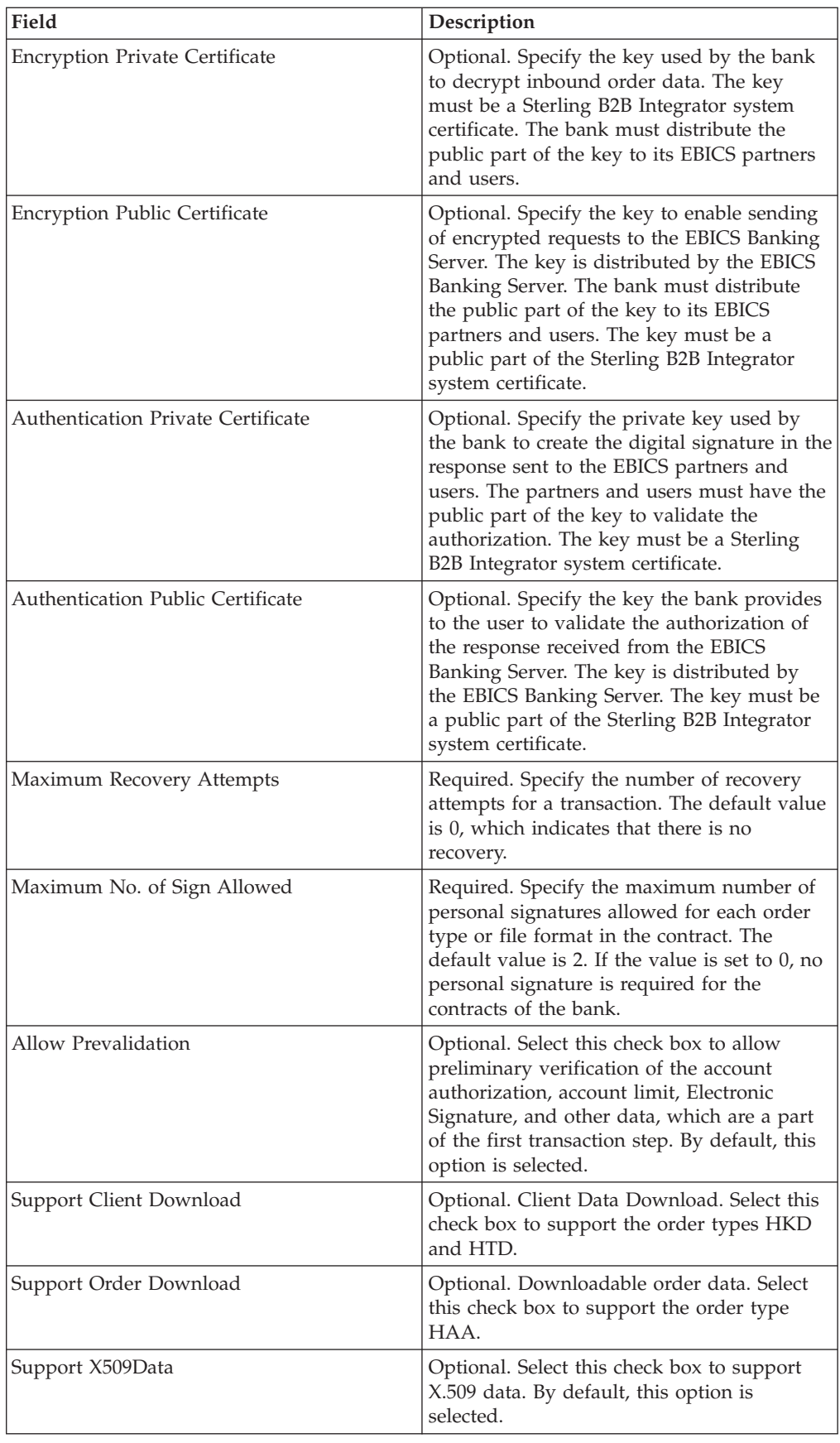

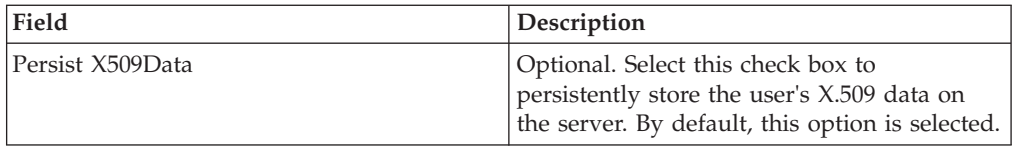

- 7. In the Bank URL page, perform any of the following actions:
	- v Click **add** to add a new bank URL.
	- v Click **edit** next to the bank URL you want to edit.
	- v Click **delete** next to the bank URL you want to delete.
- 8. This step is applicable only if you opted to add or edit a bank URL. In the Bank URL: Details page, specify values for the fields listed in the following table, and click **Next**.

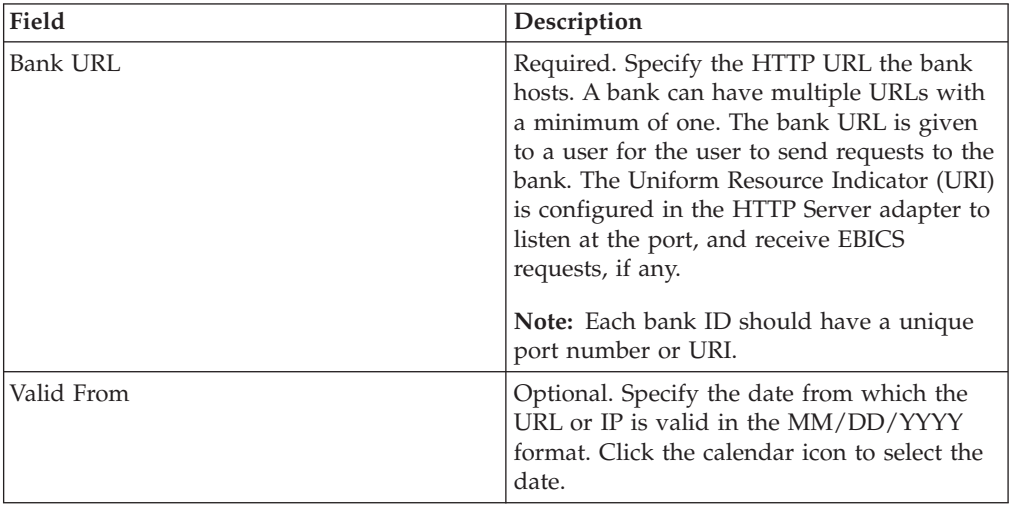

- 9. In the Bank Protocol page, perform any of the following actions:
	- v Click **add** to add a new bank protocol.
	- v Click **edit** next to the bank protocol you want to edit.
	- v Click **delete** next to the bank protocol you want to delete.
- 10. This step is applicable only if you opted to add or edit a bank protocol.. In the Bank Protocol: Details page, specify the values for the fields listed in the following table, and click **Next**.

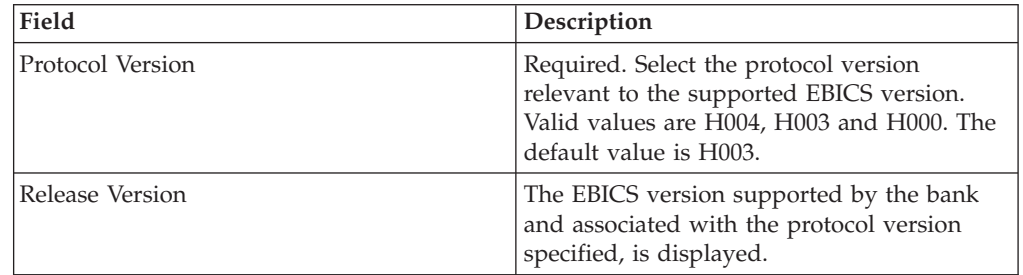

- 11. This step is applicable only if you added or edited a bank protocol. In the Bank Protocol: Bank Process page, perform any of the following actions:
	- v Click **add** to add a new bank process.
	- v Click **edit** next to the bank process you want to edit.
	- v Click **delete** next to the bank process you want to delete.

<span id="page-21-0"></span>12. This step is applicable only if you opted to add or edit a bank process. In the Bank Process: Details page, specify the values for the fields listed in the following table, and click **Next**.

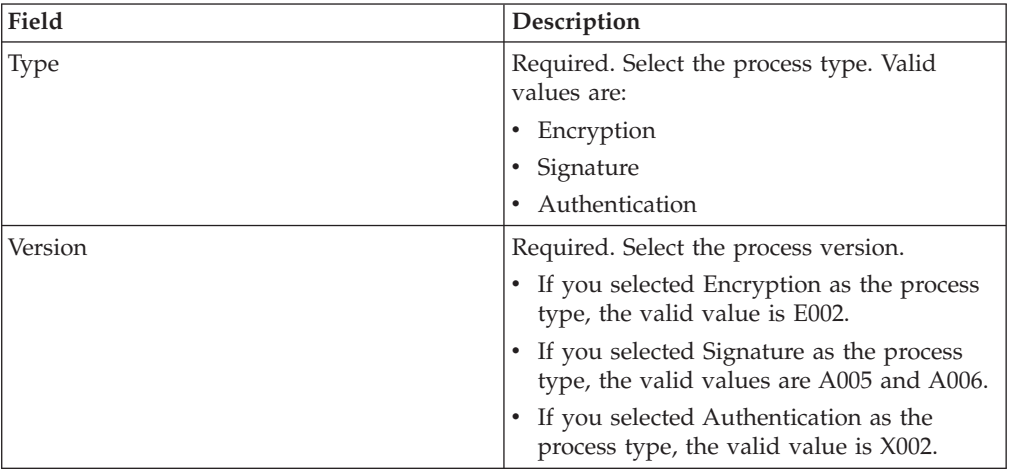

- 13. In the Bank Protocol: Bank Process page, click **Next**.
- 14. In the Confirm page, verify the bank configuration settings.
	- v Click **Show All** next to Bank URL Information to view the Bank URL settings.
	- v Click **Show All** next to Bank Protocol Information/Bank Process Information to view the Protocol version, Release version, Bank Process type and Bank Process version.

After verifying the bank configuration settings, click **Finish**.

## **Delete a Bank Profile**

## **About this task**

To delete a bank profile, complete the following steps:

**Note:** You cannot delete a bank profile if a contract with a partner has been established with the bank.

#### **Procedure**

- 1. Log in to Sterling B2B Integrator.
- 2. From the **Administration** menu, select **EBICS** > **Subscription Manager** > **Profile Manager** > **Bank Configuration**.
- 3. In the Bank Configuration page, using either **Search** or **List**, locate and select the Bank ID (Host ID) you want to delete, and click **Go**.
- 4. Click **delete** next to the bank ID you want to delete.
- 5. Click **Return** to return to the Bank Configuration page.

## **Create a Partner Profile**

Creating a Partner Profile allows a partner to interact with the EBICS server.

## **About this task**

A partner represents a customer who interacts with the EBICS Server. A customer is an organizational unit (a company or a private person) that has entered into a contract with a bank.

A customer can have one or more partners, with each having a Partner ID. Each partner can have one or more bank accounts.

To create a partner profile:

- 1. Log in to Sterling B2B Integrator.
- 2. From the **Administration** menu, select **EBICS** > **Subscription Manager** > **Profile Manager** > **Partner Configuration**.
- 3. In the Partner Configuration page, click **Go** next to **Create New Partner**.
- 4. In the Partner Configuration page, enter the values for the fields listed in the following table and click **Next**.

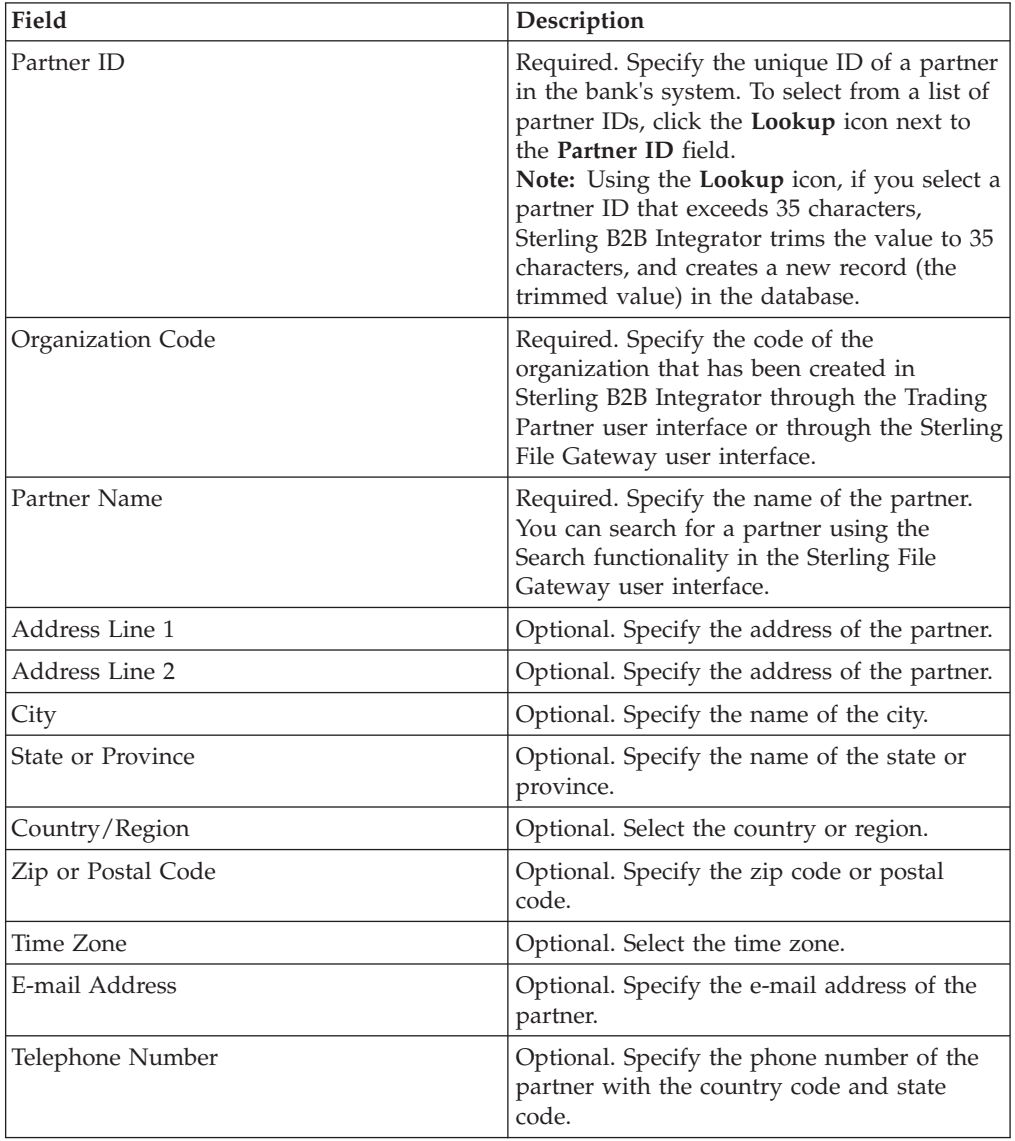

- 5. In the Partner Acct page, perform any of the following actions:
	- v Click **add** to add a new partner account.
	- v Click **edit** next to the partner account you want to edit.
	- v Click **delete** next to the partner account you want to delete.
- 6. This step is applicable only if you opted to add a new partner account or edit an existing partner account. A partner can have zero or more account information. In the Partner Acct: Partner Account Info page, enter the values for the fields listed in the following table and click **Next**.

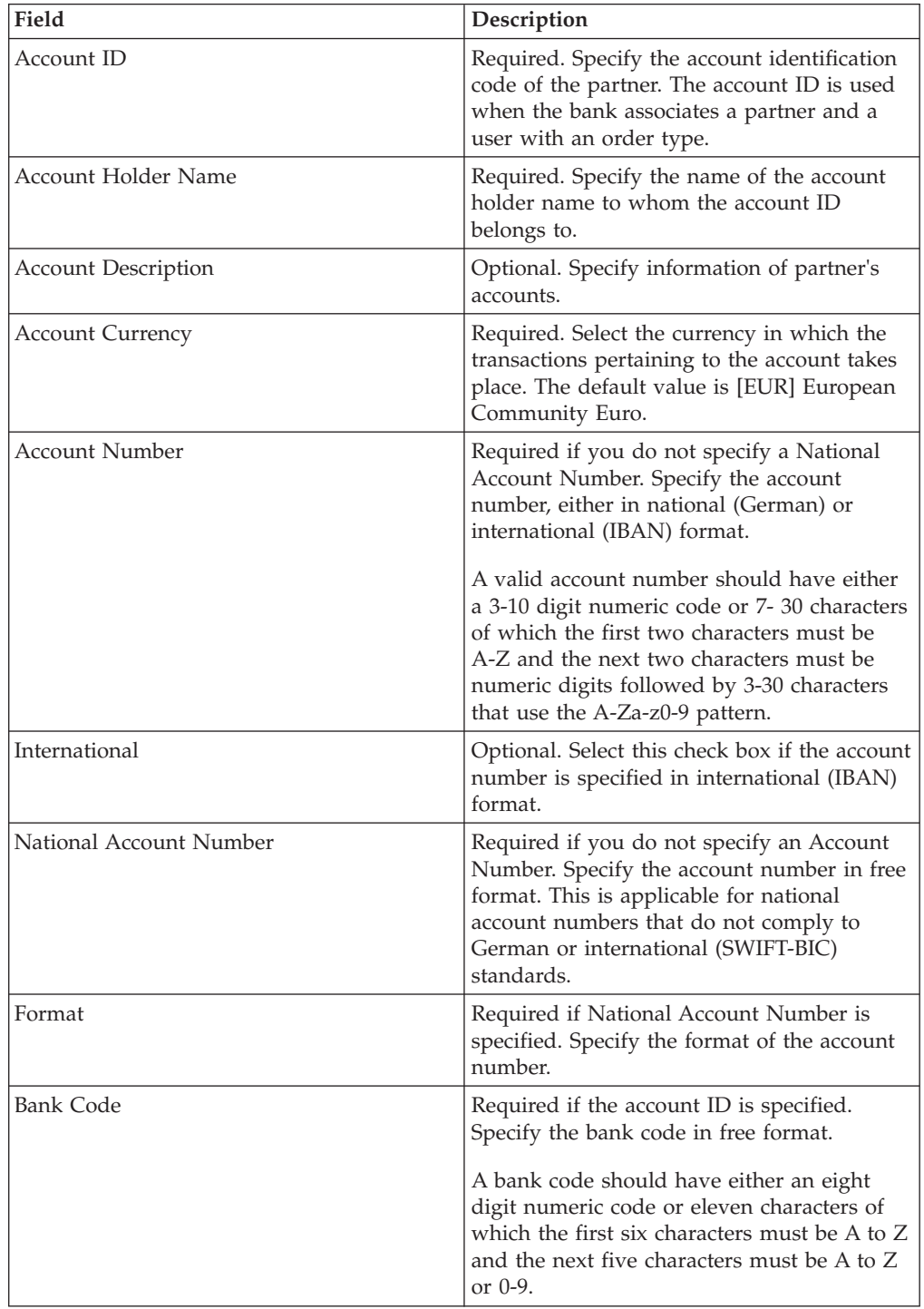

<span id="page-24-0"></span>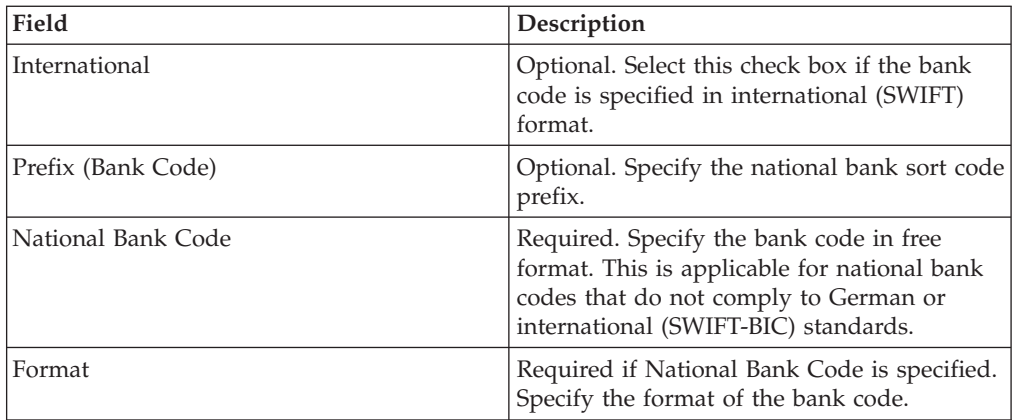

- 7. In the Partner Acct page, click **Next**
- 8. In the Confirm page, verify the partner configuration settings. Click **Show All** next to Partner Account Settings to view the account details specified for the partner. After verifying all partner configuration settings, click **Finish**.

## **Search for a Partner Profile**

## **About this task**

To search for a partner profile, complete the following steps:

#### **Procedure**

- 1. Log in to Sterling B2B Integrator.
- 2. From the **Administration** menu, select **EBICS** > **Subscription Manager** > **Profile Manager** > **Partner Configuration**.
- 3. In the Partner Configuration page, perform one of the following actions, and click **Go**.
	- v Under Search in the **Partner ID** field, enter either a part of the partner ID or the entire partner ID of the partner profile you are searching for.
	- From the List Alphabetically drop-down list, select ALL or the letter with which the ID of the partner you are searching for begins. Selecting ALL lists all the partner IDs.

## **Edit a Partner Profile**

Sometimes a Partner Profile needs updated to ensure a partner has proper interaction with the EBICS server.

### **About this task**

To edit a partner profile:

- 1. Log in to Sterling B2B Integrator.
- 2. From the **Administration** menu, select **EBICS** > **Subscription Manager** > **Profile Manager** > **Partner Configuration**.
- 3. In the Partner Configuration page, using either **Search** or **List**, locate and select the partner ID you want to edit, and click **Go**.
- 4. Click **edit** next to the partner ID you want to edit.

5. In the Partner Configuration page, enter the values for the fields listed in the following table and click **Next**.

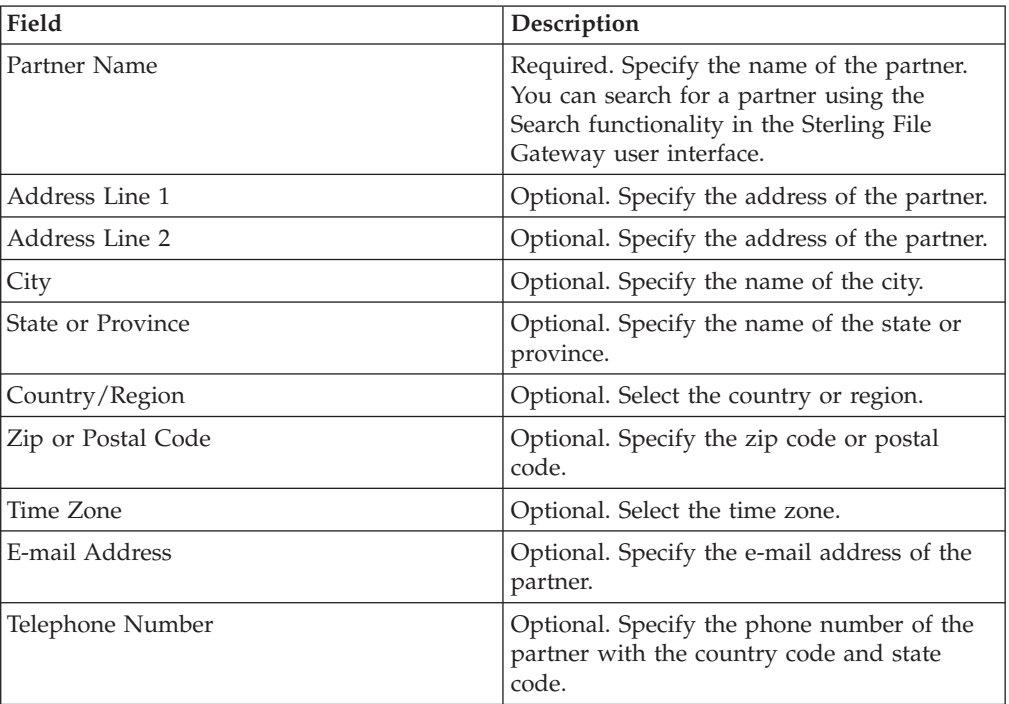

- 6. In the Partner Acct page, perform any of the following actions:
	- v Click **add** to add a new partner account.
	- v Click **edit** next to the partner account you want to edit.
	- v Click **delete** next to the partner account you want to delete.
- 7. This step is applicable only if you opted to add a new partner account or edit an existing partner account. A partner can have zero or more account information. In the Partner Acct: Partner Account Info page, enter the values for the fields listed in the following table and click **Next**.

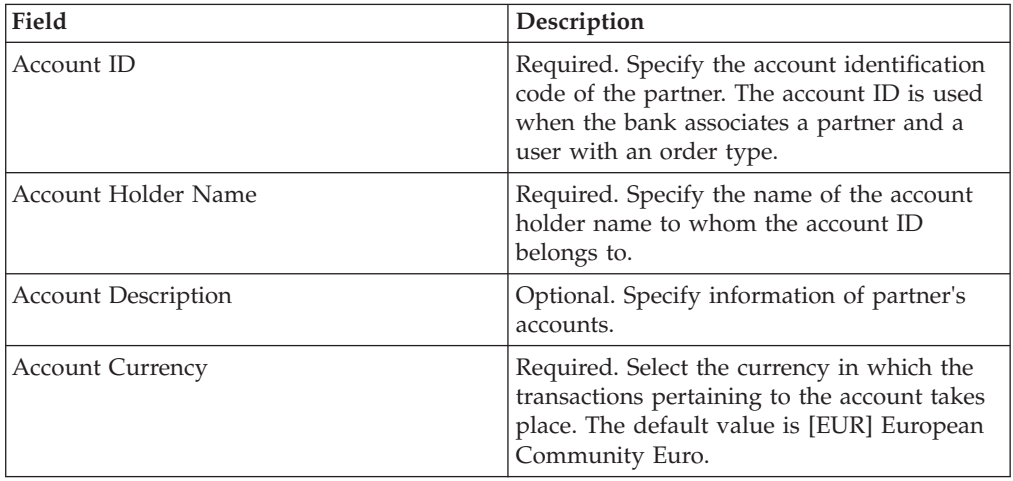

<span id="page-26-0"></span>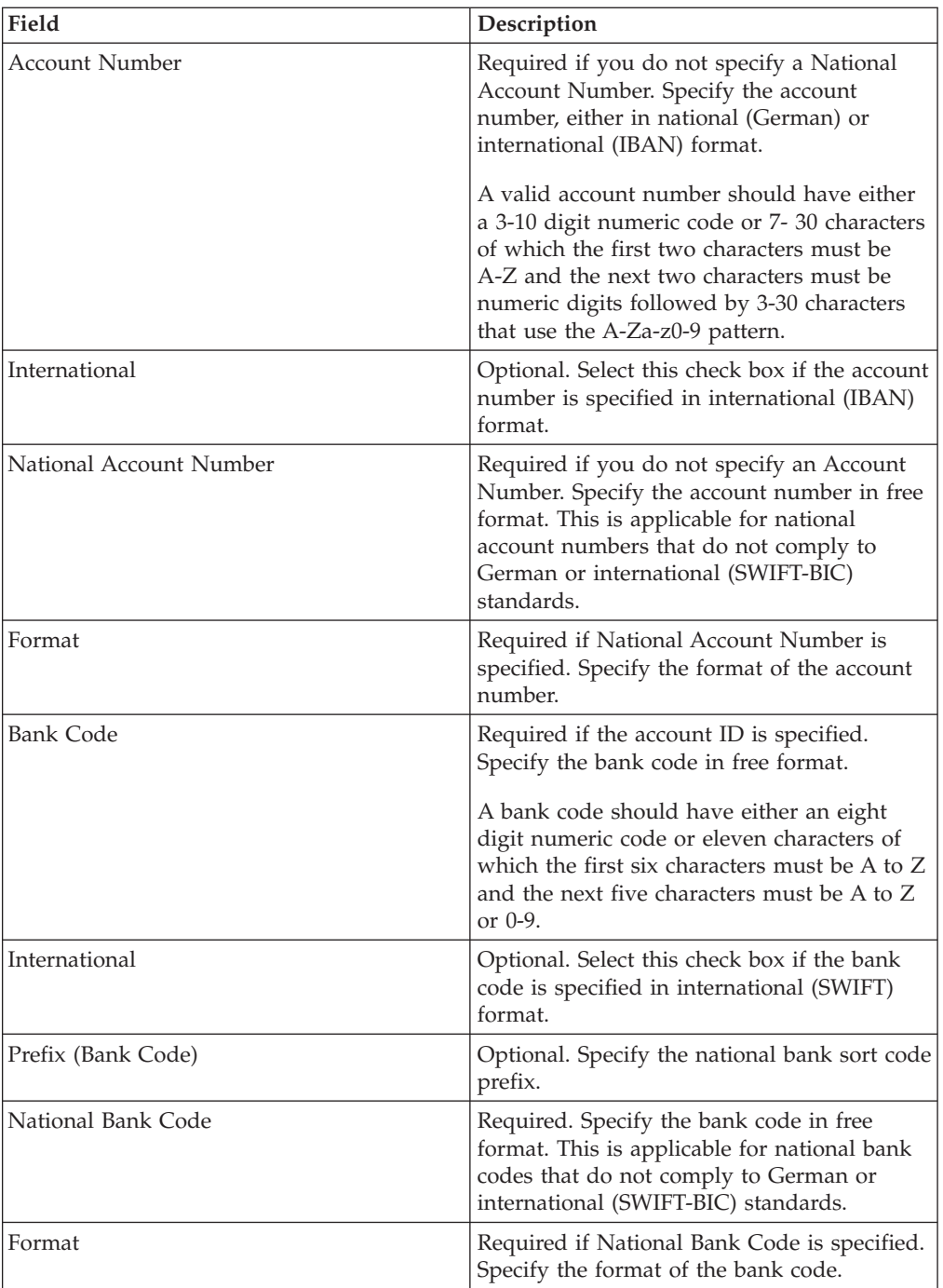

- 8. In the Partner Acct page, click **Next**.
- 9. In the Confirm page, verify the partner configuration settings. Click **Show All** next to Partner Account Settings to view the account details specified for the partner. After verifying all partner configuration settings, click **Finish**.

## **Delete a Partner Profile**

## **About this task**

To delete a partner profile, complete the following steps:

<span id="page-27-0"></span>**Note:** You cannot delete a partner profile if the partner has established a contract with the bank.

#### **Procedure**

- 1. Log in to Sterling B2B Integrator.
- 2. From the **Administration** menu, select **EBICS** > **Subscription Manager** > **Profile Manager** > **Partner Configuration**.
- 3. In the Partner Configuration page, using either **Search** or **List**, locate and select the partner ID you want to delete, and click **Go**.
- 4. Click **delete** next to the partner ID you want to delete.
- 5. Click **Return** to return to the Partner Configuration page.

## **Create a User Profile**

An EBICS user can be under either one partner or multiple partners. A user should always be associated with a partner to enable exchange of EBICS messages.

#### **About this task**

To create a user profile:

- 1. Log in to Sterling B2B Integrator.
- 2. From the **Administration** menu, select **EBICS** > **Subscription Manager** > **Profile Manager** > **User Configuration**.
- 3. In the User Configuration page, click **Go** next to **Create New User**.
- 4. In the User Configuration page, enter the values for the fields listed in the following table and click **Next**.

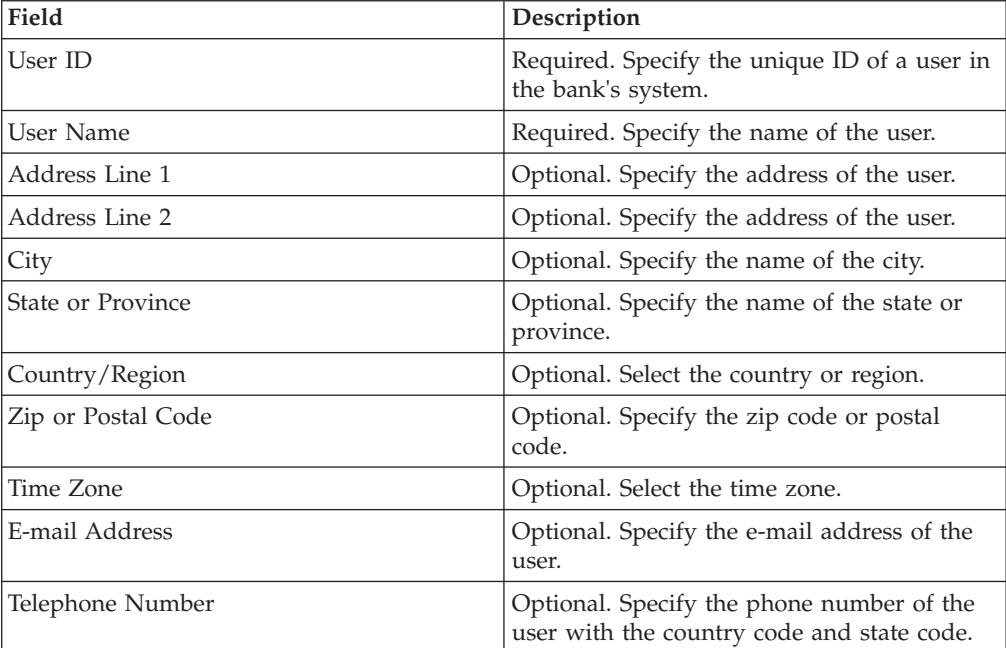

- 5. In the Associated Partners page, perform any of the following actions
	- v Click **add** to add a new associate partner.
	- v Click **edit** next to the associate partner you want to edit.
- v Click **delete** next to the associate partner you want to delete.
- v Click **suspend** next to the associate partner you want to suspend.

Click **suspend** to suspend and stop the user from transacting further. After the user is suspended using this suspend option, initialization by sending INI and HIA is not possible. Suspension can only be revoked by the bank by clicking on Reset.

6. This step is applicable only if you opted to add a new associate partner or edit an existing associate partner. The bank assigns a set of permissions, order types and file formats, to a user based on the contract. In the Associated Partners: User Settings page, specify values for the fields listed in the following table, and click **Next**.

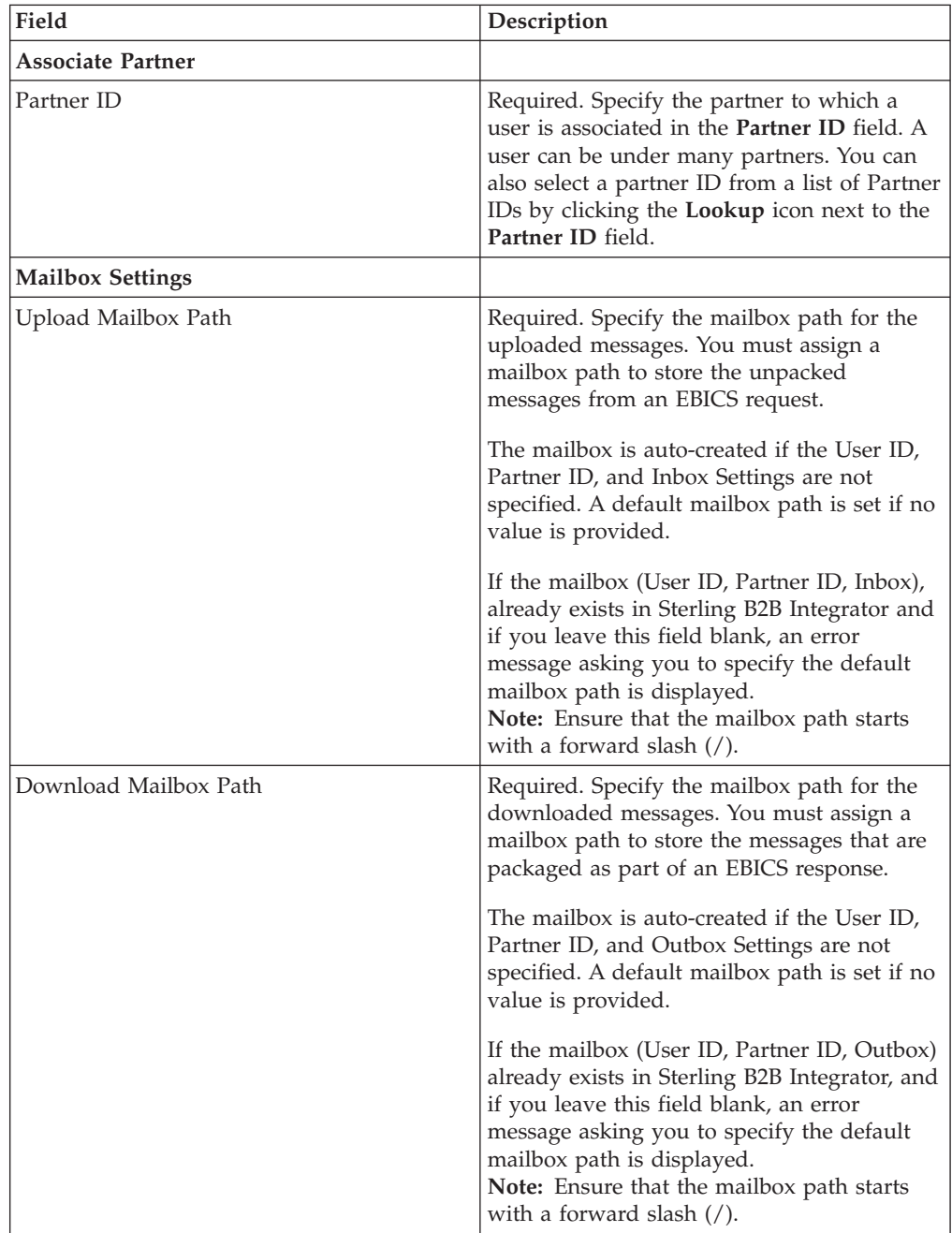

<span id="page-29-0"></span>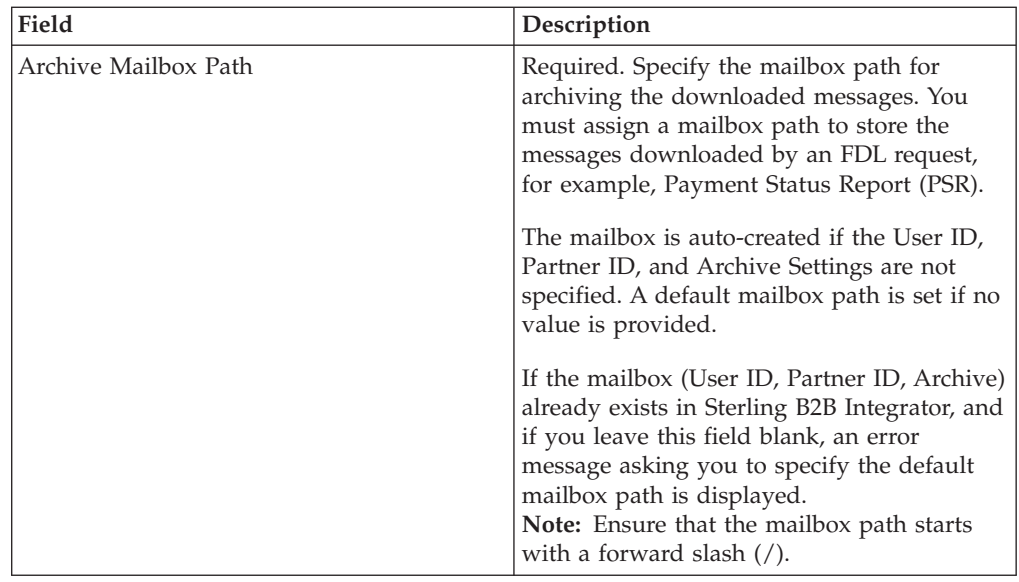

- 7. In the Associated Partners page, click **Next**.
- 8. In the Confirm page, verify the user configuration settings. Click **Show All** next to **Associate Partner(s)** to view the list of partners associated with the user. After verifying all user configuration settings, click **Finish**.

## **Search for a User Profile About this task**

To search for a user profile, complete the following steps:

#### **Procedure**

- 1. Log in to Sterling B2B Integrator.
- 2. From the **Administration** menu, select **EBICS** > **Subscription Manager** > **Profile Manager** > **User Configuration**.
- 3. In the User Configuration page, perform one of the following actions, and click **Go**.
	- v Under Search in the **User ID** field, enter either a part of the user ID or the entire user ID of the user profile you are searching for.
	- v From the **List Alphabetically** drop-down list, select **ALL** or the letter with which the ID of the user you are searching for begins. Selecting ALL lists all the user IDs.

## **Edit User Profile**

An EBICS user can be under either one partner or multiple partners. A user should always be associated with a partner to enable exchange of EBICS messages.

## **About this task**

To edit a user profile:

#### **Procedure**

1. From the **Administration** menu, select **EBICS** > **Subscription Manager** > **Profile Manager** > **User Configuration**.

- 2. In the User Configuration page, using either **Search** or **List**, locate and select the user ID you want to edit, and click **Go**. You can click the user ID to view the user profile settings. You can click **Show All** next to Associated Partners in the User Settings summary page to view the user status, user role (transport or signatory), the certificates (signing, encryption, and authentication), and other details of the partner ID associated with the user.
- 3. Click **edit** next to the user ID you want to edit.
- 4. In the User Configuration page, enter the values for the fields listed in the following table and click **Next**.

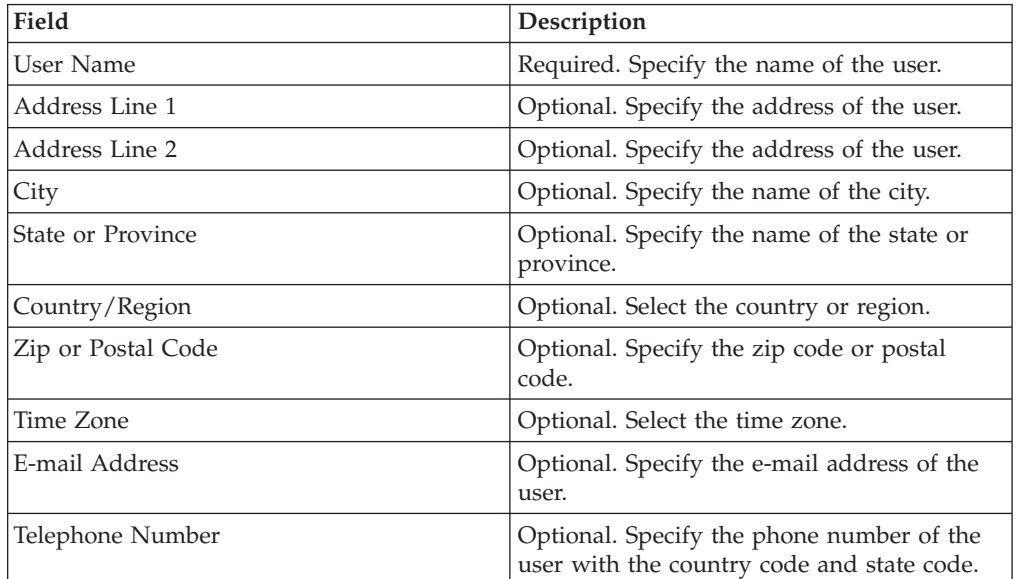

- 5. In the Associated Partners page, perform any of the following actions
	- v Click **add** to add a new associate partner.
	- v Click **edit** next to the associate partner you want to edit.
	- v Click **delete** next to the associate partner you want to delete.
	- v Click **suspend** next to the associate partner you want to suspend.

Click **suspend** to suspend and stop the user from transacting further. After the user is suspended using this suspend option, initialization by sending INI and HIA is not possible. Suspension can only be revoked by the bank by clicking **Reset**.

6. This step is applicable only if you opted to add a new associate partner or edit an existing associate partner. The bank assigns a set of permissions, order types and file formats, to a user based on the contract. In the Associated Partners: User Settings page, specify values for the fields listed in the following table, and click **Next**.

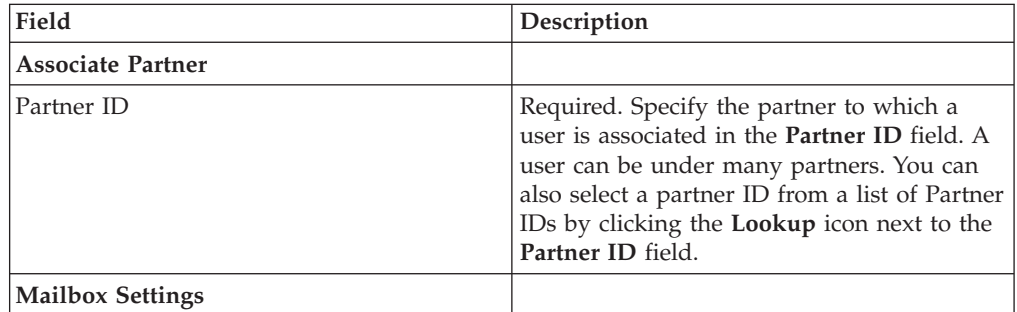

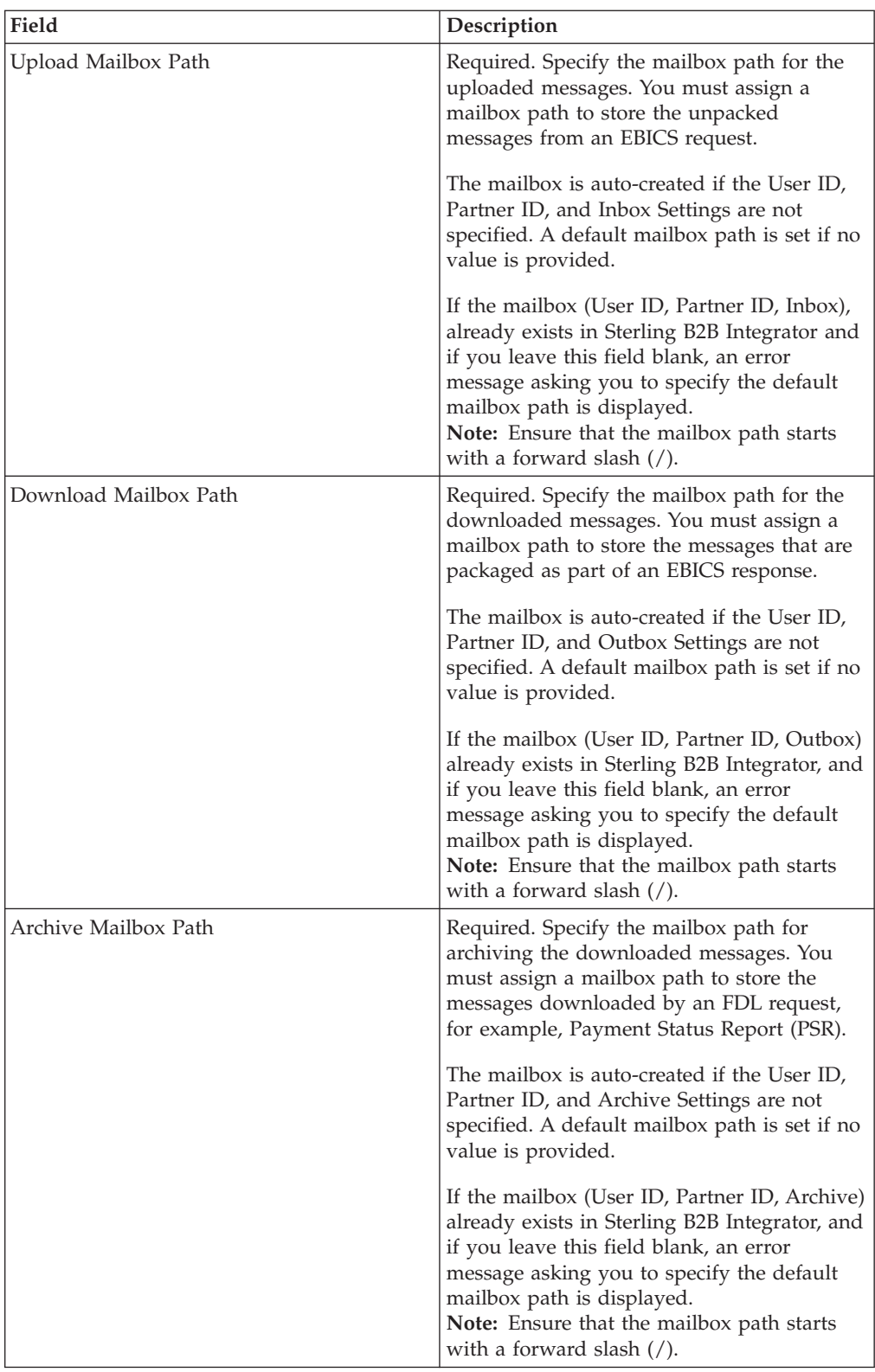

- 7. In the Associated Partners page, click **Next**.
- 8. In the Confirm page, verify the user configuration settings. Click **Show All** next to **Associate Partner(s)** to view the list of partners associated with the user. After verifying all user configuration settings, click **Finish**.

## <span id="page-32-0"></span>**Delete User Profile**

## **About this task**

To delete a user profile, complete the following steps:

**Note:** You cannot delete a user profile if order types have been assigned to the user while configuring user permissions.

## **Procedure**

- 1. From the **Administration** menu, select **EBICS** > **Subscription Manager** > **Profile Manager** > **User Configuration**.
- 2. Using either Search or List, locate the user ID you want to delete and click **Go**.
- 3. Next to the user ID you want to delete, click **delete**.

**Note:** Deleting a user profile does not delete the corresponding mailboxes that have already been created.

4. Click **Return** to return to the User Configuration page.

## <span id="page-34-0"></span>**Chapter 4. Configure Offer Manager**

#### **About this task**

A bank can create one or more offers. An offer enables grouping a set of order types and file formats to a list of partners. An offer provides an easy way for a bank to set up a contract with a partner. It groups together a set of order types with the associated order formats and the signatures. An offer is valid for use with a set of order types. Each partner is allocated a set of order types. Use Sterling B2B Integrator to create offers.

## **Create an Offer**

Use the Offer Manager in Sterling B2B Integrator to create offers.

## **About this task**

To create an offer, complete the following steps:

- 1. Log in to Sterling B2B Integrator.
- 2. From the **Administration** menu, select **EBICS** > **Subscription Manager** > **Offer Manager** > **Offer Configuration**.
- 3. In the Offer Configuration page, click **Go** next to **Create New Offer**.
- 4. In the Offer Configuration page, enter the values for the fields listed in the following table and click **Next**.

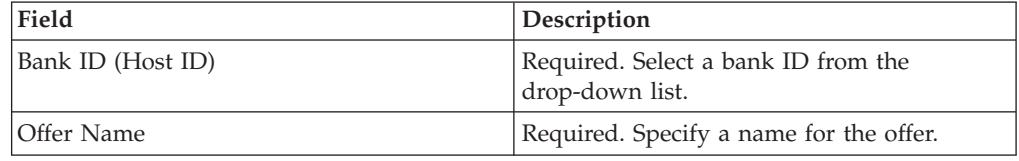

- 5. In the Associate/Disassociate Order Types page, the bank assigns the order types and file formats to the partners of the offer. The bank assigns the order types either in full or as a subset.
	- a. Optionally, you can filter the list of Available Order Types. Type a part of the order type in the **Filter Data By Name** field and click the filter icon for a filtered list.
	- b. Use the arrows to add Available Order Types to the Selected Order Types list. This assigns the order types to the newly created offer. Click the first double arrow to add all the available order types to the Selected Order Types list.
	- c. Enter the values for the fields listed in the following table and click **Next**.

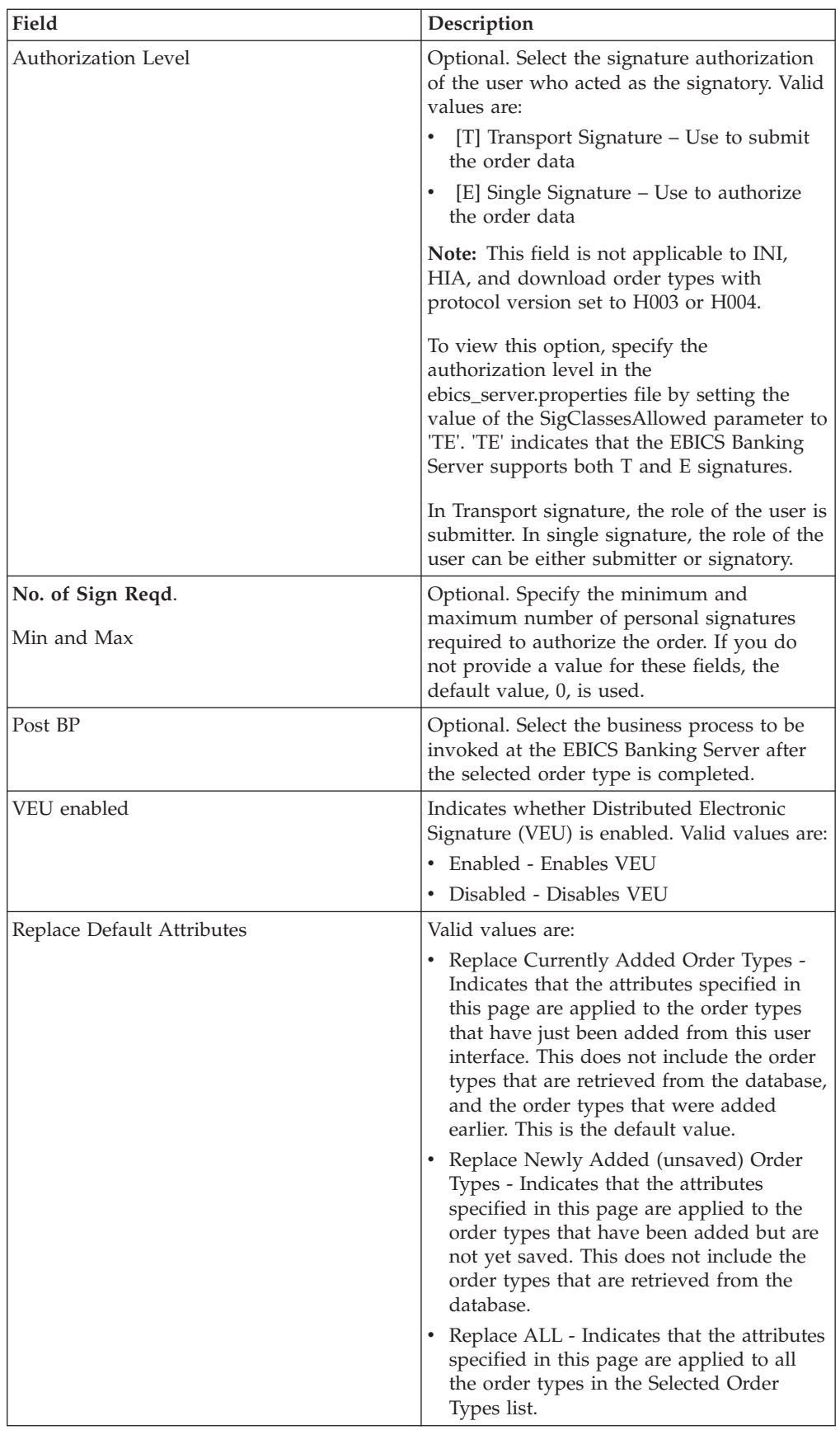
- 6. The Order Type List page lists the order types assigned to the offer. You can edit the settings of the order type assigned to the offer by clicking **edit** next to the order type. You can also add or remove order types by clicking **add** or **delete** respectively.
- 7. In the Order Type List page, click **Next**.
- 8. In the Confirm page, click **Show All** next to **List of Order Types** to view the list of order types assigned to the offer. Verify the offer configuration settings, and click **Finish**.

# **Search for an Offer**

#### **About this task**

To search for an offer, complete the following steps:

#### **Procedure**

- 1. Log in to Sterling B2B Integrator.
- 2. From the **Administration** menu, select **EBICS** > **Subscription Manager** > **Offer Manager** > **Offer Configuration**.
- 3. In the Offer Configuration page, perform one of the following actions, and click **Go**.
	- v Under Search in the **Bank ID (Host ID)** field, enter either a part of the bank ID or the entire bank ID you are searching for.
	- v Under Search in the **Offer Name** field, enter either a part of the offer name or the entire offer name you are searching for.
	- v From the **List Alphabetically** drop-down list, select **ALL** or the letter with which the ID of the bank you are searching for begins. Selecting ALL lists all the bank IDs.

# **Edit an Offer**

Use the Offer Manager in Sterling B2B Integrator to edit offers.

#### **About this task**

To edit an offer:

- 1. Log in to Sterling B2B Integrator.
- 2. From the **Administration** menu, select **EBICS** > **Subscription Manager** > **Offer Manager** > **Offer Configuration**.
- 3. In the Offer Configuration page, using either **Search** or **List**, locate and select the offer you want to edit, and click **Go**.
- 4. Click **edit** next to the offer you want to edit.
- 5. Review the information in the Offer Configuration page and click **Next**.
- 6. In the Associate/Disassociate Order Types page, the bank assigns the order types and file formats to the partners of the offer. The bank assigns the order types either in full or as a subset.
	- a. Optionally, you can filter the list of Available Order Types. Type a part of the order type in the **Filter Data By Name** field and click the filter icon for a filtered list.

b. Use the arrows to add Available Order Types to the Selected Order Types list. This assigns the order types to the newly created offer. Click the first double arrow to add all the available order types to the Selected Order Types list.

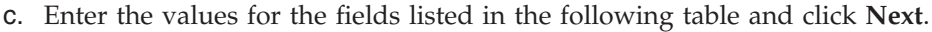

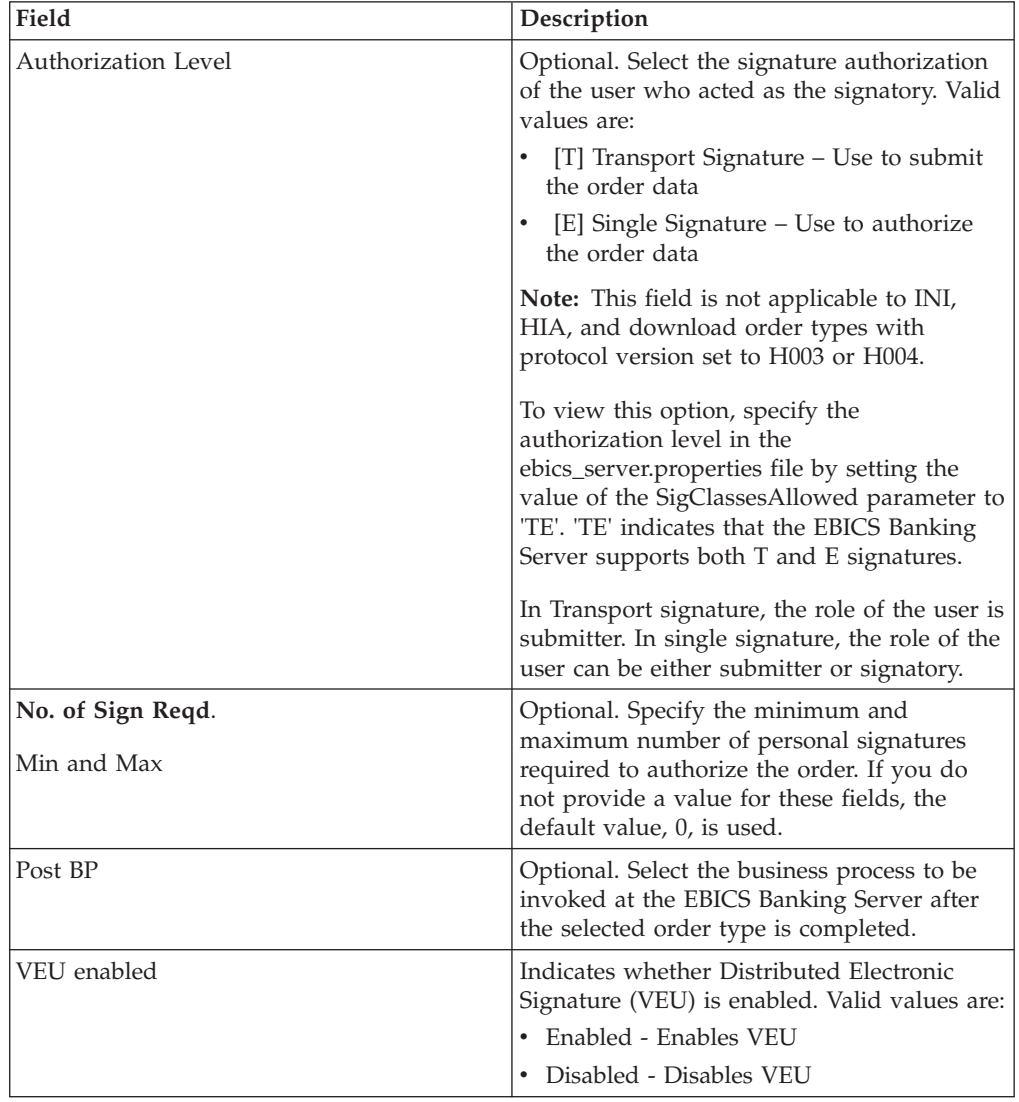

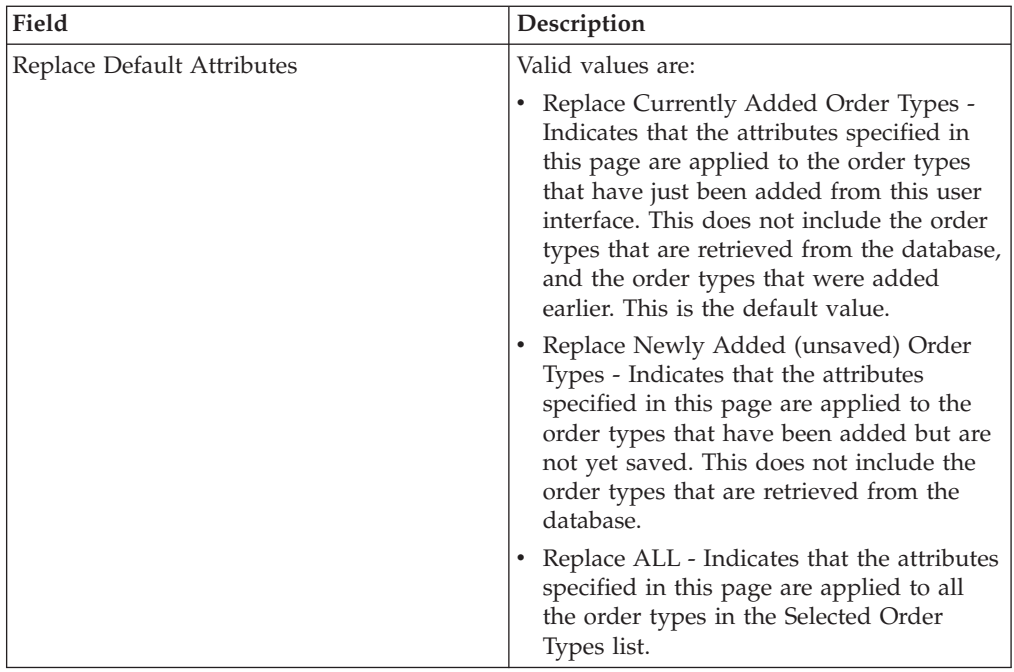

- 7. The Order Type List page lists the order types assigned to the offer. You can edit the settings of the order type assigned to the offer by clicking **edit** next to the order type. You can also add or remove order types by clicking **add** or **delete** respectively.
- 8. In the Order Type List page, click **Next**.
- 9. In the Confirm page, click **Show All** next to **List of Order Types** to view the list of order types assigned to the offer. Verify the offer configuration settings, and click **Finish**.

# **Delete an Offer**

#### **Procedure**

- 1. Log in to Sterling B2B Integrator.
- 2. From the **Administration** menu, select **EBICS** > **Subscription Manager** > **Offer Manager** > **Offer Configuration**.
- 3. In the Offer Configuration page, using either **Search** or **List**, locate and select the offer you want to delete, and click **Go**.
- 4. Click **delete** next to the offer you want to delete.

**Note:** You cannot delete an offer if the offer has already been assigned in the contract configuration.

5. Click **Return** to return to the Offer Configuration page.

# **Create a Contract**

Use the Offer Manager in Sterling B2B Integrator to create a contract between a bank and its partners.

#### **About this task**

In a contract, the following terms are agreed upon:

v The business transactions the customer conducts with the bank

- The account information of the partners
- v The users who have the necessary permissions to work with the banks system
- The authorizations the users possess

To create a contract:

- 1. Log in to Sterling B2B Integrator.
- 2. From the **Administration** menu, select **EBICS** > **Subscription Manager** > **Offer Manager** > **Contract Configuration**.
- 3. In the Contract Configuration page, using the **Bank ID (Host ID)** and **Offer Name** drop-down lists, select the bank ID and the offer name with which you want to create a contract and click **Go**. You can also enter the Partner ID in the **Partner ID** field to search for existing contracts, if any, and click **Go**.
- 4. The bank creates a contract by assigning a partner to an offer. A Partner ID is mapped to an offer belonging to a bank ID.
	- v Click **add** next to **Add New Partner to Offer** to add a new contract.
	- v Click **edit** or **delete** next to the Partner ID for the contract you want to modify or delete respectively.
	- v Click **info** to view a summary of each contract.
- 5. This step only applies if you chose to **add** or **edit** a contract. In the Link Partners to Offer page:
	- a. Optional. To filter the list, enter a part of the partner ID in the **Filter by Partner Id** field and click the filter icon.
	- b. Select a Partner ID from the **Select** list
	- c. Click **Next**.
- 6. In the Partner Order Types page, click **add** to add an order type to a partner or click **delete** to remove an order type from a partner.
- 7. This step is applicable only if you opted to add or delete an order type. In the Add Order Types to Partner page:
	- a. Optional. To filter the list, enter a part of the partner ID in the **Filter by Partner Id** field and click the filter icon.
	- b. Use the arrows to add the Available Order Types to the Selected Order Types list. Click the first double arrow to add all the available order types to the Selected Order Types list.
	- a. In the Add Order Types to Partner page, enter the values for the fields listed in the following table and click **Next**.

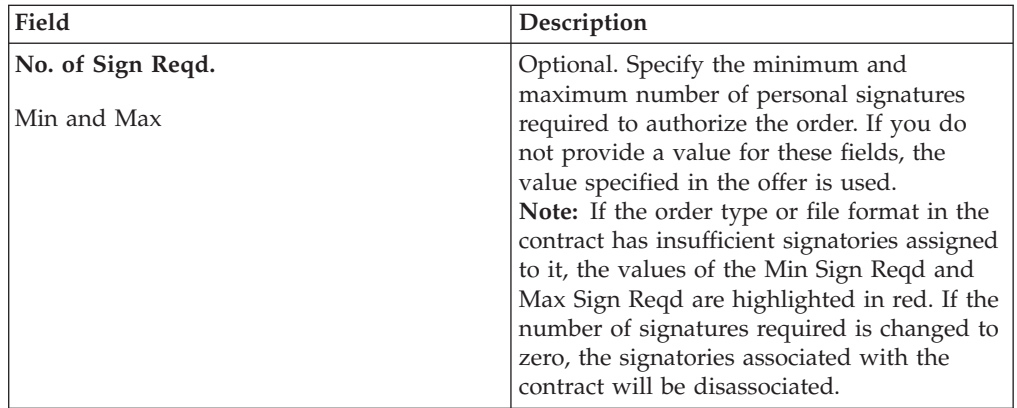

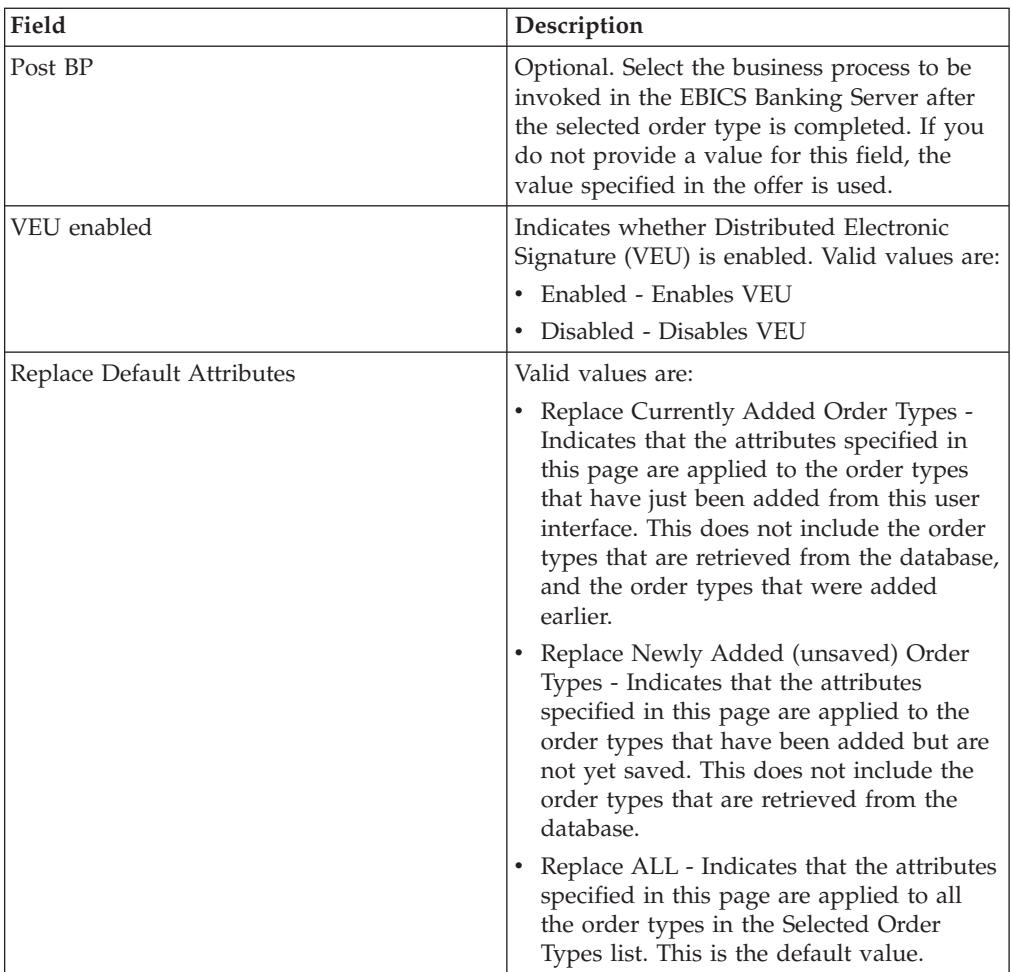

- 8. The Partner Order Types page lists the order types assigned to the partner. You can perform the following:
	- v Edit the settings of the order type assigned to the partner by clicking **edit** next to the order type.
	- v Add order types by clicking **add**.
	- v Remove order types by clicking **delete**.
	- a. Complete all actions required based on your choice.
	- b. When all actions have been completed, click **Next** in the Partner Order Types page.
- 9. In the Confirm page, verify the contract configuration settings. Click **Show All** next to **List of Order Types** to view the list of order types assigned to the partner. After verifying all settings, click **Finish**.

## **Search for a Contract**

#### **About this task**

To search for a contract, complete the following steps:

#### **Procedure**

1. Log in to Sterling B2B Integrator.

- 2. From the **Administration** menu, select **EBICS** > **Subscription Manager** > **Offer Manager** > **Contract Configuration**.
- 3. In the Contract Configuration page, using the **Bank ID** and **Offer Name** drop-down lists, locate and select the bank ID and the offer name and click **Go**.

# **Edit a Contract**

Use the Offer Manager in Sterling B2B Integrator to edit a contract between a bank and its partners.

#### **About this task**

To edit a contract:

- 1. Log in to Sterling B2B Integrator.
- 2. From the **Administration** menu, select **EBICS** > **Subscription Manager** > **Offer Manager** > **Contract Configuration**.
- 3. In the Contract Configuration page, using the **Bank ID (Host ID)** and **Offer Name** drop-down lists, locate and select the contract you want to edit, and click **Go**.
- 4. Click **edit** next to the contract you want to edit.
- 5. The Partner Order Types page lists the order types assigned to the partner. You can perform the following:
	- v Edit the settings of the order type assigned to the partner by clicking **edit** next to the order type.
	- Add order types by clicking **add**.
	- v Remove order types by clicking **delete**.
- 6. This step is applicable only if you opted to add or delete an order type. In the Add Order Types to Partner page:
	- a. Optional. To filter the list, enter a part of the partner ID in the **Filter by Partner Id** field and click the filter icon.
	- b. Use the arrows to add the Available Order Types to the Selected Order Types list. Click the first double arrow to add all the available order types to the Selected Order Types list.
	- c. Enter the values for the fields listed in the following table and click **Next**.

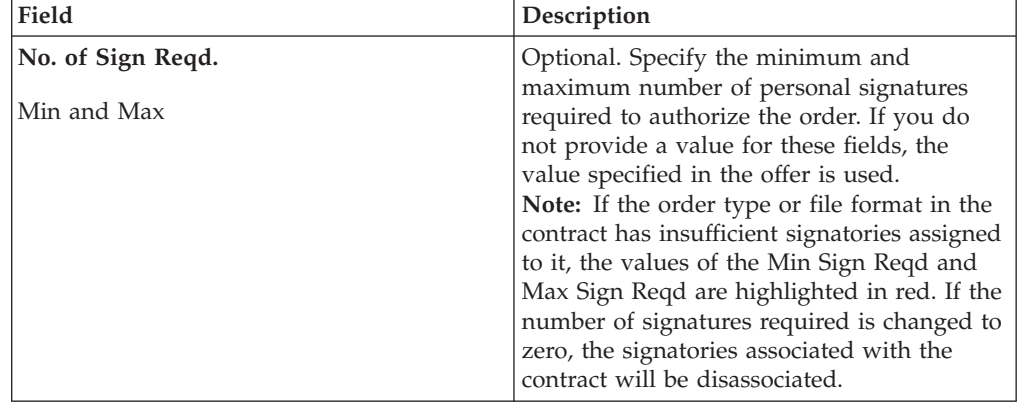

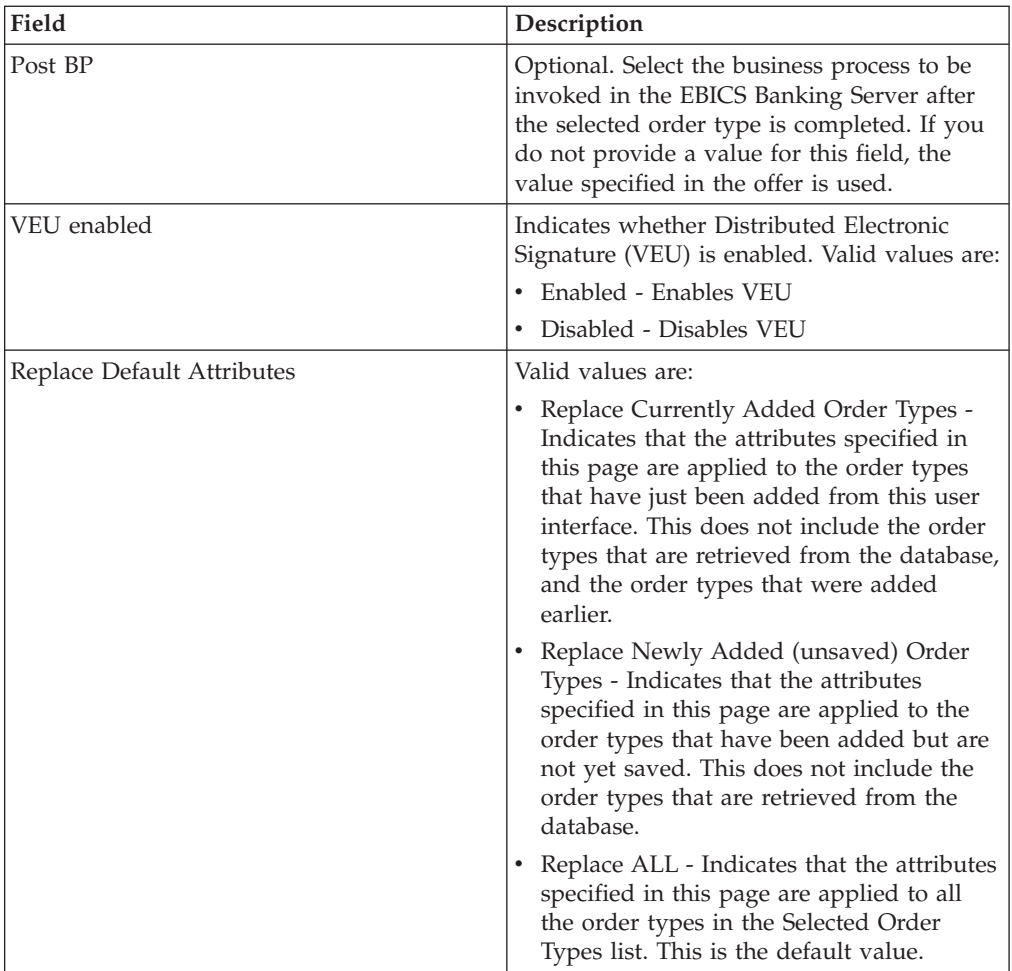

7. This step is applicable only if you opted to edit an order type. In the Edit Partner Order Details page, the Order Type, Protocol Version, and File Format are displayed but cannot be edited. As needed, revise the values for the fields listed in the following table and click **Next**.

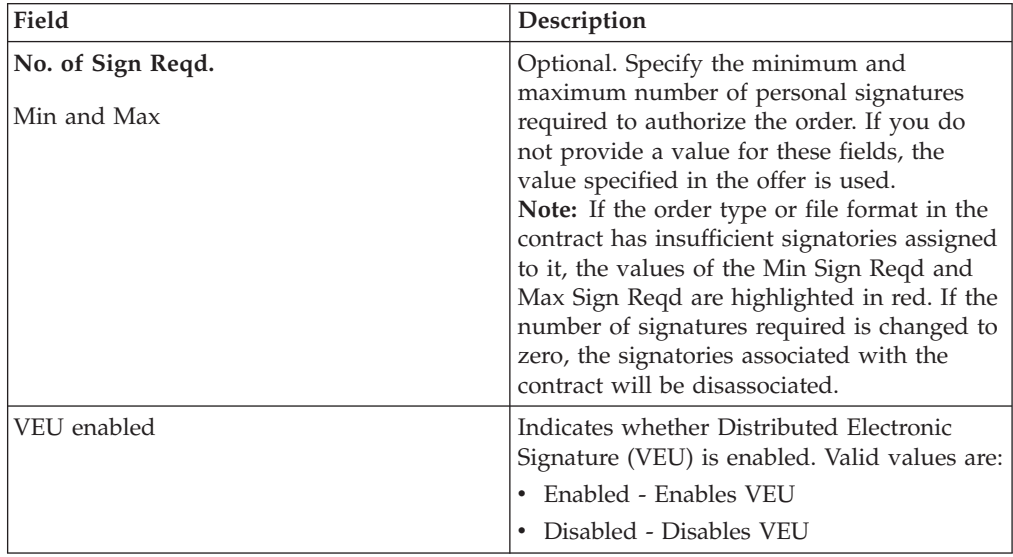

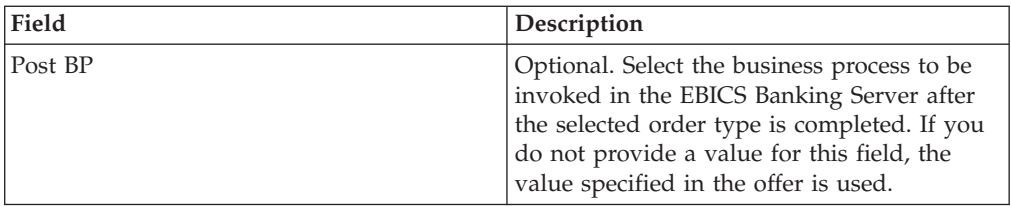

- 8. If all actions have been completed, click **Next** in the Partner Order Types page.
- 9. In the Confirm page, verify the contract configuration settings. Click **Show All** next to **List of Order Types** to view the list of order types assigned to the partner. After verifying all settings, click **Finish**.

# **Chapter 5. Configure User Permission**

#### **About this task**

You can use Sterling B2B Integrator to give the necessary permissions to an EBICS user by assigning either all the order types and file formats or a subset of the order types and file formats that are currently assigned to a partner in a particular offer, for example, a contract.

## **Search User Permission**

#### **About this task**

To search for a partner-user relationship, complete the following steps:

#### **Procedure**

- 1. Log in to Sterling B2B Integrator.
- 2. From the **Administration** menu, select **EBICS** > **Subscription Manager** > **User Permission Configuration**.
- 3. In the User Permission Configuration page, perform one of the following actions, and click **Go**.
	- v Under Search in the **Partner ID** field, enter either a part of the partner ID or the entire partner ID you are searching for. To select from a list of partner IDs, click the **Lookup** icon next to the **Partner ID** field. You can type a part of the partner ID in the **Filter Data By Partner ID** field and click the filter icon to view a filtered list. You can also select a Partner ID from the Select Partner ID list and click **Save**.
	- v Under Search in the **User ID** field, enter either a part of the user ID or the entire name of the user ID you are searching for. To select from a list of user IDs, click the **Lookup** icon next to the **User ID** field. You can type a partial name in the **Filter Data By User ID** field and click the filter icon to view a filtered list. You can also select a user ID from the Select User ID list and click **Save.**

A list of relationships that exists between the user and the partner, the offer, and the bank the partner has established a contract with, is displayed.

## **Edit User Permission**

You can use the Subscription Manager in Sterling B2B Integrator to edit user permissions.

#### **About this task**

To edit the user permission configuration:

- 1. Log in to Sterling B2B Integrator.
- 2. From the **Administration** menu, select **EBICS** > **Subscription Manager** > **User Permission Configuration**.
- 3. In the User Permission Configuration page, using either **Search** or **List**, locate and select the contract you want to edit, and click **Go**.
- 4. Click **edit** next to the user permission you want to edit. Click **info** to view a summary of each user permission.
- 5. The List of Order Types page lists the order types assigned to the user. The following information is displayed:
	- Order Type
	- Protocol Version
	- File Format
	- Authorization Level T or E
	- v Selected Accounts Partner Account ID (Click the link to view the details of the partner account. )
	- Currency
	- Maximum Amount

You can add or remove order types by clicking **add** or **delete** next to **Add or Remove Order Type(s)**.

You can also edit the settings of most order types assigned to the user by clicking **edit** next to the order type. Not all order types can be edited. When editing the list of order types, you can modify the value of the Authorization Level if the order type is a bank-technical order type. However, you cannot modify the value of the Authorization level if the order type is a download bank-technical order type whose protocol version is set to H003, because H003 does not support Electronic Signatures. For certain order types, you can also modify the Maximum Amount.

- 6. This step is applicable if you chose to add or delete an order type associated with the user. You can enter a part of the order type in the **Filter Data By Order Data** field and click the filter icon to view a filtered list. You can also use the arrows to add the Available Order Types to the Selected Order Types list. Click the first double arrow to add all the available order types to the Selected Order Types list. The Available Order Types list contains the order types assigned to a partner in a contract. You can assign permissions to a user by moving the order types from the Available Order Types list to the Selected Order Types list. Click **Next** when finished.
- 7. This step is applicable if you chose to add an order type associated with the user. In the Order Type Attribute Settings page, you can click the Partner Account ID link to view the Partner Account information. To select the settings, enter the values for the fields listed in the following table and click **Next**.

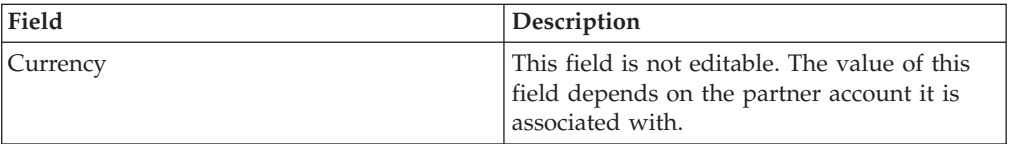

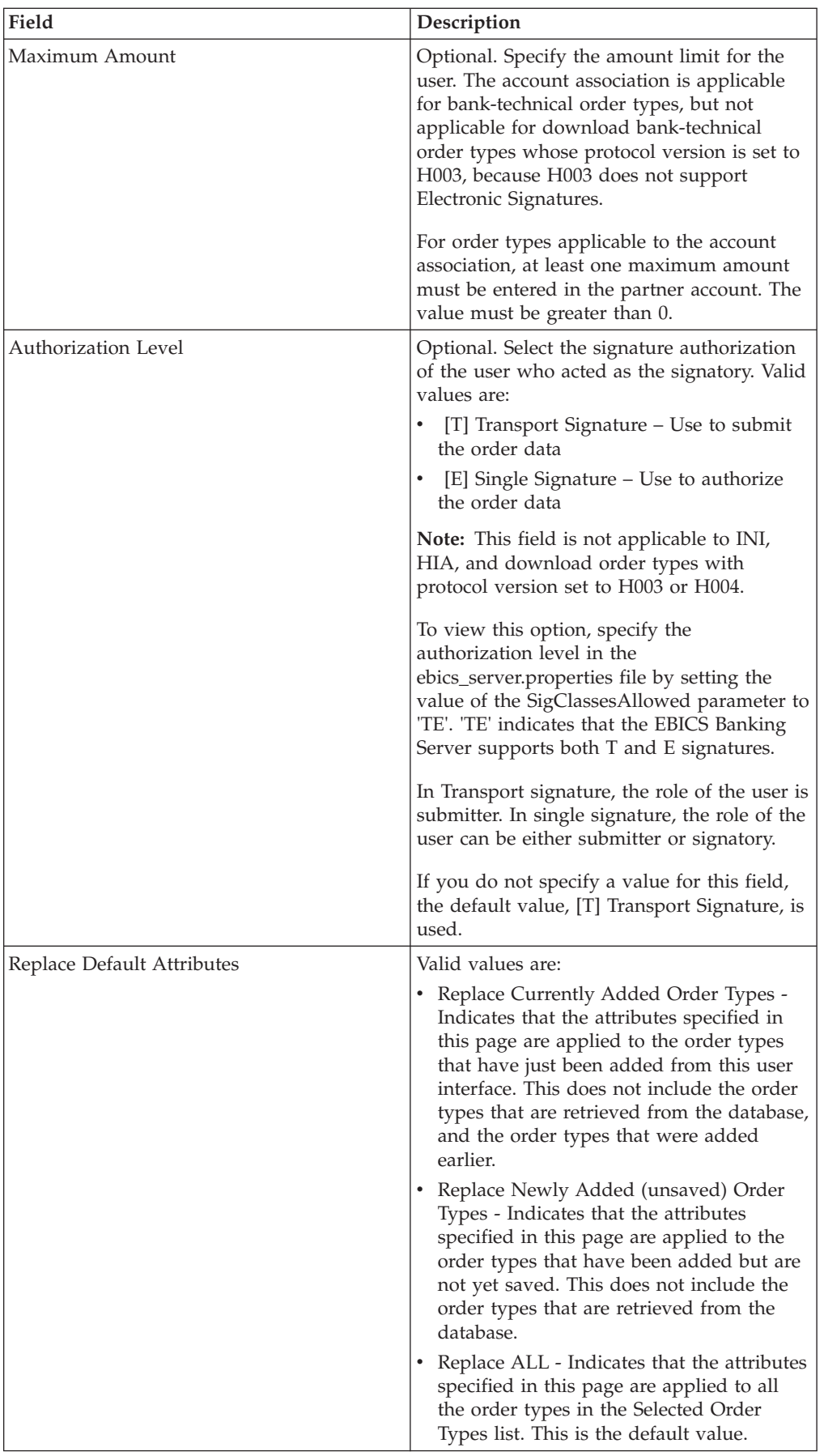

- 8. This step is applicable if you chose to edit an order type associated with the user. In the Setting of Order Types page, you can edit the Authorization Level for the associated order type. To edit the Authorization Level setting, choose one of the following from the list:
	- [T] Transport Signature Use to submit the order data
	- v [E] Single Signature Use to authorize the order data

When the authorization level is changed from E to T, the associated accounts and signatory are disassociated.

Click **Next** when finished.

9. This step is applicable if you chose to edit an order type associated with the user and only to certain order types. In the Account Association page, you can click the Partner Account ID link to view the Partner Account Information. To edit the Maximum Amount setting for one or more associated Partner Accounts, specify the amount limit for the partner in the Maximum Amount field. At least one Partner Account must be associated with Maximum Amount. Click **Next** when finished.

**Note:** The account association is applicable for bank-technical order types, but not applicable for download bank-technical order types whose protocol version is set to H003, because H003 does not support Electronic Signatures. For order types applicable to the account association, the maximum amount must be entered in at least one of the partner accounts. The value must be greater than 0.

This returns to the List of Order Type(s) page.

- 10. In the List of Order Type(s) page, click **Next**.
- 11. In the Confirm page, verify the user permission configuration settings,. Click **Show All** next to **List of Order Types** to view the list of order types assigned to the user. After verifying all user permission configuration settings, click **Finish**.

## **Verify User Permission**

#### **About this task**

To verify if the information on user configuration is present in the Subscription Manager database, complete the following steps:

- 1. Log in to Sterling B2B Integrator.
- 2. From the **Administration** menu, select **Operations** > **System** > **Support Tools** > **SQL Manager**.
- 3. In the SQL Manager page:
	- v To view user relationship information pertaining to the user and the partner, select \* from EB\_PTNER\_USER.
	- To view user relationship information pertaining to the bank and the offer, select \* from EB\_HOST\_OFFER.

# **Chapter 6. Create a Signatory**

After configuring the contract and user permission, you can configure the designated list of signatories to be associated with the order type or file format in the contract. When configuring the contract, if you have specified the number of signatures required to authorize an order to a value greater than 0, you must configure the signatory.

### **About this task**

Signatory configuration allows you to add, edit, and delete signatures for each order type of file format associated with the contract. The Signatory Configuration page enables you to add signatories for a specific bank, offer, or a partner. Use this page to configure signatories of the contract.

**Note:** This menu is available to users assigned to the EBICS Administrators permission group.

To create a signatory, complete the following steps:

#### **Procedure**

- 1. Log in to Sterling B2B Integrator.
- 2. From the **Administration** menu, select **EBICS** > **Subscription Manager** > **Signatory Configuration**.
- 3. In the Signatory Configuration page, using the Bank ID (Host ID) and Offer Name drop-down lists, select the bank ID and the offer name with which you want to create a signatory and click **Go**. You can also specify a partner ID in the Partner ID field. Click on the Lookup icon next to the Partner ID field to select a partner ID from the list. Click **Go**. A list of partner contracts associated with the selected bank's offer is displayed. Click **info** to view a summary of the contract. The 'edit' button is displayed if the contract has at least one order type or file format where the number of signatures required to authorize the order is greater than 0.
- 4. Click **edit** next to the partner ID you want to modify. A list of order types and file formats in the contract is displayed. The Partner ID, User ID, and Authorization Level fields are populated when signatories are assigned to the order type or file format of the contract.
- 5. The Partner Order Types page displays the following information for the Bank ID and Offer Name:
	- Order Type
	- Protocol Version
	- File Format
	- Min Sign Reqd
	- Max Sign Reqd
	- Partner ID (associated with the signatory)
	- User ID (associated with the signatory)
	- Authorization Level T or E (associated with the signatory)

Numbers in red for Min Sign Reqd and Max Sign Reqd indicate that insufficient signatories are assigned to the order type.

- 6. Click **edit** next to the order type or file format to modify the details of the signatories. The signatories are grouped by Partner ID. If more than one signatory is assigned to the same partner, the User ID is displayed in split rows.
- 7. The Edit Signatories page displays the following information for the Bank ID and Offer Name for the Partner ID selected:
	- Bank ID (Host ID)
	- Offer Name
	- Order Type
	- Protocol Version
	- File Format
	- Min No. of Sign Reqd
	- Max No. of Sign Reqd
- 8. Click **add**, **edit**, or **delete** to add, edit, or delete a signatory respectively.
- 9. In the Add Signatories page, you can associate the signatories with the order types from an existing partner or a new partner.
	- a. Specify the partner ID in the Partner ID field. To select from a list of partner IDs, click the Lookup icon next to the Partner ID field. A list of users associated with the selected partner with a non-transport signature permission and accessible to the selected order type and file format is displayed under Available Users and Selected Users.
	- b. Use the arrows to add the Available Users to the Selected Users list. Click the first double arrow to add all the available users to the Selected users list.
	- c. Click **Next**.
- 10. In the Edit Signatories page, click **Next**.
- 11. Click **Next** in the Partner Order Types page.
- 12. In the Confirm page, click **Show All** next to Order Type to view the number of signatories assigned to the order type. Verify the signatory configuration settings, and click **Finish**.

# **Chapter 7. Enabling VEU management to process payment details**

In Sterling B2B Integrator, to extract the payment details from the EBICS payment orders, the partner order types need to be configured for a post process business process.

#### **Before you begin**

Before the partner order types can be configured for the post process Business Process (post BP), the following must be completed in Sterling B2B Integrator:

- 1. Create a JavaTask service or Translation service which will translate or extract the order data which comes as input into an EBICS Payment Detail xml file.
- 2. Replace this service with the sample service present in the EBICSPaymentDetail business process.
- 3. Save the version of the EBICSPaymentDetail business process.

#### **About this task**

Configuring a partner order type for post BP processing :

#### **Procedure**

- 1. From the **Administration Menu**, go to **EBICS** > **Subscription Manager** > **Offer Manager** > **Contract Configuration**.
- 2. Select the **Bank ID (Host ID)** and **Offer Name**.
- 3. Click **Go**.
- 4. Click **edit** in the row for the contract you need to modify.
- 5. From the Partner Order Types page:
	- a. Locate the row containing the **Order Type** and **File Format** for which **Post BP** needs to be configured, and click **edit** in that row.
	- b. In the **Post BP** drop down, select **EBICSPaymentDetail**.
	- c. Click **Next**.
	- d. Repeat as needed for additional Order Types and File Formats.
- 6. In the Partner Order Types page, click **Next**.
- 7. Confirm the contract configuration settings and then click **Finish**.

#### **Results**

This enables Sterling B2B Integrator EBICS Server VEU Management to process HVT and HVZ payment details.

# **Chapter 8. Permissions to Access EBICS GUI Resources**

To access the EBICS Graphical User Interface and its functions in Sterling B2B Integrator, you must be assigned to one of the two permissions groups: EBICS Operators or EBICS Administrators. The following table summarizes the functions available to members of each group:

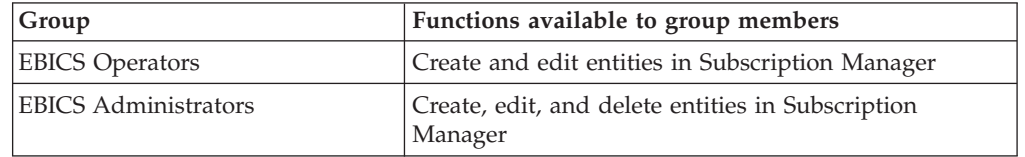

**Note:** For an FG\_OPERATOR group, the EBICS menu is not displayed in the webservice (/ws) screen. This is because EBICS is a subgroup and permissions, which are not for a subgroup, are displayed in the webservice (/ws) screen. The EBICS menu is displayed in a webservice (/ws) screen for an FG\_SYSADMIN group. For more information on the roles of Operators and System Administrators in Sterling File Gateway, see the Sterling File Gateway Help.

The following table lists the EBICS menu items in Sterling B2B Integrator and the permissions required to access the page associated with each group:

**Note:** Access to a menu item allows access to the full functionality of the associated page, with the delete function limited to users with administrator permissions.

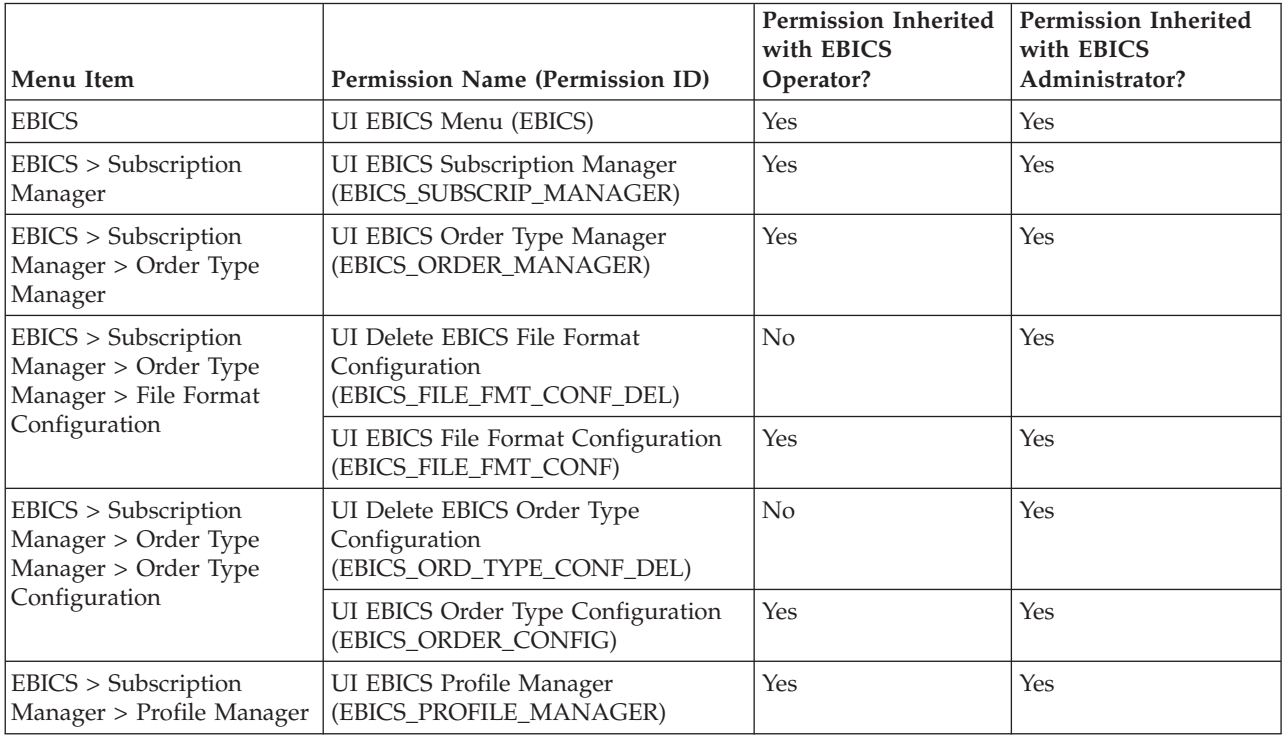

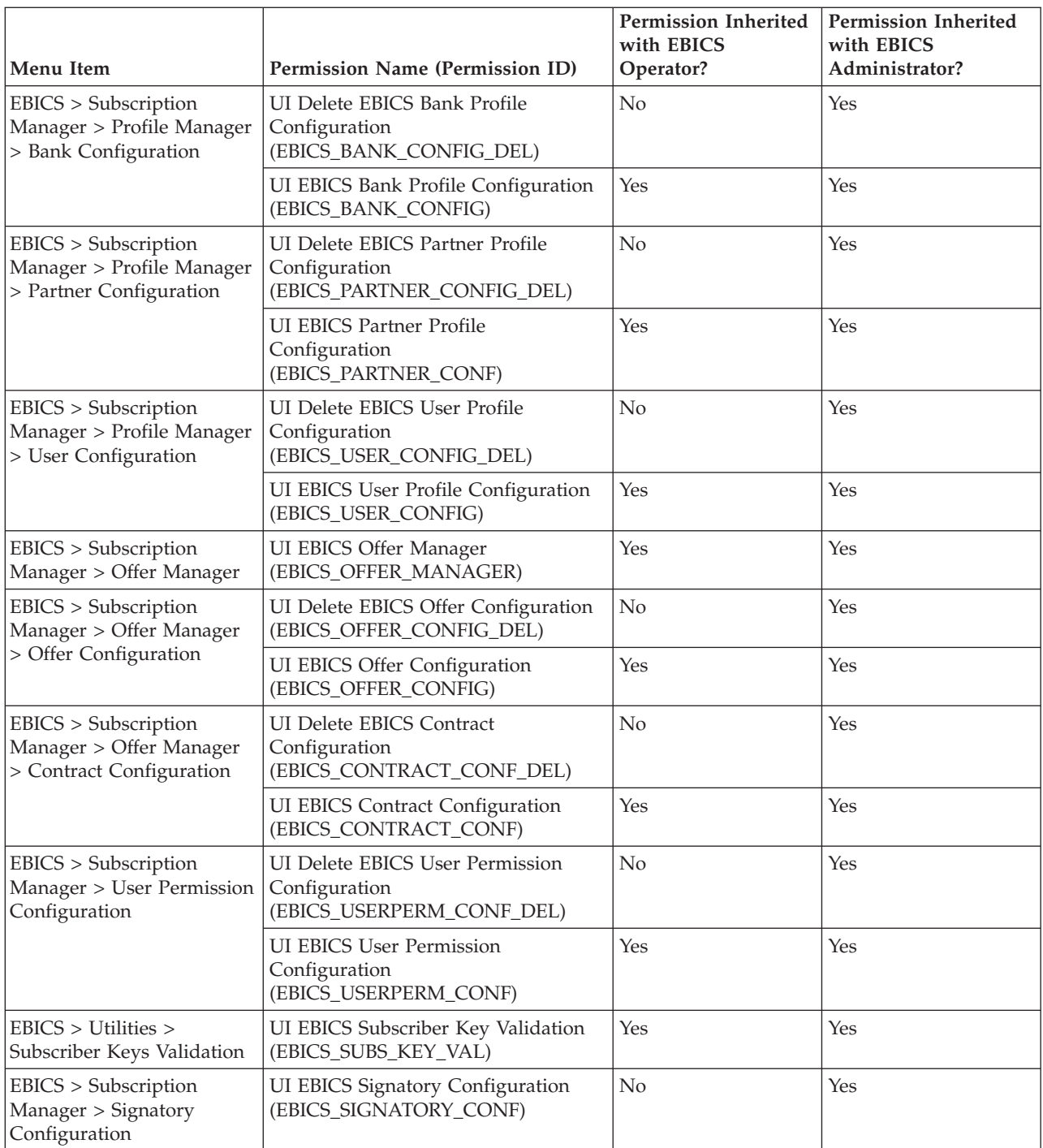

To view the GUI items in the parent menu, when the user is not assigned to any group, the corresponding child items permissions must be assigned along with the following permissions:

- UI EBICS Menu
- UI EBICS Subscription Manager
- UI EBICS Order Type Manager
- UI EBICS Profile Manager
- UI EBICS Offer Manager

# **Chapter 9. Import Subscription Manager Information**

The EBICSSubscrMgrImport business process enables you to import configuration related to a bank, partner, user, offer, user relationship, and order type and file format in the EBICS Banking Server.

### **Before you begin**

You can create an import file using one of the following methods:

**Note:** To ensure optimum performance, it is recommended that you include a maximum of 5000 partners and 5000 users (for example, one partner to one user) in a single import file and 5000 partners in an import file or 5000 users in an import file with corresponding individual configuration details. It is also recommended to sequentially import files of user data with individual configuration details. Importing of files concurrently can be done in lesser time compared to sequentially importing the files. The ability to concurrently import files is dependent on the performance of the system. For example, in a Red Hat Enterprise Linux Server, release 5.1, with 4 processors, importing 5 files of 2000 partners and 2000 users concurrently yields good performance results.

- v A single import file with configuration information of bank, partner, user, offer, contract, user permissions, and order type and file format.
- Individual import files with the corresponding configuration information (for example, an import file with configuration details pertaining to a user, import file with configuration details of the user relationship with a partner and user permissions).

#### **About this task**

To import the configurations related to a bank, partner, user, offer, user relationship, or order type and file format in the EBICS Banking Server, complete the following steps:

#### **Procedure**

- 1. Log in to Sterling B2B Integrator.
- 2. From the **Administration** menu, select **Business Processes** > **Manager**.
- 3. Search for the EBICSSubscrMgrImport business process by specifying a part of the business process name or the entire business process name in the **Process Name** field and click **Go**. Alternatively, you can also list all the business processes or specific processes based on the letter with which the process name begins. Click the down arrow next to **Alphabetically**, make your selection, and click **Go**.
- 4. Click **execution manager** next to the Process Name you want to run.
- 5. Click **execute**.
- 6. In the Execute Business Process Input page, browse to locate the <input.xml> file with the required configuration, select the file, and click **Go**. The input file is created based on the configuration related to either the bank, partner, user, offer, user relationship, or order type and file format in the EBICS Banking Server.

After the business process is run, Instance Data in Sterling B2B Integrator displays a message stating whether the import was successful or not.

# **Chapter 10. Export Subscription Manager Information**

The following table lists the XML attributes that must be present in the primary document of the EBICSSubscrMgrExport business process. This business process enables you to retrieve information related to a host ID, partner ID, user ID, protocol version, and order type.

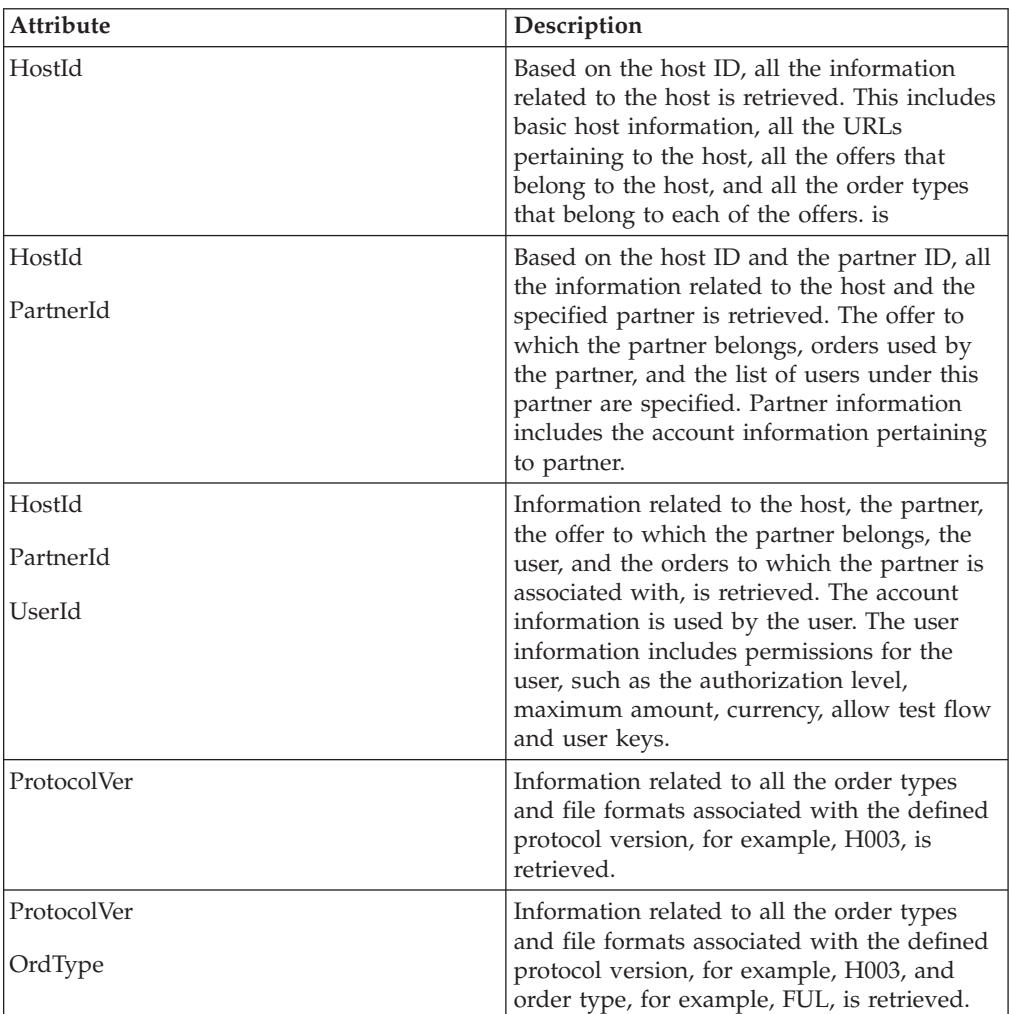

### **About this task**

To export the configurations related to a bank, partner, user, offer, user relationship, or order type and file format in the EBICS Banking Server, complete the following steps:

- 1. Log in to Sterling B2B Integrator.
- 2. From the **Administration** menu, select **Business Processes** > **Manager**.
- 3. Search for the EBICSSubscrMgrExport business process by specifying a part of the business process name or the entire business process name in the **Process Name** field and click **Go**. Alternatively, you can also list all the business

processes or specific processes based on the letter with which the process name begins. Click the down arrow next to **Alphabetically**, make your selection, and click **Go**.

- 4. Click **execution manager** next to the Process Name you want to run.
- 5. Click **execute**.
- 6. In the Execute Business Process Input page, browse to locate the <input.xml> file with the required configuration, select the file, and click **Go**. The input file is created based on the configuration related to either the bank, partner, user, offer, user relationship, or order type and file format in the EBICS Banking Server.

The  $\le$ input.xml> is in the following format:

- The root XML tag is <SubscriberMgrInfo>.
- v The child XML tag <Profiles> is used for bank and bank-related information, for example, the offer and permissions relating to partner and subscriber, . The <HostInfo> with the appropriate attributes is under the <Profiles> tag.
- The child XML tag <OrderTypes> is used for order type information. The <OrdTypeInfo> with the appropriate attributes is under the <OrderTypes> tag.

The following XML illustrates the input XML for export of data related to a host, partner, order types, file formats, and permissions given to a user:

```
<SubscriberMgrInfo xmlns=
"http://www.sterlingcommerce.com/ebics/SubscriberMgrInfo"
xmlns:xsi="http://www.w3.org/2001/XMLSchema-instance"
xsi:schemaLocation=
"http://www.sterlingcommerce.com/ebics/SubscriberMgrInfo">
<Profiles>
 <HostInfo HostId="HOSTBNK1" PartnerId="PARTNER1" UserId="USER1"/>
</Profiles>
<OrderTypes>
 <OrdTypeInfo ProtocolVer="H003" OrdType="FUL"/>
</OrderTypes>
</SubscriberMgrInfo>
```
After the business process is run, Instance Data in Sterling B2B Integrator displays a message stating whether the export was successful or not.

# **Chapter 11. Configure EBICS Adapters and Services**

### **About this task**

As a prerequisite, a bank must install the EBICS HTTP Server adapter in Sterling B2B Integrator in order to receive a user's request. The URI (Uniform Resource Indicator) in the EBICS HTTP Server adapter bootstraps the handleEBICSRequest business process to handle the EBICS request, and invokes the EBICS Server service.

**Note:** The database space required to store files processed by the EBICS Banking Server is approximately 2.5 times the size of the transacted files.

# **Configure an HTTP Server Adapter**

#### **About this task**

An HTTP Server adapter instance is used to receive the incoming EBICS requests, and bootstraps a business process to start processing the EBICS transactions.

By default, an HTTP Server adapter instance (EBICS Http Server adapter) is auto-configured for handling EBICS requests. The HTTP Server adapter instance has an URI mapped to the business process.

The URI, /ebicsrequest, is the default URI specified in the EBICS HTTP Server adapter. If you want to configure a new URI, ensure that you complete the following tasks while configuring a new URI in the EBICS HTTP Server adapter. For more information about configuring a URI, see *HTTP Server Adapter*.

**Note:** The newly configured URI and the HTTP Server port number must match the host URL of the bank's profile.

#### **Procedure**

- 1. Click **add** next to **New URI** while configuring the EBICS HTTP Server adapter in Sterling B2B Integrator.
- 2. Under **Launch a BP Or WAR**, select **Business Process**
- 3. From the **Business Process** drop-down list, select handleEBICSRequest.
- 4. Set **Send Raw Messages** to No.

# **Configure an HTTPS Server Adapter**

#### **About this task**

If you want to configure an HTTPS Server adapter, complete the following steps while configuring the HTTP Server adapter instance:

- 1. Log in to Sterling B2B Integrator.
- 2. Navigate to **Deployment** > **Services** > **Configuration**.
- 3. Search for EBICS HTTP Server adapter in the **Service Name** field. Click **Go**.
- 4. In the Services Configuration page, click **edit** next to the service name.
- 5. Specify valid values in the configuration parameters. For information about configuring an HTTP Server adapter, see *HTTP Server Adapter*.
- 6. Select Must in the **Use SSL** check box.
- 7. Create a self-signed certificate to be used with the HTTPS Server adapter. For information about creating a self-signed certificate, see ["Create a Self-Signed](#page-61-0) [Certificate" on page 56.](#page-61-0)
- 8. From the **System Certificate** drop-down list, select the newly created certificate.
- 9. Specify the **Cipher Strength**. Valid values are Strong, All, and Weak.

**Note:** You should use Strong as the cipher strength for configuring HTTP Server adapter with SSL.

10. Complete the configuration by providing valid values for the remaining fields pertaining to EBICS HTTP Server adapter. For information about configuring an HTTP Server adapter, see *HTTP Server Adapter*.

# **Configure an EBICS Server Service**

#### **About this task**

The EBICS Server service handles incoming EBICS requests (through HTTP and HTTPS) based on the EBICS protocol specifications, generating and sending the appropriate response back to the subscriber.

Following are the other responsibilities of an EBICS Server service:

- Processing the incoming EBICS requests and generating responses
- v Performing message authentication, generation, and verification of the identification and authentication signatures of EBICS messages
- Managing the life cycle of EBICS transactions in a bank's system
- Managing process flows of various requests, such as download (FDL) and upload (FUL)

**Note:** Ensure that you set the scheduler settings with an appropriate value to ensure that the idle transactions are cancelled when they exceed the Maximum Idle Time period.

For information about configuring EBICS Server service, see *EBICS Server Service*.

# **Chapter 12. Initializing a Subscriber**

After a contract has been defined, the corresponding bank sets up the partner and subscriber (user) master data in the Subscription Manager database through the import function.

The bank does not yet have the user's public certificates. Transmission of the user's public certificates to the bank's system is required to initialize the user.

There are three order types used for subscriber initialization: H3K, INI, and HIA. H3K is the simplest and transmits all three public certificates at the same time. However, H3K cannot be used in all cases, such as if trusted keys are used or with protocol version H003. If you cannot, or prefer not to, use H3K, you can use INI and HIA together to transmit the public certificates.

| Order types | Protocol   | Keys/certificates                                                                                                    |
|-------------|------------|----------------------------------------------------------------------------------------------------|
| H3K         | H004       | Bank Technical Key<br>certificate for Electronic<br>Signature (ES)<br>Identification and<br>Authentication certificate<br>Encryption certificate |
| INI         | H003, H004 | Bank-technical key                                                                                                    |
| <b>HIA</b>  | H003, H004 | Identification and<br>$\bullet$<br>Authentication key<br>Encryption key                                                                          |

*Table 1. Order types for subscriber initialization*

#### **H3K**

With protocol version H004, you can use order type H3K, which simplifies and automates the procedure, essentially combining INI and HIA into a single step. Trusted keys are not supported for H3K, and at least the bank technical key used for the ES must be a certificate issued by a Certification Authority (CA). The remaining two certificates for identification and authorization and for encryption can be self-signed certificates. H3K requires no initialization letters.

Use INI and HIA for initialization with non-CA issued certificates or trusted keys, or with protocol version H003.

#### **INI and HIA**

The supported versions for the Electronic Signature (ES), encryption, and identification and authentication signature are components of the bank parameters. The user's bank-technical key must be newly-generated if the user does not have a suitable bank-technical key or does not want to use an existing bank-technical key for the new bank connection. The same applies for the encryption key and the identification and authentication key.

<span id="page-61-0"></span>The user transmits the public certificates to the financial institution through two independent communication paths:

- INI Sends the public bank-technical key
- HIA Sends the public identification and authentication key and the public encryption key

When the user is first assigned to a partner, the status of the user is New. If the user sends only the INI request to the bank, the status is changed to Partly Initialized (INI). If the user sends only the HIA request to the bank, the status is changed to Partly Initialized (HIA). After the user sends both the INI and HIA requests to the bank, the status is changed to Initialized. The user mails signed initialization letters containing the INI and HIA keys to the bank. When the bank receives the initialization letters for INI and HIA, it verifies the hash values in the certificates against its database. After successful verification, the status of the user is set to Ready, indicating that the user can now transact with the bank. The user then downloads the bank's public certificates using the HPB system order type.

The subscribers can retrieve information stored by the bank using the HKD and HTD order types after the user status is set to 'Ready'.

# **Create a Self-Signed Certificate**

A bank must create the encryption, and authentication and identification bank certificates in the Sterling B2B Integrator database.

#### **About this task**

To create a self-signed certificate, complete the following steps:

- 1. Log in to Sterling B2B Integrator.
- 2. From the **Administration** menu, select **Trading Partner** > **Digital Certificates** > **System** .
- 3. In the System Certificates page, click **Go** next to Create Self-Signed Certificate.
- 4. In the **Name** field, enter the name of the self-signed certificate. This must be a unique and meaningful name.
- 5. In the **Organization** field, enter the name of the originating organization.
- 6. From the **Country** drop-down list, select the country or origin of the self-signed certificate.
- 7. In the **E-mail** field, enter the e-mail address of the person responsible for the certificates in the organization.
- 8. Click **Next.**
- 9. In the Specification page, enter the serial number that you want to assign to the self-signed certificate, in the **Serial Number** field.
- 10. In the **Duration** field, enter the number of days for which the self-signed certificate is valid.
- 11. In the **List of IP addresses Separated by Comma** field, specify the IP addresses.
- 12. In the **List of DNS Names Separated by Comma** field, specify the DNS names.
- 13. From the **Key Length** drop-down list, select a key length (512, 1024, or 2048).

**Note:** Use 2048 as the key length for EBICS.

- 14. From the **Signing Algorithm** drop-down list, select the signing algorithm option:
	- v SHA1withRSA Use this for certificates used with EBICS transactions and TLS layer encryption (SSL).
	- v SHA256withRSA (Recommended) Use this for certificates used with EBICS transactions.
- 15. Next to **Validate When Used** check box, select the validation option:
	- v Validity Verifies if the dates in the validity period of the certificate are still in effect or not. If the dates are not in effect, the certificate is not used.

**Note:** Before you set a value to the validity period of the certificate, you should read and apply the best practice recommendations from the Microsoft PKI Quick Guide. For information about the best practice recommendations for using certificates, see [http://](http://www.windowsecurity.com/articles/Microsoft-PKI-Quick-Guide-Part3.html) [www.windowsecurity.com/articles/Microsoft-PKI-Quick-Guide-Part3.html.](http://www.windowsecurity.com/articles/Microsoft-PKI-Quick-Guide-Part3.html)

- v Auth Chain Constructs a chain of trust for certificates that are not self-signed. If a chain of trust cannot be constructed using valid certificates, the certificate is not used. If the certificate is self-signed, this option verifies only the certificate signature.
- 16. Select the **Set the Certificate Signing bit** check box.
- 17. Click **Next**.
- 18. In the Confirm page, verify the information pertaining to the self-signed certificate, and click **Finish**.
- 19. Click **Return** to return to the System Certificates page. The bank certificates are now available for viewing and editing under **Trading Partner** > **Digital Certificates** > **System** under the **Administration** menu of Sterling B2B Integrator.

# **Accept a User Public Certificate**

#### **About this task**

A bank verifies the INI and HIA requests from a user before accepting them. The bank checks the relationship between the user ID and the partner ID and validates the user state. On successful verification, the user's public certificate is automatically added to the EBICS Banking Server repository. Navigate to **Trading Partner** > **Digital Certificates** > **System** under the **Administration** menu of Sterling B2B Integrator to view the newly added certificates.

After both the INI and HIA requests are processed successfully, the bank changes the status of the user to Initialized.

# **Validate a Subscriber Key**

#### **About this task**

After a bank receives the INI and HIA order types, the corresponding user's status is set to Initialized. Sterling B2B Integrator allows you to validate the hash value of the certificates sent by the user in the initialization letters against the Subscription Manager database. On successful validation, the status of the user is set to Ready.

To validate a subscriber key, complete the following steps:

### **Procedure**

- 1. Log in to Sterling B2B Integrator .
- 2. From the **Administration** menu, select **EBICS** > **Utilities** > **Subscriber Keys Validation**.
- 3. In the Subscriber Keys Validation page, provide values for the fields listed in the following table:

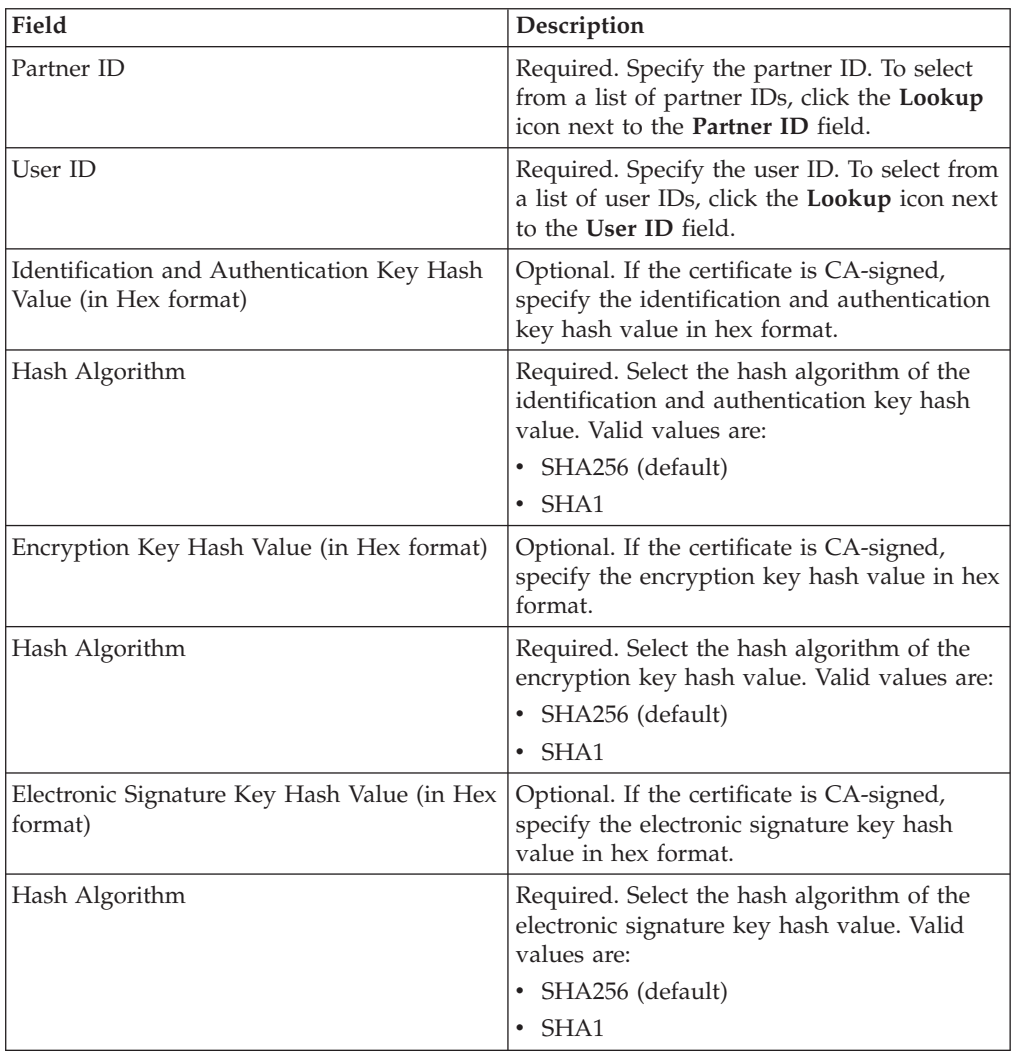

- 4. Click **Reset** if you want to clear the existing values and enter new values.
- 5. Click **Validate**.

# **Accept Request to Download a Bank Public Certificate**

A user downloads all the public certificates (identification and authentication signature, bank-technical signature, and encryption) from the corresponding bank through the order type HPB. The user can download the public bank certificates only after the user status is set to Ready.

#### **About this task**

The following steps summarize a bank's handling of the HPB order type:

### **Procedure**

- 1. A bank receives an HPB request from a user.
- 2. The bank conducts an authentication check of the user's request.
- 3. The bank supplies the requested HPB order data, that is, the bank's public certificates, as a response to the user for the user to download the public certificates.

## **Validate a Self-signed or a CA-signed certificate**

When the incoming client certificate is self-signed, the EBICS Banking Server validates the date.

When the incoming client certificate is CA-signed or intermediate CA-signed, the EBICS Banking Server validates the following:

- 1. Online Certificate Status (OCSP) or Certificate Revocation List (CRL) If the certificate status is revoked, the EBICS Banking Server suspends the user. By default, EBICS Banking Server validates OCSP. If OCSP is successful, the server does not validate CRL. If you want the server to validate CRL, set the ebicsserver.ocsp parameter to false in the ebics\_server.properties file.
- 2. Date validity of the certificate
- 3. Chained signature the validity of the Certificate Authority

# **Validate OCSP for Incoming Client Certificate**

The Online Certificate Status Protocol (OCSP) is a set of ASN.1 defined data structures for requesting and receiving information about certificate revocation status. These data structures can be sent and received by many transport protocols in principle. In practice, HTTP is used. An OCSP client sends questions and processes responses.

#### **About this task**

An OCSP responder answers questions and generates responses. To validate OCSP for an incoming client certificate, complete the following steps:

- 1. Set up the certificate authority in the server database. Ensure that the issuer certificate has been checked in as a CA certificate.
	- v For UNIX, run the following command: **./ManageCertAuthority.sh –a VPCA admin SHA1 <ca\_cert\_id> always,end-user none**
	- v For Windows, run the following command: **ManageCertAuthority.cmd –a VPCA admin SHA1 <ca\_cert\_id> always,end-user none**
- 2. Set up basic profile with HTTP as the protocol and the OCSP responder as the End Point, for example,<http://ocsp.verisign.com> (when using Verisign as the Certificate Authority).
- 3. Set up OCSP responder for the authority in the server database.
	- v For UNIX, run the following command: **./ManageOCSPResponder.sh –a VPCA admin SHA1 <ca\_cert\_id> <resp\_cert\_id> no <time\_to\_live\_in\_sec> <profile\_id> HTTPClientSend 3600 no no**
	- v For Windows, run the following command: **ManageOCSPResponder.cmd –a VPCA admin SHA1 <ca\_cert\_id> <resp\_cert\_id> no <time\_to\_live\_in\_sec> <profile\_id> HTTPClientSend 3600 no no**

Each OCSP respond is cached in the server based on the <time\_to\_live\_in\_sec> value. Subsequent similar OCSP requests make use of the cached record as long as the record is valid.

#### **Results**

The server is now ready to validate OCSP for the incoming client certificate whose issuer matches the authority created. You can use the HTTPClientSend business process in Sterling B2B Integrator to send an HTTP request to the OCSP responder with a timeout value of 3600. You may have to configure the proxy settings in the HTTP Client adapter.

#### **What to do next**

For more information about OCSP in Sterling B2B Integrator, see [http://www.ibm.com/support/knowledgecenter/SS3JSW\\_5.2.0/](http://www.ibm.com/support/knowledgecenter/SS3JSW_5.2.0/com.ibm.help.enhancement_ocsp_522.doc/ocspSupportInSI.html) [com.ibm.help.enhancement\\_ocsp\\_522.doc/ocspSupportInSI.html](http://www.ibm.com/support/knowledgecenter/SS3JSW_5.2.0/com.ibm.help.enhancement_ocsp_522.doc/ocspSupportInSI.html)

### **Set Up Certificate Revocation List**

Certificate Revocation List (CRL) validation occurs when OCSP validation has failed or the server has been configured not to validate OCSP.

Prior to validating CRL, configure the server to run a scheduled business process to download CRL from the CRL distribution point every four hours. You can obtain the CRL distribution point from the certificate authority website or from the certificate.

Use the GET\_CRL\_PROCESS business process to create a scheduled business process with necessary CRL distribution point and proxy settings.

If the server is unable to find the CRL of a certificate, the validation continues. If the certificate is revoked, the server suspends the user and no further transactions are allowed.

# **Validate Certificate using Order Types INI and HIA**

When processing the INI order type, the EBICS client sends its ES certificate to the server. When processing the HIA order type, the EBICS client sends its authentication and encryption certificates to the server.

The server validates the certificates for integrity before storing them in the server database. If all the certificates (ES, authentication, and encryption) are CA-signed and the user is configured as a signatory, the status of the user is automatically set to 'Ready' after successful processing of the INI and HIA order types.

If any of the certificate is self-signed, the server validates the hash value of the certificate against the hash value stored in the initialization letter.

#### **FUL**

When processing the FUL order type, after the initialization phase, the transfer phase is asynchronous. The client can upload multiple segments of order data. The order data can be signed by multiple signatories. The signatory may not be the submitter of FUL.

If the Prevalidate parameter in the server is set to 'On', the server unpacks and validates the ES certificates in the initialization phase before the client sends the order data. A partial validation (OCSP or CRL) is done at the transfer phase.

If the Prevalidate parameter in the server is set to 'Off', the server does not unpack the ES certificates and validates the certificates at the transfer phase.

**Note:** The server validates the authentication certificate at each phase regardless of the setting of the Prevalidate parameter. The client encryption certificate is not validated as it is not used in the FUL order type. The server uses its own private key to decrypt the order data.

The server validates the ES certificates that are used to sign the order data. If the ES certificate of the FUL submitter is not used to sign the order data, the server does not validate the ES certificate.

#### **FDL**

When processing the FDL order type, the server packs the order data to enable the client to download the order data. The authentication certificate is validated at each phase and the encryption certificate is validated at the initialization and transfer phases.

The encryption certificate of the client is used to encrypt the order data and is not signed. Therefore, the server performs a full validation on the authentication and encryption certificates.

# **Chapter 13. Accepting Test Flow from a User**

In an FUL or FDL request, a user can specify the parameter TEST with the value True to indicate the use of a test file, or False to indicate the use of a real file. This parameter can be specified under the FULOrderParams element for an FUL request, or under the FDLOrderParams element for an FDL request.

When a user uses the TEST flag, the request is processed and verified the same way a real file is. The only difference between a real file and a file with a TEST flag is the difference in the message file name when requests are sent from (or received in) the user's upload (or download) mailbox.

The naming convention for a test file with the TEST parameter set to True, is as follows:

<HostID> <FileFormat> T\_D<YYYYMMDD> H<HHMMSS> <UniqueID>.DAT

The naming convention for a real file with the TEST parameter set to False or with no value, is as follows:

<HostID>\_<FileFormat>\_R\_D<YYYYMMDD>\_H<HHMMSS>\_<UniqueID>.DAT

# **Chapter 14. Providing Data for Download Orders**

An FDL request depends on the availability of data in the corresponding user's download mailbox. The user must ensure that the data is provided regularly in the user's download mailbox with the following file naming conventions:

The naming convention for a test file with the TEST parameter set to True, is as follows:

<HostID> <FileFormat> T\_D<YYYYMMDD> H<HHMMSS> <UniqueID>.DAT

The naming convention for a real file with the TEST parameter set to False or with no value, is as follows:

<HostID>\_<FileFormat>\_R\_D<YYYYMMDD>\_H<HHMMSS>\_<UniqueID>.DAT
# **Chapter 15. Accepting an FDL Request with Date Range**

If StartDate and EndDate elements are not specified in the FDLOrderParams element of the FDL request, the messages are collected from the user's download mailbox. If the StartDate and EndDate elements are specified in the FDLOrderParams element of the FDL request, the messages are collected from the user's archive mailbox.

## **Chapter 16. Generating and Retrieving EBICS Reports**

Use the EBICS Reporting service to generate a payment status report (PSR) with every upload order (FUL) request. The .PSR report is in an XML format and follows the pain.002.001.02 schema. After the .PSR report is generated successfully, it is placed in the EBICS user's download mailbox.

A .PSR report is generated after asynchronous order processing of each FUL. A user can send an FDL request with the FileFormat pain.002.001.02.ack to retrieve the .PSR report. If no date range is specified in the EBICS request, the bank concatenates the PSR reports in the user's download mailbox, and packages the order data in the EBICS response.

When the bank receives a positive acknowledgement from the user based on the parameter value provided under the FDLOrderParams element in the FDL request, the .PSR reports in the user's download mailbox are moved to the user's archive mailbox. If no positive acknowledgement is received after a specified time-out period, the EBICS Server Service scheduler changes the Extractable Count back to 1 for the .PSR reports in the user's download mailbox, enabling the user to download the .PSR reports again.

If the user wants to download the .PSR reports from the user's archive mailbox, the user must specify a date range in the EBICS request. The user must ensure that the date range matches the drop date of the .PSR reports when moved from the user's download mailbox to the user's archive mailbox.

# **Chapter 17. Using the EBICS Log Files**

The following table lists the log files that are available in the /<*install\_dir*>/logs directory:

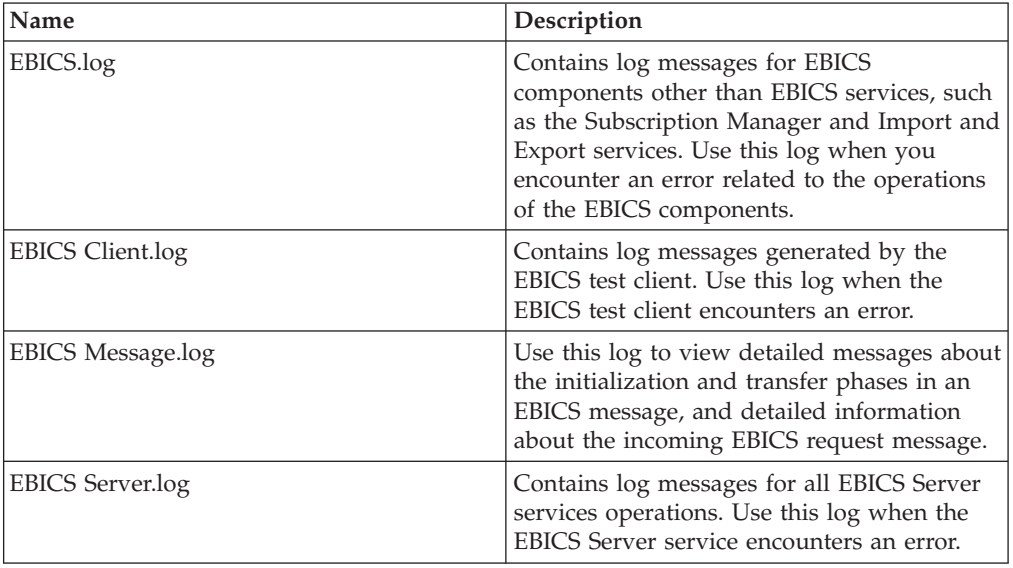

## **Chapter 18. Document Tracking for EBICS**

Document tracking support within EBICS Services provides you with a document-centric view of the entire EBICS messaging process. This gives you the ability to monitor the workflow not only from a business process point of view, but also from the actual document point of view. In a single view, you can see how the document is transformed from one form to another within Sterling B2B Integrator, and how the request and response document correlate with each other.

To enable this feature, all the business processes that are related to the EBICS workflow must have the Document Tracking option enabled when you check in or edit the business processes. To do so and enable the framework to track, select the **Document Tracking** check box in the Process Levels page. Set the following options as required, and leave the rest of the business process parameters as defaults:

- In the Deadline Settings page, set the deadline and notification options, if necessary.
- In the Life Span page, set the life span, if necessary.

## **Monitor EBICS Data Flow**

#### **About this task**

The Data Flow Monitoring feature in Sterling B2B Integrator enables you to view the inbound and outbound EBICS data flows. You can correlate and view the transformation of an incoming request document. You can also see the extracted information related to the incoming request document.

To perform an advanced search for EBICS business process data flows, complete the following steps:

#### **Procedure**

- 1. Log in to Sterling B2B Integrator.
- 2. From the **Administration** menu, select **Business Processes** > **Monitor** > **Advanced Search** > **Data Flows**.
- 3. In the Business Process Monitor Data Flows page, specify any combination of the search criteria listed in the following table, as appropriate:

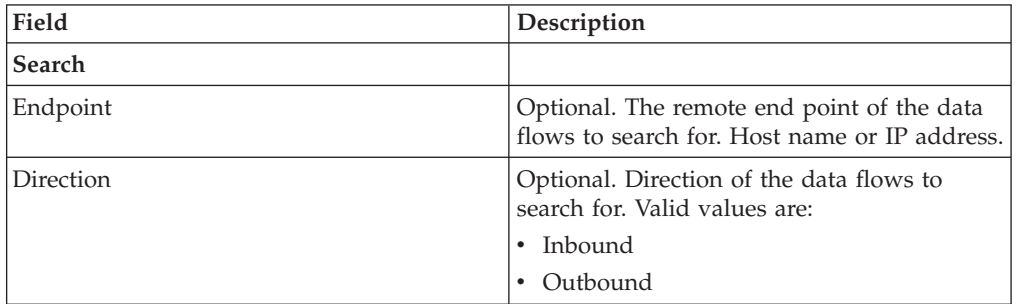

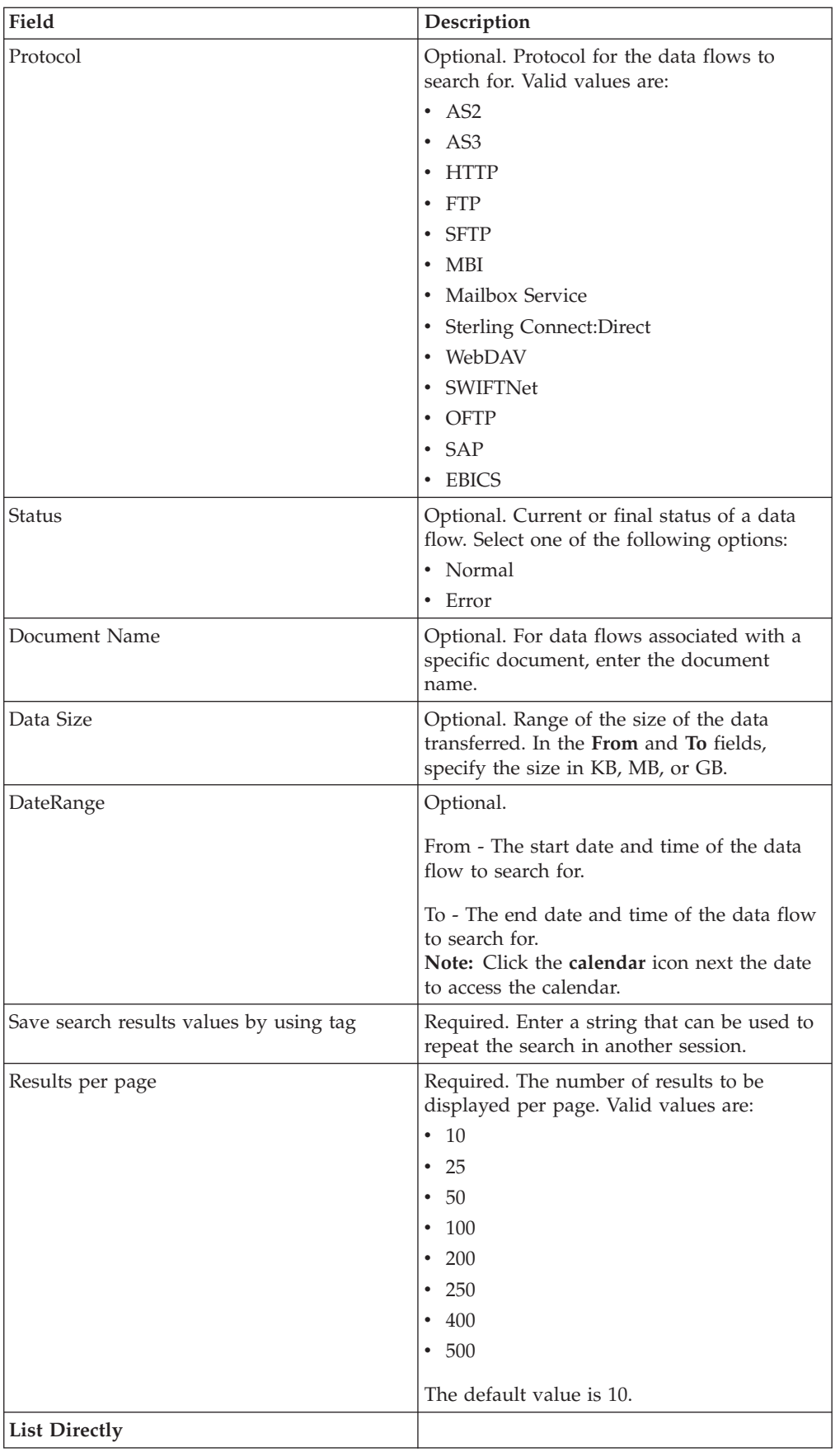

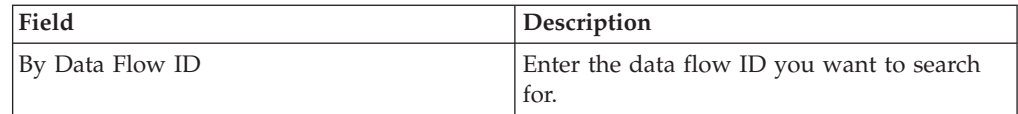

- 4. Click **Go**. The Monitor page is displayed, listing the business process data flows that match your search criteria.
- 5. Click the Root Document Name corresponding to the data flow you want to view. There are three different types of data flows:
	- If the Root Document Name is EBICS\_Request\_*<OrderType>*\_Initialization\_*<TrxID>*, it indicates an inbound data flow representing the initialization phase of a request. The TrxID at the end of the name indicates that the data flow is a part of the EBICS transaction with that transaction ID.
	- v If the Root Document Name is EBICS\_Request\_*<OrderType>* \_Transfer-*<SegmentNo>*\_*<TrxID>*, it corresponds to an inbound data flow representing the transfer phase of a particular segment number.
	- v If the Root Document Name is EBICS\_Request\_*<OrderType>* \_Receipt-*<SegmentNo>* \_*<TrxID>*, it corresponds to an inbound data flow representing the acknowledgment phase of a particular transaction ID.

## **Monitor EBICS Communication Session Records**

Sterling B2B Integrator creates communication session records for all associated authentication, authorization, file transfer, or nonfile transfer records, even if a document is not transferred, and no data flow record is created.

### **About this task**

To view the EBICS communications sessions records, complete the following steps:

#### **Procedure**

- 1. Log in to Sterling B2B Integrator .
- 2. From the **Administration** menu, select **Business Processes** > **Monitor** > **Advanced Search** > **Communication Sessions**.
- 3. Provide values for the fields listed in the following table:

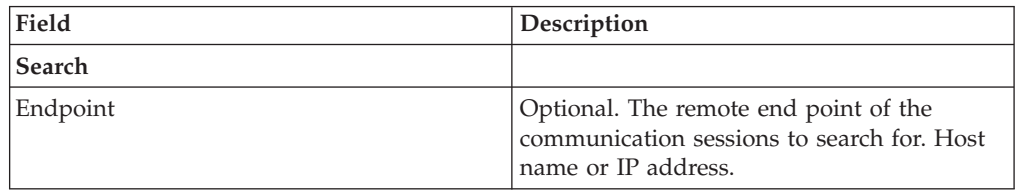

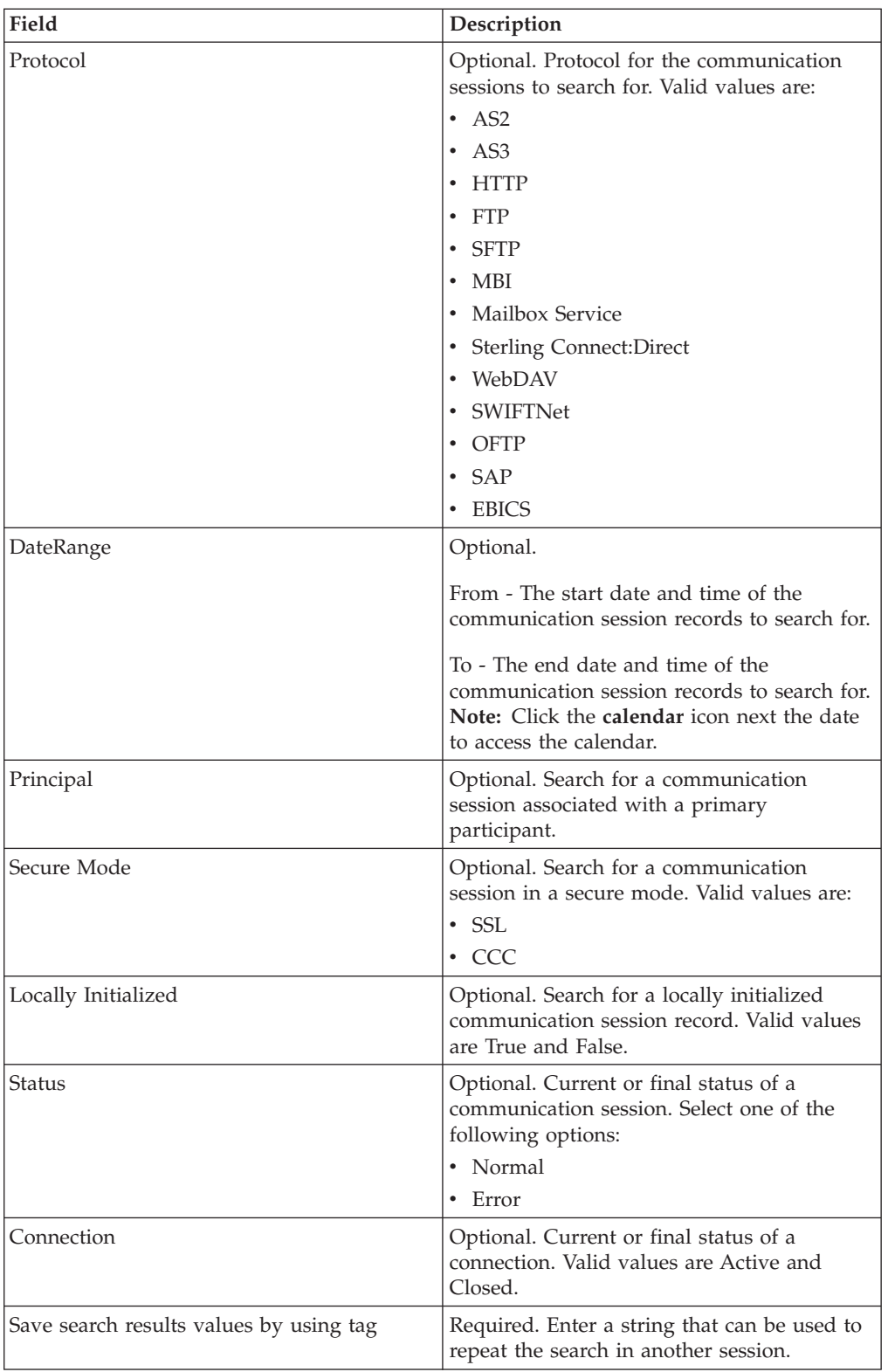

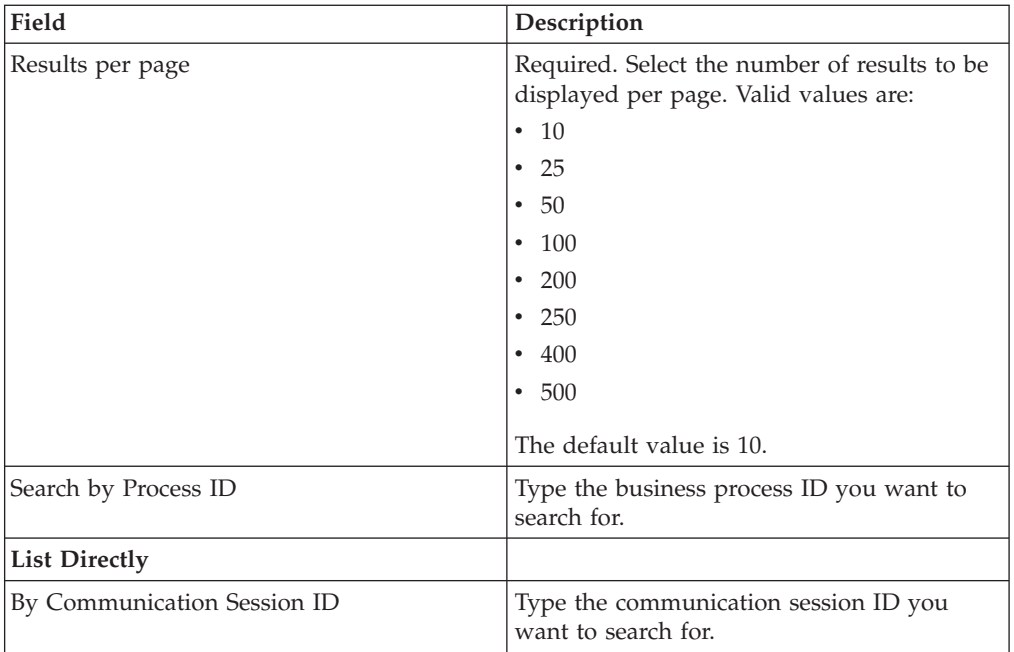

4. Click **Go**. The Monitor page is displayed, listing the communication session records that match your search criteria.

## **Chapter 19. Importing and Exporting EBICS Resources**

You can import and export configuration data for resources pertaining to EBICS using the Resource Manager in Sterling B2B Integrator.

For example, you can export configuration data for file formats, offers, partner profiles, bank profiles, order types, and user profiles and store it on the system. You can also import this configuration data.

EBICS resources can be imported or exported as XML documents or Installation bundles. You can choose whether to export dependent records such as details of mailbox configuration, digital certificates, or identity records. The resources can also be exported based on a tag name.

For more information about managing resources, see *Resource Management* in the Sterling B2B Integrator knowledge center.

## **Exporting EBICS Resources**

You can use the Resource Manager in Sterling B2B Integrator to export EBICS resources.

#### **About this task**

To export EBICS resources:

#### **Procedure**

- 1. Log in to Sterling B2B Integrator.
- 2. From the **Administration Menu**, select **Deployment** > **Resource Manager** > **Import/Export**.
- 3. Next to **Export Resources**, click **Go**.
- 4. In the Output Format Type page,
	- a. Select the format type your data will be exported to:
		- **XML Document** (.xml)
		- v **Installation Bundle** (.jar)
	- b. Click **Next**.
- 5. In the Resource Group page, choose whether to export resources based on a tag name.
	- v Select **No** to indicate that you do not want to export resources based on a tag name.
	- v Select **Yes** to export an entire resource group based on a tag name. Choose the tag name from the drop-down list.

#### Click**Next**.

- 6. In the Export Type page, select **Standard exports default version** and click **Next**.
- 7. In the Select Resources page, select **EBICS** and click **Next**.
- 8. In the Select EBICS Client Resource(s) page, select the resources you want to export:

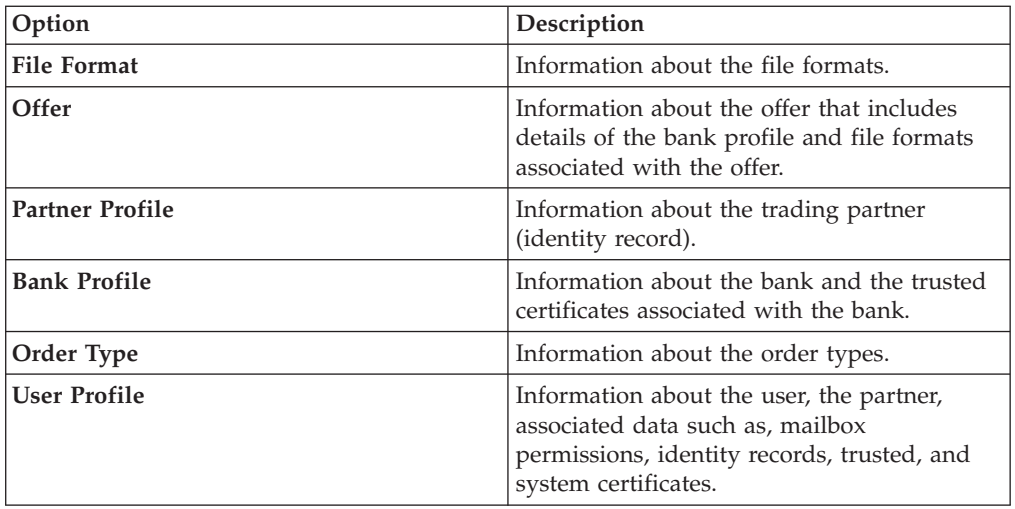

Click **Next**.

- 9. In the page for each resource type selected, move the items to be exported from the **Available** list to the **To Be Exported** list.
	- a. Optional. Filter the data using **Filter Data**.
	- b. In the **Export Dependent Records** field, select **Yes** to export information configured for EBICS Client in Sterling B2B Integrator. For example, details of mailbox configuration, digital certificates, identity records, etc. Otherwise, select **No**.
	- c. Click **Next**.

Repeat as needed for each additional resource types page.

**Note:** Some pages may be set up differently. For these pages, follow the instructions on the page.

- 10. In the Security page, enter and confirm the system passphrase and click **Next**.
- 11. In the Confirm page, review the information for the resources to be exported and click **Finish**. The export file is created.
- 12. In the Finish page, select one of the following:
	- v Click the icon next to **View Export Report** to review the export report.
	- v Click the **Download** icon next to **Export data (.xml)** or **Export data (.jar)** to download the export file and save it to a hard disk.
- 13. Click **Return**.

### **Importing EBICS Resources**

You can use the Resource Manager in Sterling B2B Integrator to import EBICS resources.

#### **About this task**

To import EBICS resources:

#### **Procedure**

- 1. Log in to Sterling B2B Integrator.
- 2. From the **Administration Menu**, select **Deployment** > **Resource Manager** > **Import/Export**.
- 3. Next to **Import Resources**, click **Go**.

4. In the Import File page, specify the values for the fields listed in the following table and click **Next**.

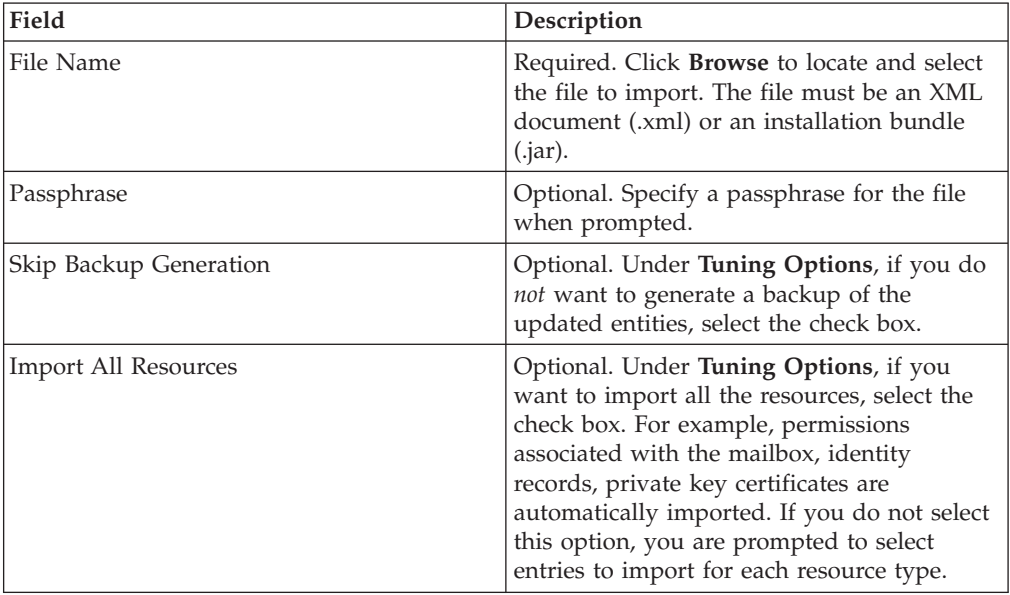

- 5. In the Create Resource Tag page,
	- a. This step is optional. If you want to associate the imported data with a resource group, then enter a **Tag Name** and a **Tag Description**.
	- b. Click **Next**.
- 6. In the Update Objects page,
	- v Select **Yes** to update the objects that exist in the system.
	- v Select **No** to import objects that do not exist on the system.

Click **Next**.

- 7. This step may not be applicable for all imports. For each resource type selected, move the items to be imported from the **Available** list to the **To Be Imported** list. Click **Next**.
- 8. In the Confirm page, review the information for the resources to be imported and click **Finish**. The data is imported.
- 9. In the Finish page, you can perform the following actions:
	- v Click **View Import Report** to review the import report.
	- v Click **View Performance Report** to review the summary data in the performance report.
	- v Click **Download** next to **Data in Sterling B2B Integrator before Import (xml)** to get a backed up copy of the data.

**Note:** If you selected the Skip Backup Generation option, the Download link is *not* displayed.

10. Click **Return**.

## **Chapter 20. HAC Processing**

When an EBICS Customer Acknowledgment (order type HAC) is downloaded in Sterling B2B Integrator, data including status and reason code information is created as defined in EBICS Specification 2.5.

The HAC order type is a technical acknowledgment to the client providing processing status and details for submitted orders. This includes actions and results that occur while uploading, downloading, or signing files and may include information about the content of the file.

Users do not directly initiate HAC requests. Instead, HAC requests are automatically performed by the Sterling B2B Integrator EBICS Client according to defined schedules set up using the HAC scheduler. Each HAC response provides a full history of EBICS actions and status information since the last HAC request. Data from each HAC response is stored by Sterling B2B Integrator.

To view HAC data, use either the EBICS Client **Order search** viewer in Sterling B2B Integrator or **EBICS Search** in Sterling File Gateway.

Search results may contain HAC actions and reason codes as described in the following table:

| <b>HAC Action</b>                                   | <b>Type of Action</b> | <b>Reason Code</b> | <b>HAC Result</b>                                 |
|-----------------------------------------------------|-----------------------|--------------------|---------------------------------------------------|
| File submitted to                                   | FILE_UPLOAD           | DS <sub>0</sub> C  | User locked/certificate revoked                   |
| the bank                                            |                       | <b>DS08</b>        | Decompression error                               |
|                                                     |                       | <b>DS09</b>        | Decryption error                                  |
|                                                     |                       | TA01               | Upload aborted                                    |
|                                                     |                       | <b>TS01</b>        | Upload successful                                 |
| File downloaded                                     | FILE_DOWNLOAD         | DS <sub>0</sub> C  | User locked/certificate revoked                   |
| from the bank                                       |                       | <b>DS08</b>        | Decompression error                               |
|                                                     |                       | <b>DS09</b>        | Decryption error                                  |
|                                                     |                       | TA01               | Download aborted                                  |
|                                                     |                       | TD01               | No data available for download                    |
|                                                     |                       | <b>TS01</b>        | Download successful                               |
| Electronic<br>signature<br>submitted to the<br>bank | <b>ES_UPLOAD</b>      | ID01               | Original order folder has not been<br>sent before |
|                                                     |                       | DS0C               | User locked/certificate revoked                   |
|                                                     |                       | <b>DS08</b>        | Decompression error                               |
|                                                     |                       | <b>DS09</b>        | Decryption error                                  |
|                                                     |                       | TA01               | Upload of ES aborted                              |
|                                                     |                       | <b>TS01</b>        | Upload of ES successful                           |

*Table 2. HAC Actions and Reason Codes*

*Table 2. HAC Actions and Reason Codes (continued)*

| <b>HAC</b> Action         | <b>Type of Action</b> | <b>Reason Code</b> | <b>HAC Result</b>                                    |
|---------------------------|-----------------------|--------------------|------------------------------------------------------|
| Signature<br>verification | ES_VERIFICATION       | AM21               | Amount exceeds limit                                 |
|                           |                       | <b>DS01</b>        | $ES(s)$ are correct                                  |
|                           |                       | DS0A               | Number of ES(s) insufficient                         |
|                           |                       | <b>DS0B</b>        | ES(s) are not correct                                |
|                           |                       | DS0C               | Certificate is revoked/user is locked                |
|                           |                       | DS0D               | Certificate is not valid/public key<br>not activated |
|                           |                       | <b>DS0E</b>        | Certificate not present/public key<br>doesn't exist  |
|                           |                       | <b>DS0F</b>        | CA for certificate is unknown                        |
|                           |                       | DS0G               | Signer not allowed to sign this<br>operation         |
|                           |                       | <b>DS0H</b>        | Signer not allowed to sign this<br>account           |
|                           |                       | <b>DS08</b>        | Decompression error                                  |
|                           |                       | <b>DS09</b>        | Decryption error                                     |
|                           |                       | <b>DS10</b>        | Certificate revoked for first signer                 |
|                           |                       | <b>DS11</b>        | Certificate not valid for first signer               |
|                           |                       | <b>DS12</b>        | Certificate not present for first signer             |
|                           |                       | <b>DS13</b>        | CA unknown for first signer                          |
|                           |                       | <b>DS14</b>        | User (signer) is unknown on the<br>server            |
|                           |                       | <b>DS15</b>        | The same ES already has been sent<br>to the bank     |
|                           |                       | <b>DS16</b>        | Public key version not correct                       |
|                           |                       | <b>DS17</b>        | Order data and ES(s) don't match                     |
|                           |                       | <b>DS18</b>        | Repeat order (file not testable)                     |
|                           |                       | <b>DS19</b>        | Signer's ES rights are insufficient                  |
|                           |                       | <b>DS20</b>        | Certificate revoked for second signer                |
|                           |                       | <b>DS21</b>        | Certificate rot valid for second signer              |
|                           |                       | <b>DS22</b>        | Certificate not present for second<br>signer         |
|                           |                       | DS <sub>23</sub>   | CA unknown for second signer                         |
|                           |                       | <b>DS24</b>        | Waiting time expired and file deleted<br>by bank     |
|                           |                       | <b>DS25</b>        | File deleted by bank (multiple<br>reasons)           |
|                           |                       | <b>DS26</b>        | Same user signed multiple times                      |
|                           |                       | <b>DS27</b>        | User (signer) not yet activated                      |
|                           |                       | TD <sub>02</sub>   | File cannot be read                                  |
|                           |                       | TD <sub>03</sub>   | The file format is invalid                           |
|                           |                       | <b>TS04</b>        | File with attributes "DZHNN" (not<br>ES signed)      |

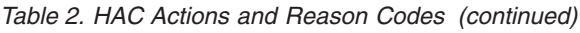

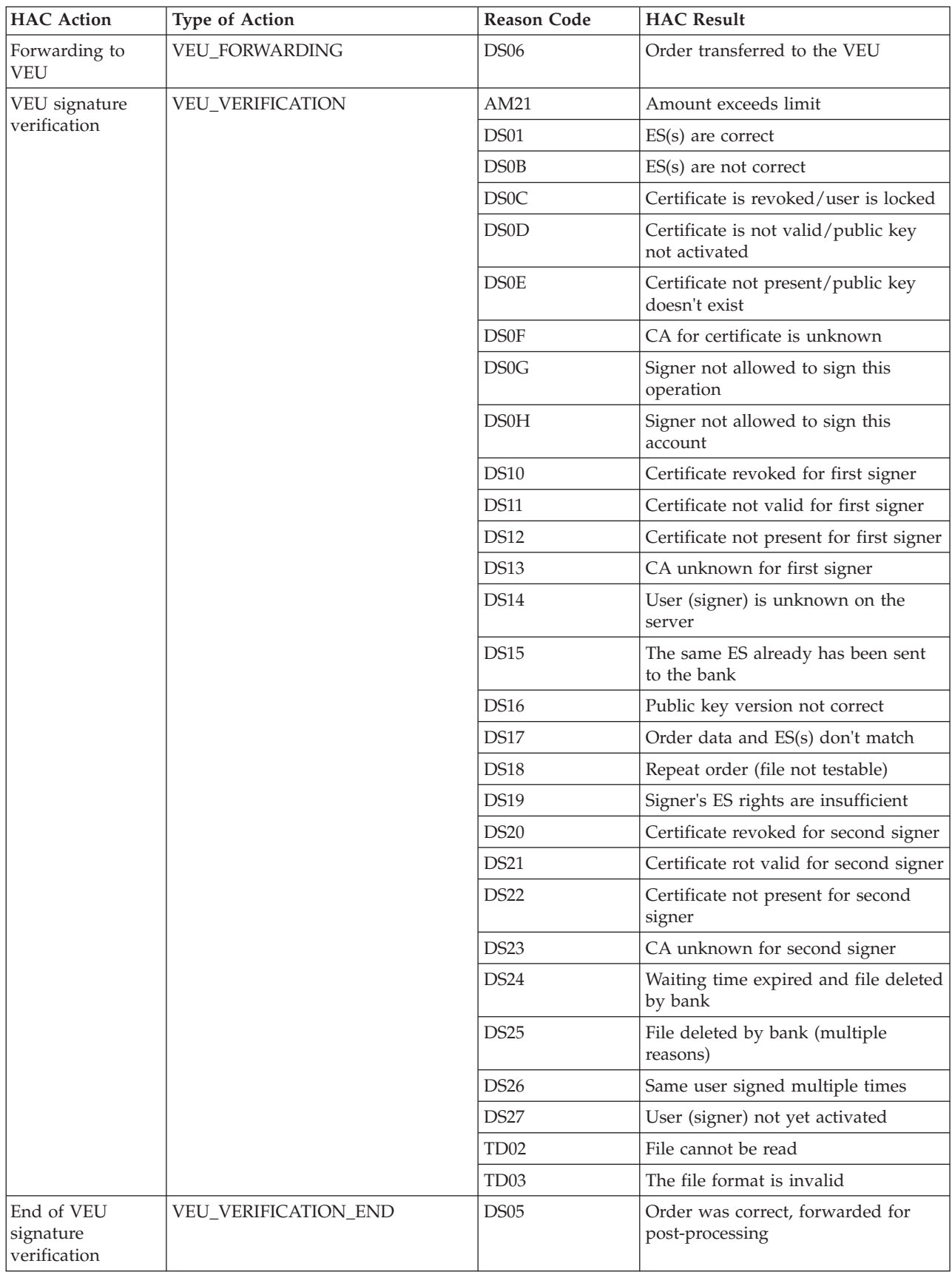

*Table 2. HAC Actions and Reason Codes (continued)*

| <b>HAC Action</b> | <b>Type of Action</b>                | <b>Reason Code</b> | <b>HAC Result</b>                                           |
|-------------------|--------------------------------------|--------------------|-------------------------------------------------------------|
| Cancellation of   | VEU CANCEL ORDER                     | DS <sub>02</sub>   | Order cancelled                                             |
| VEU order         |                                      | DS <sub>03</sub>   | Order not cancelled                                         |
| $ $ (positive)    | HAC end of order ORDER HAC FINAL POS | Not Provided       | Final indication for successful<br>processing of the order. |
| $ $ (negative)    | HAC end of order ORDER HAC FINAL NEG | Not Provided       | Final indication for failed processing  <br>of the order.   |

# **Chapter 21. Return codes**

When using EBICS Client, you may receive return codes and event messages.

#### **Return codes for events**

The tables here list the return code, the corresponding event message and a brief description of the return code.

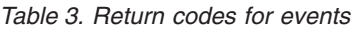

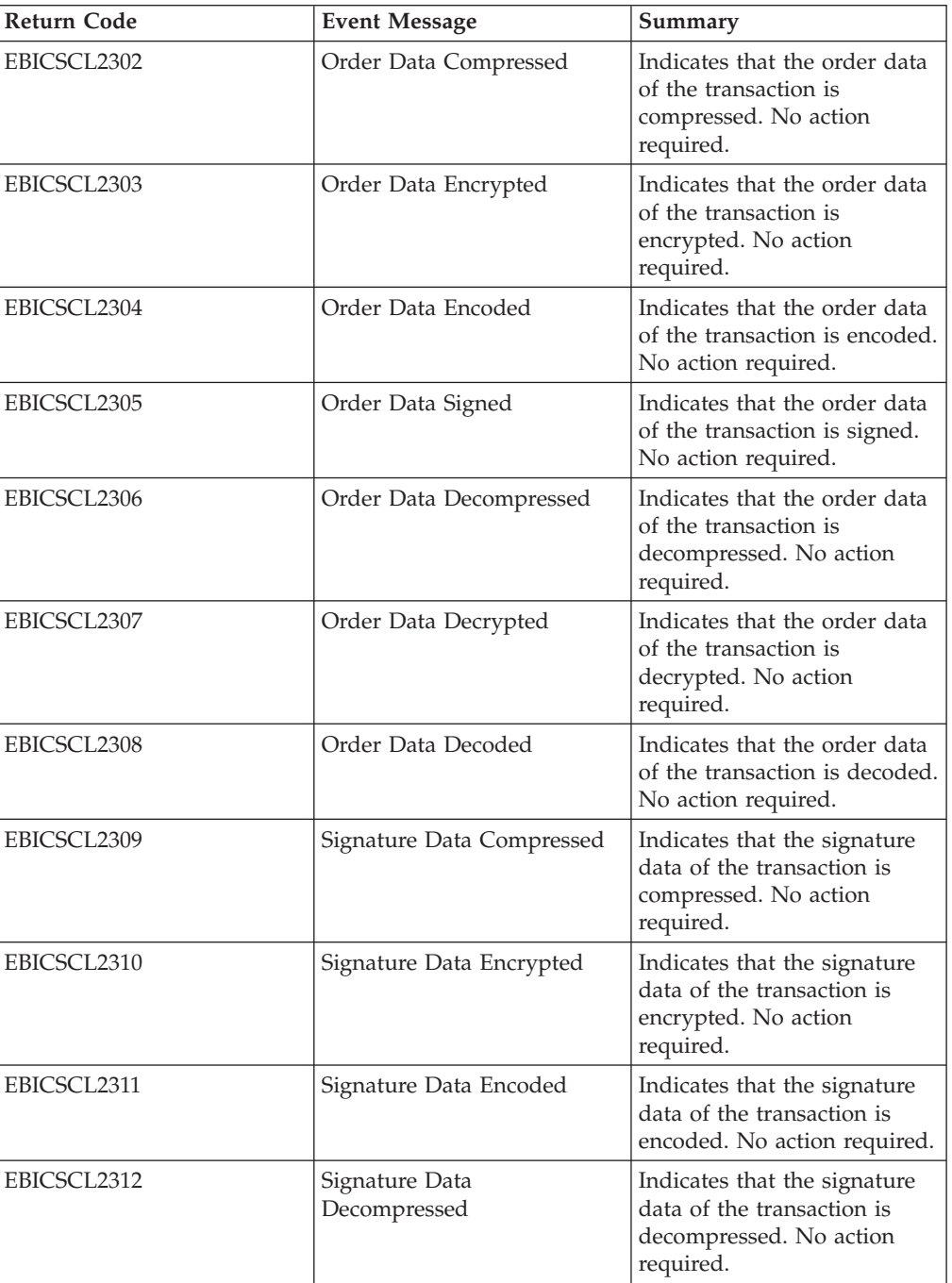

*Table 3. Return codes for events (continued)*

| <b>Return Code</b> | <b>Event Message</b>            | Summary                                                                                                    |
|--------------------|---------------------------------|----------------------------------------------------------------------------------------------------|
| EBICSCL2313        | Signature Data Decrypted        | Indicates that the signature<br>data of the transaction is<br>decrypted. No action<br>required.                                                                                                    |
| EBICSCL2314        | Signature Data Decoded          | Indicates that the signature<br>data of the transaction is<br>decoded. No action required.                                                                                                    |
| EBICSCL2300        | <b>EBICS Packaging Passed</b>   | Indicates that the packaging<br>of the order data was<br>successful. No action<br>required.                                                                                                    |
| EBICSCL2301        | <b>EBICS Packaging Failed</b>   | Indicates that the packaging<br>of the order data was not<br>successful. A few of the<br>reasons for the failure of<br>packaging may be a result of<br>failure when compressing<br>order data, or encrypting<br>order data, or erroneous keys<br>used in signature or<br>encryption. Review the list of<br>events using Event Viewer<br>from the EBICS Client<br>dashboard interface.                |
| EBICSCL2500        | <b>EBICS Unpackaging Passed</b> | Indicates that the<br>unpackaging of the order<br>data was successful. No<br>action required.                                                                                                    |
| EBICSCL2501        | <b>EBICS Unpackaging Failed</b> | Indicates that the<br>unpackaging of the order<br>data was not successful. A<br>few of the reasons for the<br>failure of unpackaging may<br>be a result of failure when<br>decompressing order data, or<br>decrypting order data, or<br>erroneous keys used in<br>signature verification.<br>Review the list of events<br>using Event Viewer from the<br><b>EBICS</b> Client dashboard<br>interface. |
| EBICSCL2318        | Valid Response Received         | Indicates that you have<br>received a valid response<br>from the server when you<br>submit an order type.                                                                                                    |

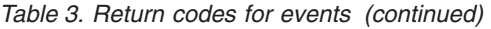

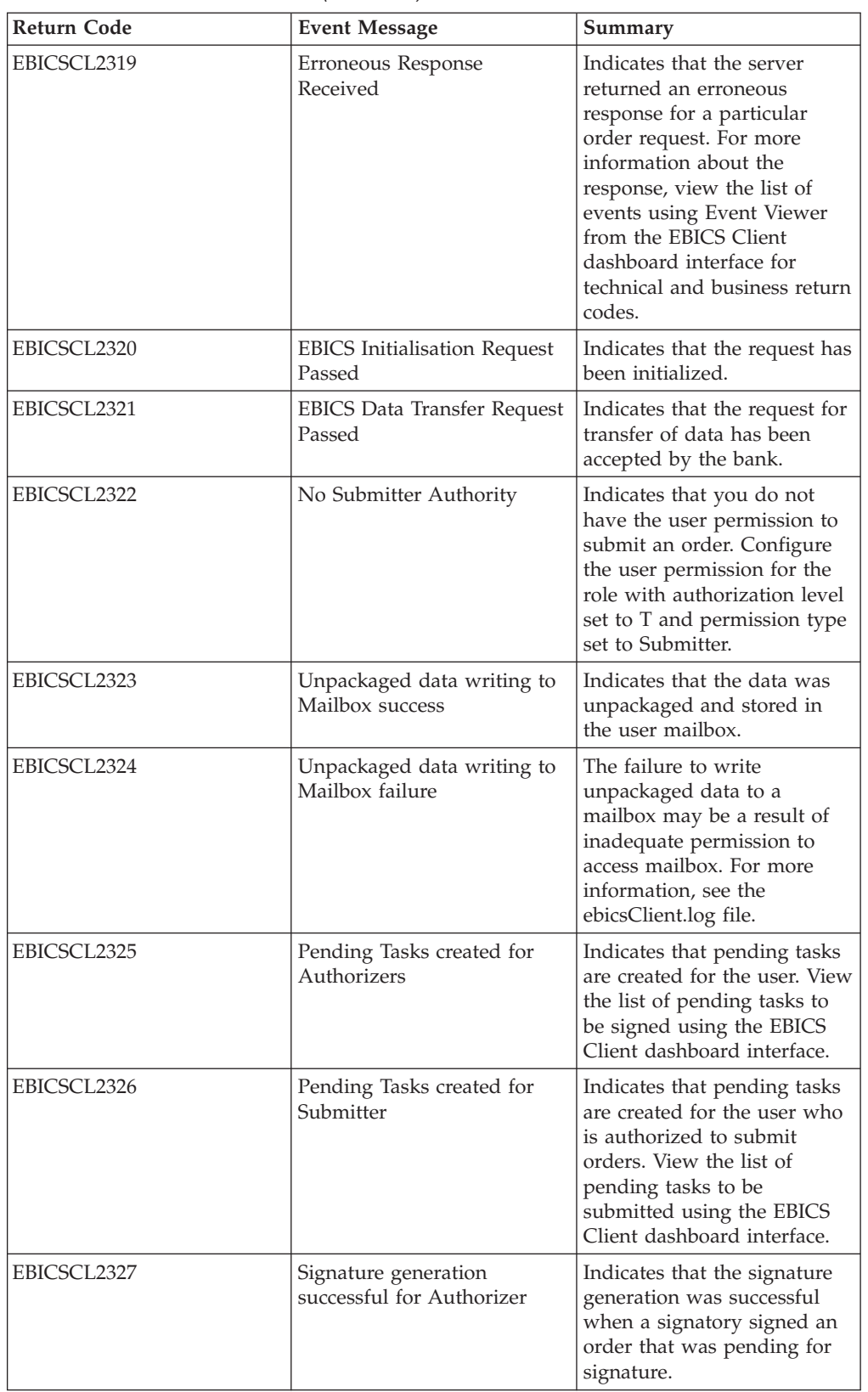

*Table 3. Return codes for events (continued)*

| <b>Return Code</b> | <b>Event Message</b>                                  | Summary                                                                                                    |
|--------------------|-------------------------------------------------------|----------------------------------------------------------------------------------------------------|
| EBICSCL2328        | Signature generation failed<br>for Authorizer         | Indicates that the signature<br>generation was unsuccessful<br>when a signatory signed an<br>order that was pending for<br>signature.                                                                |
| EBICSCL2329        | OrderType is invalid                                  | Indicates that the order type<br>specified is invalid. Specify a<br>valid order type.                                                                                                    |
| EBICSCL2330        | HostID is invalid                                     | Indicates that the host ID or<br>the bank ID specified is<br>invalid. Specify a valid host<br>ID.                                                                                                    |
| EBICSCL2331        | PartnerID and UserID<br>combination is invalid        | Indicates that the user ID<br>and the associated partner ID<br>combination is invalid.<br>Specify a valid combination<br>of user ID and associated<br>partner ID.                                    |
| EBICSCL2332        | SystemID is invalid                                   | Indicates that the system ID<br>specified is invalid. Specify a<br>valid system ID.                                                                                                    |
| EBICSCL2333        | Missing mandatory<br>parameter in order metadata      | Indicates that a mandatory<br>parameter in the order<br>metadata is not included.<br>Review the<br>ordermetadata.xml for the<br>missing parameter and<br>specify a valid value for the<br>parameter. |
| EBICSCL2334        | Security Medium is invalid                            | Indicates that the value<br>specified for security<br>medium is not valid. Enter a<br>four-digit security number in<br>the $0100 - 0499$ range.                                                      |
| EBICSCL2335        | Unable to parse Primary<br>Document in Workflow       | Re-check configuration and<br>initiate transaction.                                                                                                    |
| EBICSCL2336        | Encryption Public Key not<br>found for Bank           | Upload a valid encryption<br>key.                                                                                                    |
| EBICSCL2337        | Could not retrieve Key for<br>usage                   | When signing or encrypting<br>order data, the key to the<br>alias could not be retrieved.                                                                                                    |
| EBICSCL2338        | Segment Upload to Host                                | The order data segment was<br>successfully uploaded to the<br>server.                                                                                                    |
| EBICSCL2339        | Segment Download from<br>Host                         | The order data segment was<br>successfully downloaded<br>from the server.                                                                                                    |
| EBICSCL2340        | Calculated Total Number of<br>segments to be Uploaded | EBICS Client calculates the<br>total number of segments of<br>an order data that is to be<br>uploaded.                                                                                               |

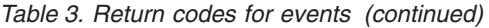

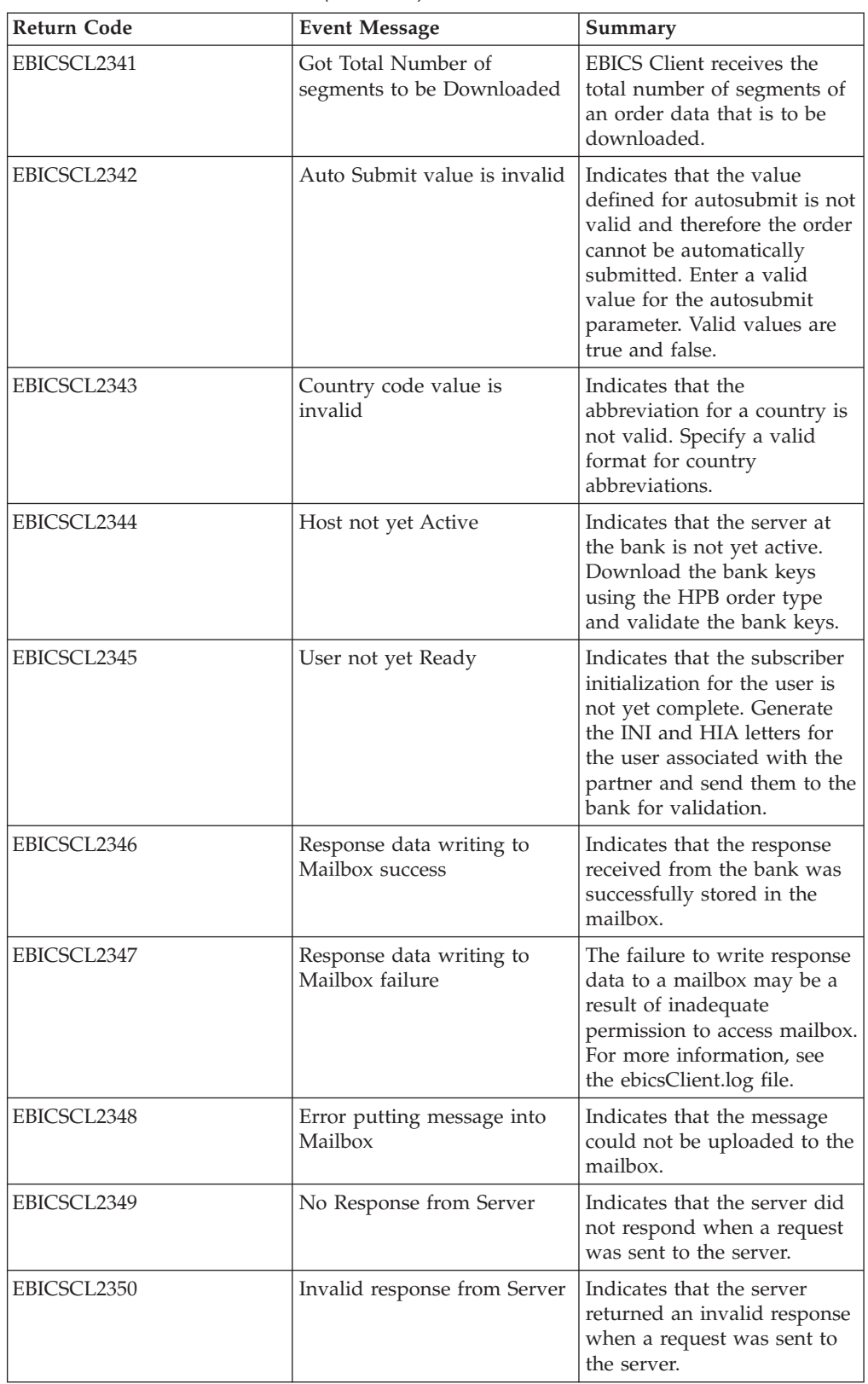

*Table 3. Return codes for events (continued)*

| <b>Return Code</b> | <b>Event Message</b>                               | Summary                                                                                                    |
|--------------------|----------------------------------------------------|----------------------------------------------------------------------------------------------------|
| EBICSCL2392        | Mandatory Parameter for<br>HttpClient missing      | Indicates that the name of<br>the configured http client<br>adapter is null, or adapter<br>properties are missing, or if<br>the host or port is not<br>configured properly. If SSL is<br>enabled, CA certificate is not<br>configured. |
| EBICSCL2393        | HttpClient Instance Not<br>Found                   | Indicates that the http client<br>adapter instance is missing.                                                                                                    |
| EBICSCL2394        | Error in Ending HTTP<br>Session with Server        | Indicates that an error<br>occurred when ending the<br>HTTP session with the<br>server, which may be a result<br>of not finding a valid<br>session.                                                                                    |
| EBICSCL2395        | Host Not Found                                     | Indicates that the host or<br>port is not configured<br>properly.                                                                                                    |
| EBICSCL2396        | Handshake Failure                                  | When connecting to the<br>server using SSL. the<br>connection may be<br>unsuccessful, for example,<br>because of invalid<br>certificates.                                                                                              |
| EBICSCL2398        | Could not complete<br>connection to specified host | Indicates that the client was<br>unable to connect to a host<br>even when the session was<br>successfully started.                                                                                                    |
| EBICSCL2351        | Invalid key length for<br>signature                | Indicates that the length of<br>the bank-technical keys is<br>invalid for signature. Ensure<br>that the key length is equal<br>to or greater than 1536 bit<br>and equal to or lesser than<br>4096 bit.                                 |
|                    |                                                    | For information about<br>defining EBICS-specific key<br>lengths for electronic<br>signature, encryption, and<br>authentication, see EBICS<br>Specification, version 2.4.2.                                                             |

| <b>Return Code</b> | <b>Event Message</b>                                                                        | Summary                                                                                                    |
|--------------------|---------------------------------------------------------------------------------------------|----------------------------------------------------------------------------------------------------|
| EBICSCL2352        | Invalid key length for<br>authentication                                                    | Indicates that the length of<br>the bank-technical keys is<br>invalid for identification and<br>authentication. Ensure that<br>the key length is equal to or<br>greater than 1024 bit and<br>equal to or lesser than 16384<br>bit. |
|                    |                                                                                             | For information about<br>defining EBICS-specific key<br>lengths for electronic<br>signature, encryption, and<br>authentication, see EBICS<br>Specification, version 2.4.2.                                                         |
| EBICSCL2353        | Invalid key length for<br>encryption                                                        | Indicates that the length of<br>the bank-technical keys is<br>invalid for encryption.<br>Ensure that the key length is<br>equal to or greater than 1024<br>bit and equal to or lesser<br>than 16384 bit.                           |
|                    |                                                                                             | For information about<br>defining EBICS-specific key<br>lengths for electronic<br>signature, encryption, and<br>authentication, see EBICS<br>Specification, version 2.4.2.                                                         |
| EBICSCL2354        | Error in starting HTTP<br>Session with Server                                               | Indicates that an error<br>occurred when starting an<br>HTTP session with the<br>server.                                                                                                    |
| EBICSCL2355        | Error in parsing<br>OrderMetadata Document<br>with Message ID                               | Check whether the XML is<br>well-formed or not.                                                                                                    |
| EBICSCL2356        | Technical Subscriber does not<br>have permissions to be a<br>delegate of the User specified | Configure technical user and<br>associate the technical user<br>with an existing user.                                                                                                    |
| EBICSCL2357        | Error while trying to retrieve<br>message from Mailbox                                      | Indicates that an error<br>occurred when retrieving a<br>message from the mailbox.                                                                                                    |
| EBICSCL2358        | Error in parsing<br>OrderMetadata Document                                                  | Check whether the XML is<br>well-formed.                                                                                                    |
| EBICSCL2359        | Signature Application<br>Rejected                                                           | Signature application rejected<br>because the signature<br>requirements were already<br>met for the order.                                                                                                    |
| EBICSCL2360        | Submission Application<br>Rejected                                                          | Submission application<br>rejected because the order<br>has already been submitted<br>to the bank.                                                                                                    |

*Table 3. Return codes for events (continued)*

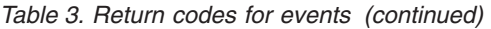

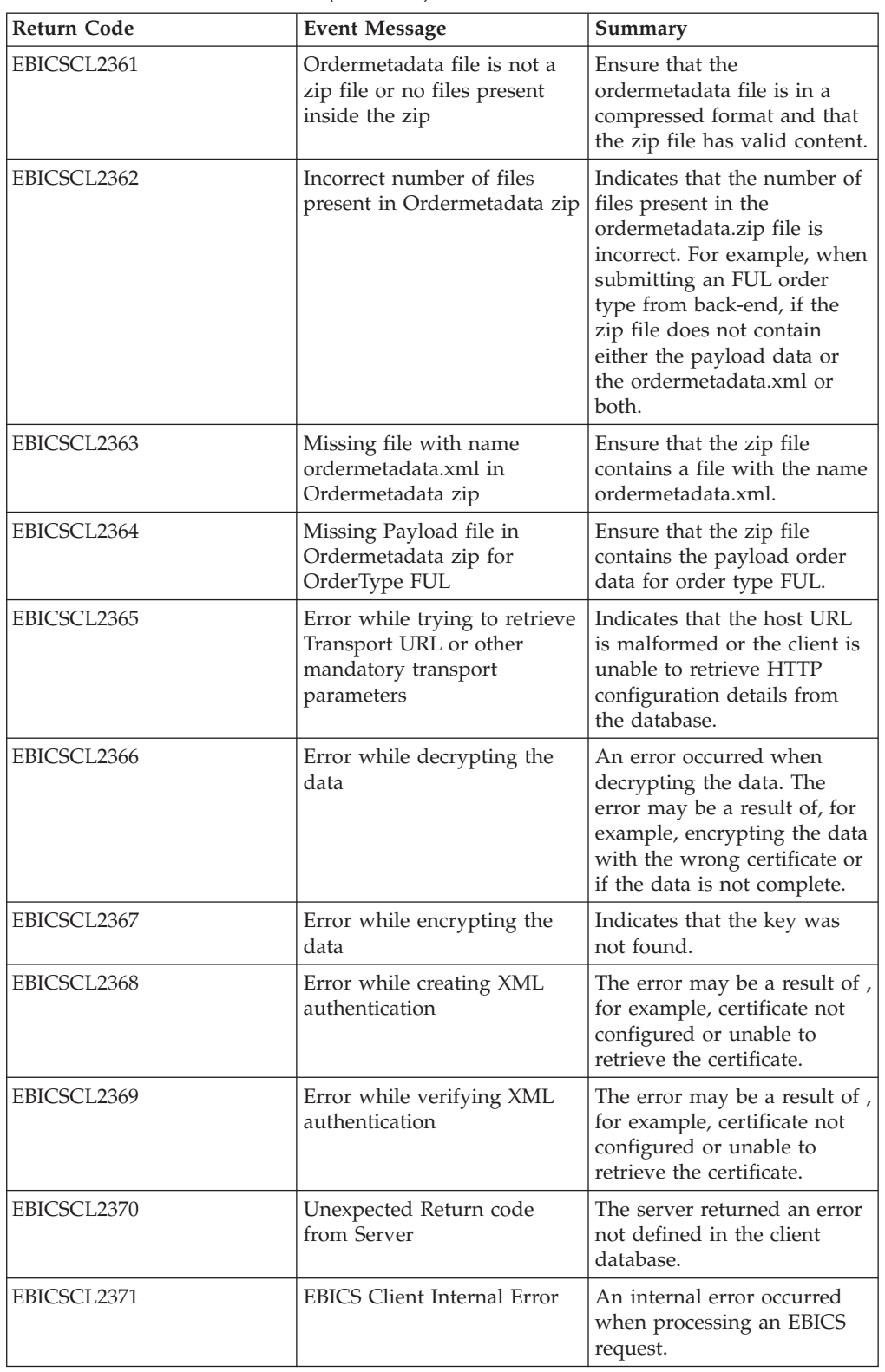

## **Return codes for HPB**

*Table 4. Return codes for HPB*

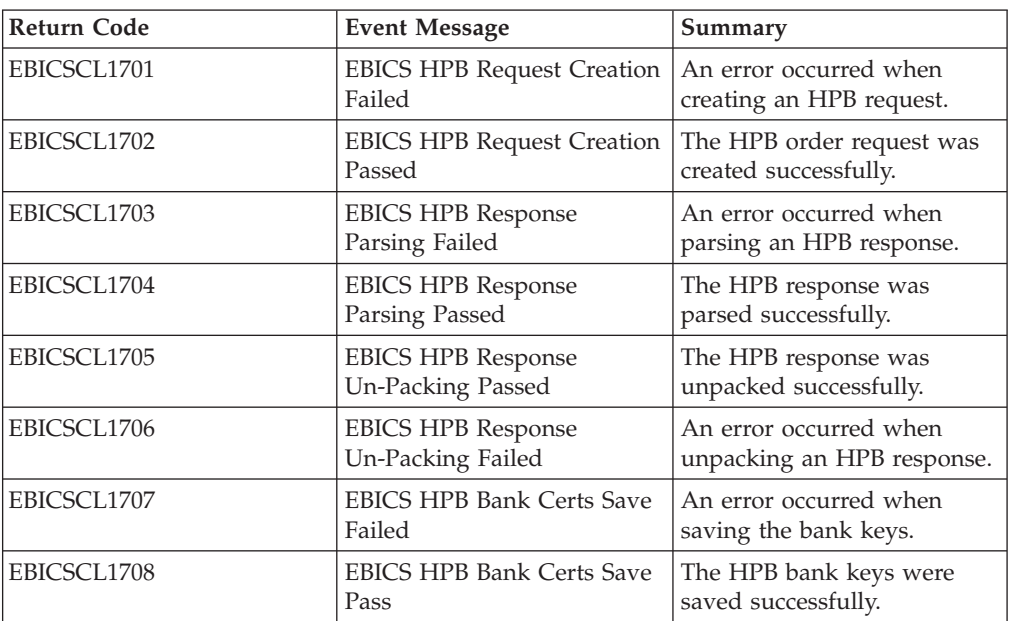

## **Return codes for keys**

*Table 5. Return codes for keys*

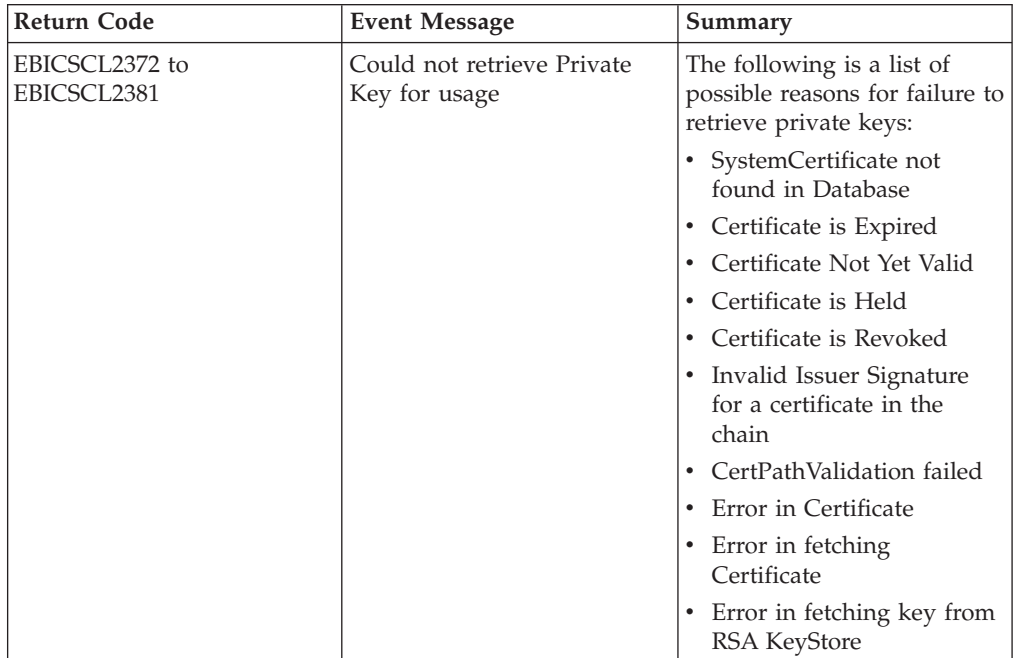

*Table 5. Return codes for keys (continued)*

| <b>Return Code</b>            | <b>Event Message</b>                       | Summary                                                                                |
|-------------------------------|--------------------------------------------|----------------------------------------------------------------------------------------|
| EBICSCL2382 to<br>EBICSCL2391 | Could not retrieve Public<br>Key for usage | The following is a list of<br>possible reasons for failure to<br>retrieve public keys: |
|                               |                                            | • Key not found in Database                                                            |
|                               |                                            | Certificate is Expired                                                                 |
|                               |                                            | Certificate Not Yet Valid                                                              |
|                               |                                            | Certificate is Held<br>٠                                                               |
|                               |                                            | Certificate is Revoked<br>٠                                                            |
|                               |                                            | Invalid Issuer Signature<br>٠<br>for a certificate in the<br>chain                     |
|                               |                                            | CertPathValidation failed                                                              |
|                               |                                            | Error in Certificate<br>$\bullet$                                                      |
|                               |                                            | Error in fetching<br>$\bullet$<br>Certificate                                          |
|                               |                                            | Error in fetching key from<br>٠<br>RSA KeyStore                                        |

### **Return codes for generating order IDs**

*Table 6. Return codes for generating order IDs*

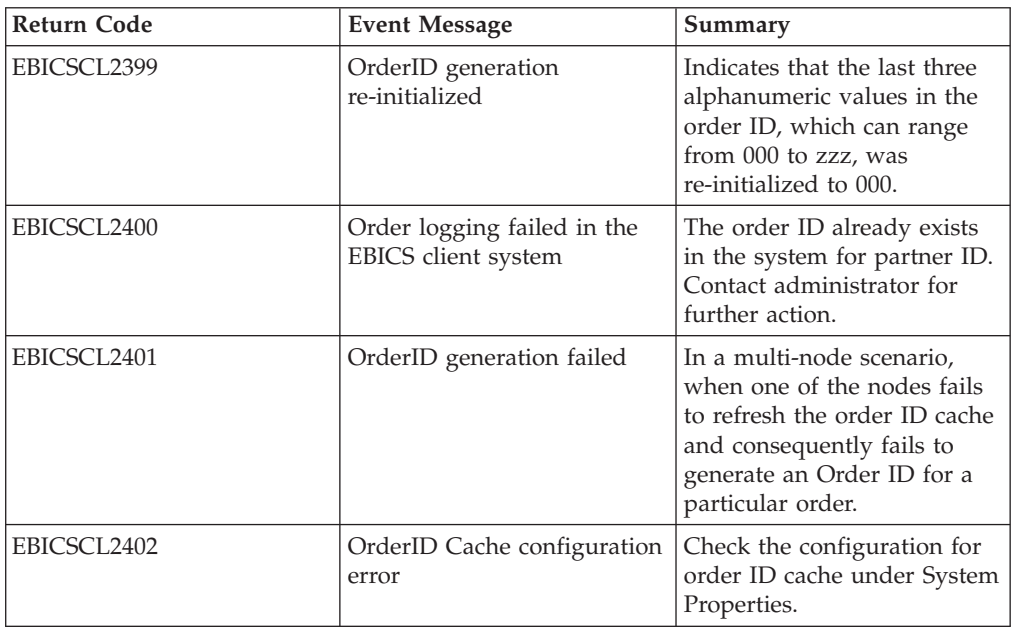

### **Technical return codes**

*Table 7. Technical return codes*

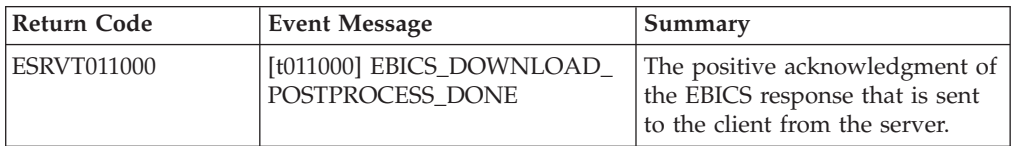

*Table 7. Technical return codes (continued)*

| <b>Return Code</b> | <b>Event Message</b>                               | Summary                                                                                                    |
|--------------------|----------------------------------------------------|----------------------------------------------------------------------------------------------------|
| <b>ESRVT011001</b> | [t011001] EBICS_DOWNLOAD_<br>POSTPROCESS_SKIPPED   | The negative acknowledgment of<br>the EBICS response that is sent<br>to the client from the server.                                                                                                    |
| <b>ESRVT011101</b> | [t011101] EBICS_TX_SEGMENT_<br>NUMBER_UNDERRUN     | The server terminates the<br>transaction if the client, in an<br>upload transaction, has specified<br>a very high (when compared to<br>the number specified in the<br>initialization phase) number of<br>segments that are to be<br>transmitted to the server. |
| <b>ESRVT031001</b> | [t031001] EBICS_ORDER_<br>PARAMS_IGNORED           | The supplied order parameters<br>that are not supported by the<br>bank are ignored.                                                                                                    |
| <b>ESRVT061001</b> | [t061001]<br>EBICS_AUTHENTICATION<br><b>FAILED</b> | The bank is unable to verify the<br>identification and authentication<br>signature of an EBICS request.                                                                                                    |
| ESRVT061002        | [t061002]<br>EBICS_INVALID_REQUEST                 | The received EBICS XML<br>message does not conform to the<br>EBICS specifications.                                                                                                    |
| ESRVT061099        | [t061099]<br>EBICS_INTERNAL_ERROR                  | An internal error occurred when<br>processing an EBICS request.                                                                                                    |
| <b>ESRVT061101</b> | [t061101]<br>EBICS_TX_RECOVERY_<br><b>SYNC</b>     | If the bank supports transaction<br>recovery, the bank verifies<br>whether an upload transaction<br>can be recovered. The server<br>synchronizes with the client to<br>recover the transaction.                                                                |
| <b>ESRVT091002</b> | [t091002] EBICS_INVALID_USER<br>_OR_USER_STATE     | Error that results from an invalid<br>combination of user ID or an<br>invalid subscriber state.                                                                                                    |
| <b>ESRVT091003</b> | [t091003] EBICS_USER_<br><b>UNKNOWN</b>            | The identification and<br>authentication signature of the<br>technical user is successfully<br>verified but the non-technical<br>subscriber is not known to the<br>bank.                                                                                       |
| ESRVT091004        | [t091004] EBICS_INVALID_<br><b>USER_STATE</b>      | The identification and<br>authentication signature of the<br>technical user is successfully<br>verified and the non-technical<br>subscriber is known to the bank,<br>but the user is not in a 'Ready'<br>state.                                                |
| <b>ESRVT091005</b> | [t091005] EBICS_INVALID_<br>ORDER_TYPE             | Upon verification, the bank finds<br>that the order type specified in<br>invalid.                                                                                                    |
| <b>ESRVT091006</b> | [t091006]<br>EBICS_UNSUPPORTED_<br>ORDER_TYPE      | Upon verification, the bank finds<br>that the order type specified in<br>valid but not supported by the<br>bank.                                                                                                    |

*Table 7. Technical return codes (continued)*

| <b>Return Code</b> | <b>Event Message</b>                                                                        | Summary                                                                                                    |
|--------------------|---------------------------------------------------------------------------------------------|----------------------------------------------------------------------------------------------------|
| ESRVT091007        | (H003 protocol)<br>[t091007] EBICS_USER_<br><b>AUTHENTICATION</b><br>_REQUIRED              | Subscriber possesses no<br>authorization of signature for the<br>referenced order in the VEU<br>administration.                                                                                                    |
|                    | (H004 protocol)<br>[t091007] EBICS_DISTRIBUTED_<br>SIGNATURE_AUTHORISATION<br><b>FAILED</b> |                                                                                                    |
| <b>ESRVT091008</b> | [t091008]<br>EBICS_BANK_PUBKEY_<br>UPDATE_REQUIRED                                          | The bank verifies the hash value<br>sent by the user. If the hash<br>value does not match the current<br>public keys, the bank terminates<br>the transaction initialization.                                                                                                    |
| <b>ESRVT091009</b> | [t091009] EBICS_SEGMENT_<br>SIZE_EXCEEDED                                                   | If the size of the transmitted<br>order data segment exceeds 1<br>MB, the transaction is<br>terminated.                                                                                                    |
| <b>ESRVT091010</b> | [t091010] EBICS_INVALID_XML                                                                 | The XML schema does not<br>conform to the EBICS<br>specifications.                                                                                                    |
| ESRVT091011        | [t091011]<br>EBICS_INVALID_HOST_ID                                                          | The transmitted host ID is not<br>known to the bank.                                                                                                    |
| ESRVT091101        | $[t091101]$<br>EBICS_TX_UNKNOWN_<br>TXID                                                    | The supplied transaction ID is<br>invalid.                                                                                                    |
| ESRVT091102        | [t091102] EBICS_TX_ABORT                                                                    | If the bank supports transaction<br>recovery, the bank verifies<br>whether an upload transaction<br>can be recovered. If the<br>transaction cannot be recovered,<br>the bank terminates the<br>transaction.                                                                                                 |
| ESRVT091103        | [t091103] EBICS_TX_MESSAGE_<br><b>REPLAY</b>                                                | To avoid replay, the bank<br>compares the received Nonce<br>with the list of nonce values that<br>were received previously and<br>stored locally. If the nonce<br>received is greater than the<br>tolerance period specified by the<br>bank, the response<br><b>EBICS_TX_MESSAGE</b><br>REPLAY is returned. |
| <b>ESRVT091104</b> | [t091104] EBICS_TX_SEGMENT_<br>NUMBER EXCEEDED                                              | The serial number of the<br>transmitted order data segment<br>must be less than or equal to the<br>total number of data segments<br>that are to be transmitted. The<br>transaction is terminated if the<br>number of transmitted order<br>data segments exceeds the total<br>number of data segments.       |

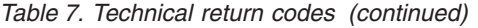

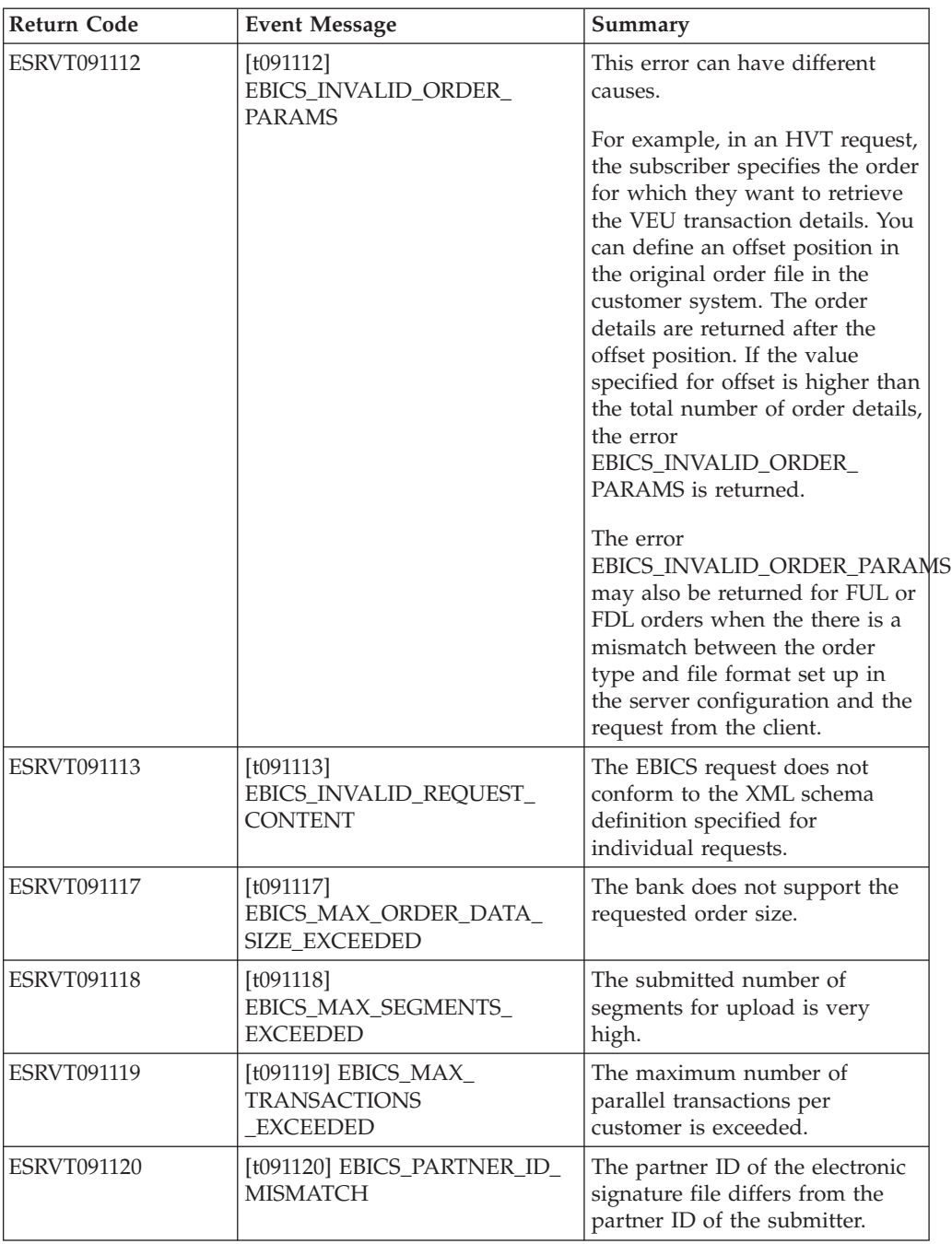

*Table 7. Technical return codes (continued)*

| <b>Return Code</b>                    | <b>Event Message</b>                                             | Summary                                                                                                    |
|---------------------------------------|------------------------------------------------------------------|----------------------------------------------------------------------------------------------------|
| <b>ESRVT091121</b>                    | [t091121]<br><b>EBICS INCOMPATIBLE</b><br><b>ORDER ATTRIBUTE</b> | The specified order attribute is<br>not compatible with the order in<br>the bank system. If the bank has<br>a file with the attribute DZHNN<br>or other electronic signature files<br>(for example, with the attribute<br>UZHNN) for the same order,<br>then the use of the order<br>attributes DZHNN is not<br>allowed. Also, if the bank<br>already has the same order and<br>the order was transmitted with<br>the order attributes DZHNN,<br>then again the use of the order<br>attributes DZHNN is not<br>allowed. |
| (H004 protocol)<br><b>ESRVT091219</b> | [t091219] EBICS_CERTIFICATES<br>_VALIDATION_ERROR                | The server is unable to match<br>the certificate with the<br>previously declared information<br>automatically.                                                                                                    |

## **Bank-technical return codes**

*Table 8. Bank-technical return codes*

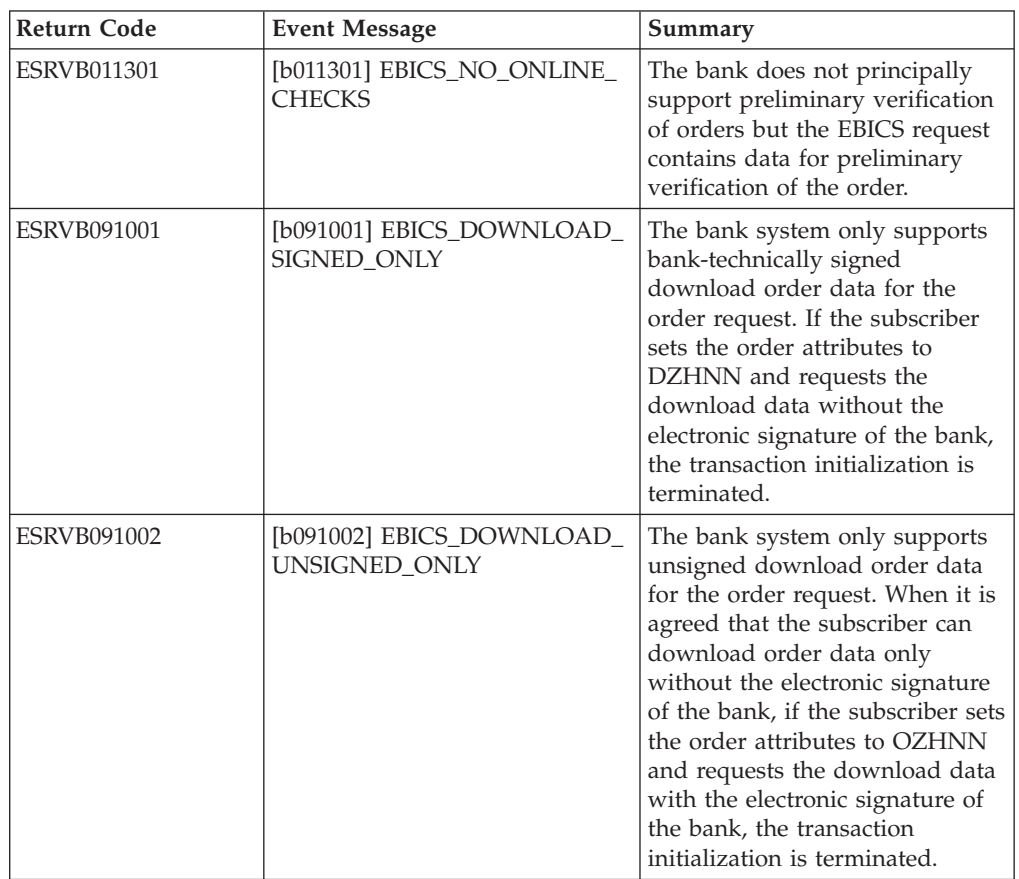

*Table 8. Bank-technical return codes (continued)*

| <b>Return Code</b> | <b>Event Message</b>                                                          | Summary                                                                                                    |
|--------------------|-------------------------------------------------------------------------------|----------------------------------------------------------------------------------------------------|
| <b>ESRVB090003</b> | [b090003]<br>EBICS_AUTHORISATION_<br>ORDER_TYPE_FAILED                        | The subscriber is not entitled to<br>submit orders of the selected<br>order type. If the authorization is<br>missing when the bank verifies<br>whether the subscriber has a<br>bank-technical authorization of<br>signature for the order, the<br>transaction is cancelled. |
| <b>ESRVB090004</b> | [b090004]<br>EBICS_INVALID_ORDER_<br>DATA_FORMAT                              | The order data does not<br>correspond with the designated<br>format.                                                                                                    |
| <b>ESRVB090005</b> | [b090005]<br>EBICS_NO_DOWNLOAD_<br>DATA_AVAILABLE                             | If the requested download data<br>is not available, the EBICS<br>transaction is terminated.                                                                                                    |
| <b>ESRVB090006</b> | [b090006]<br>EBICS_UNSUPPORTED_<br>REQUEST_<br>FOR_ORDER_INSTANCE             | In the case of some business<br>transactions, it is not possible to<br>retrieve detailed information of<br>the order data.                                                                                                    |
| ESRVB091105        | [b091105]<br>EBICS_RECOVERY_NOT_<br><b>SUPPORTED</b>                          | If the bank does not support<br>transaction recovery, the upload<br>transaction is terminated.                                                                                                    |
| ESRVB091111        | [b091111] EBICS_INVALID_<br>SIGNATURE<br>FILE_FORMAT                          | The submitted electronic<br>signature file does not conform<br>to the defined format.                                                                                                    |
| ESRVB091114        | [b091114] EBICS_ORDERID_<br><b>UNKNOWN</b>                                    | Upon verification, the bank finds<br>that the order is not located in<br>the VEU processing system.                                                                                                    |
| <b>ESRVB091115</b> | [b091115]<br>EBICS_ORDERID_ALREADY_<br><b>EXISTS</b>                          | The submitted order number<br>already exists.                                                                                                    |
| <b>ESRVB091116</b> | [b091116]<br>EBICS_PROCESSING_ERROR                                           | When processing an EBICS<br>request, other business-related<br>errors occurred.                                                                                                    |
| ESRVB091201        | [b091201] EBICS_KEYMGMT_<br>UNSUPPORTED_<br><b>VERSION_SIGNATURE</b>          | When processing an INI request,<br>the order data contains an<br>inadmissible version of the<br>bank-technical signature process.                                                                                                    |
| ESRVB091202        | [b091202] EBICS_KEYMGMT_<br>UNSUPPORTED_<br>VERSION_<br><b>AUTHENTICATION</b> | When processing an HIA<br>request, the order data contains<br>an inadmissible version of the<br>identification and authentication<br>signature process.                                                                                                    |
| ESRVB091203        | [b091203] EBICS_KEYMGMT_<br>UNSUPPORTED_<br>VERSION_ENCRYPTION                | When processing an HIA<br>request, the order data contains<br>an inadmissible version of the<br>encryption process.                                                                                                    |
| ESRVB091204        | [b091204] EBICS_KEYMGMT_<br>KEYLENGTH_<br>ERROR_SIGNATURE                     | When processing an INI request,<br>the order data contains an<br>bank-technical key of<br>inadmissible length.                                                                                                    |

*Table 8. Bank-technical return codes (continued)*

| <b>Return Code</b> | <b>Event Message</b>                                                  | Summary                                                                                                    |
|--------------------|-----------------------------------------------------------------------|----------------------------------------------------------------------------------------------------|
| <b>ESRVB091205</b> | [b091205] EBICS_KEYMGMT_<br>KEYLENGTH_ERROR_<br><b>AUTHENTICATION</b> | When processing an HIA<br>request, the order data contains<br>an identification and<br>authentication key of<br>inadmissible length. |
| ESRVB091206        | [b091206] EBICS_KEYMGMT_<br>KEYLENGTH_<br>ERROR_ENCRYPTION            | When processing an HIA<br>request, the order data contains<br>an encryption key of<br>inadmissible length.                           |
| <b>ESRVB091207</b> | [b091207]<br>EBICS_KEYMGMT_NO_<br>X509_SUPPORT                        | A public key of type X509 is sent<br>to the bank but the bank<br>supports only public key value<br>type.                             |
| ESRVB091208        | [b091208]<br>EBICS_X509_CERTIFICATE_<br><b>EXPIRED</b>                | The certificate is not valid<br>because it has expired.                                                                              |
| ESRVB091209        | [b091209]<br>EBICS_X509_CERTIFICATE_<br>NOT_VALID_YET                 | The certificate is not valid<br>because it is not yet in effect.                                                                     |
| <b>ESRVB091210</b> | [b091210]<br>EBICS_X509_WRONG_<br>KEY_USAGE                           | When verifying the certificate<br>key usage, the bank detects that<br>the certificate is not issued for<br>current use.              |
| <b>ESRVB091211</b> | [b091211] EBICS_X509_WRONG_<br><b>ALGORITHM</b>                       | When verifying the certificate<br>algorithm, the bank detects that<br>the certificate is not issued for<br>current use.              |
| ESRVB091212        | [b091212]<br>EBICS_X509_INVALID_<br><b>THUMBPRINT</b>                 | The thumb print does not<br>correspond to the certificate.                                                                           |
| ESRVB091213        | [b091213]<br>EBICS_X509_CTL_INVALID                                   | When verifying the certificate,<br>the bank detects that the<br>certificate trust list (CTL) is not<br>valid.                        |
| ESRVB091214        | [b091214]<br>EBICS_X509_UNKNOWN_<br>CERTIFICATE_AUTHORITY             | The chain cannot be verified<br>because of an unknown<br>certificate authority (CA).                                                 |
| <b>ESRVB091215</b> | [b091215]<br>EBICS_X509_INVALID_<br><b>POLICY</b>                     | The certificate has invalid policy<br>when determining certificate<br>verification.                                                  |
| <b>ESRVB091216</b> | [b091216]<br>EBICS_X509_INVALID_<br><b>BASIC CONSTRAINTS</b>          | The basic constraints are not<br>valid when determining<br>certificate verification.                                                 |
| <b>ESRVB091217</b> | [b091217] EBICS_ONLY_X509_<br><b>SUPPORT</b>                          | The bank supports evaluation of<br>X.509 data only.                                                                                  |
| <b>ESRVB091218</b> | [b091218] EBICS_KEYMGMT_<br><b>DUPLICATE_KEY</b>                      | The key sent for authentication<br>or encryption is the same as the<br>signature key.                                                |
| ESRVB091301        | [b091301] EBICS_SIGNATURE_<br><b>VERIFICATION_FAILED</b>              | Verification of the electronic<br>signature has failed.                                                                              |
*Table 8. Bank-technical return codes (continued)*

| Return Code        | <b>Event Message</b>                                    | Summary                                                              |
|--------------------|---------------------------------------------------------|----------------------------------------------------------------------|
| <b>ESRVB091302</b> | [b091302] EBICS_ACCOUNT_<br><b>AUTHORISATION_FAILED</b> | Preliminary verification of the<br>account authorization has failed. |
| ESRVB091303        | [b091303]<br>EBICS_AMOUNT_CHECK_<br><b>FAILED</b>       | Preliminary verification of the<br>account amount limit has failed.  |
| <b>ESRVB091304</b> | [b091304]<br>EBICS SIGNER UNKNOWN                       | The signatory of the order is not<br>a valid subscriber.             |
| <b>ESRVB091305</b> | [b091305] EBICS_INVALID_<br><b>SIGNER STATE</b>         | The state of the signatory is not<br>admissible.                     |
| <b>ESRVB091306</b> | [b091306] EBICS_DUPLICATE_<br><b>SIGNATURE</b>          | The signatory has already signed<br>the order.                       |

# **Return codes for VEU**

*Table 9. Return codes for VEU*

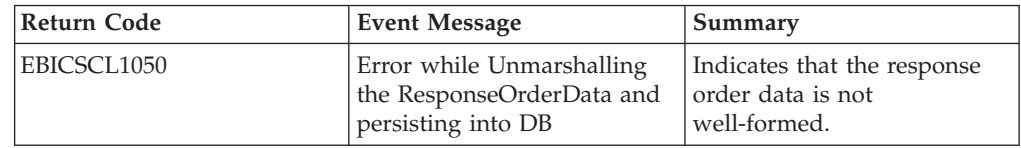

### **Return codes for console events**

*Table 10. Return codes for console events*

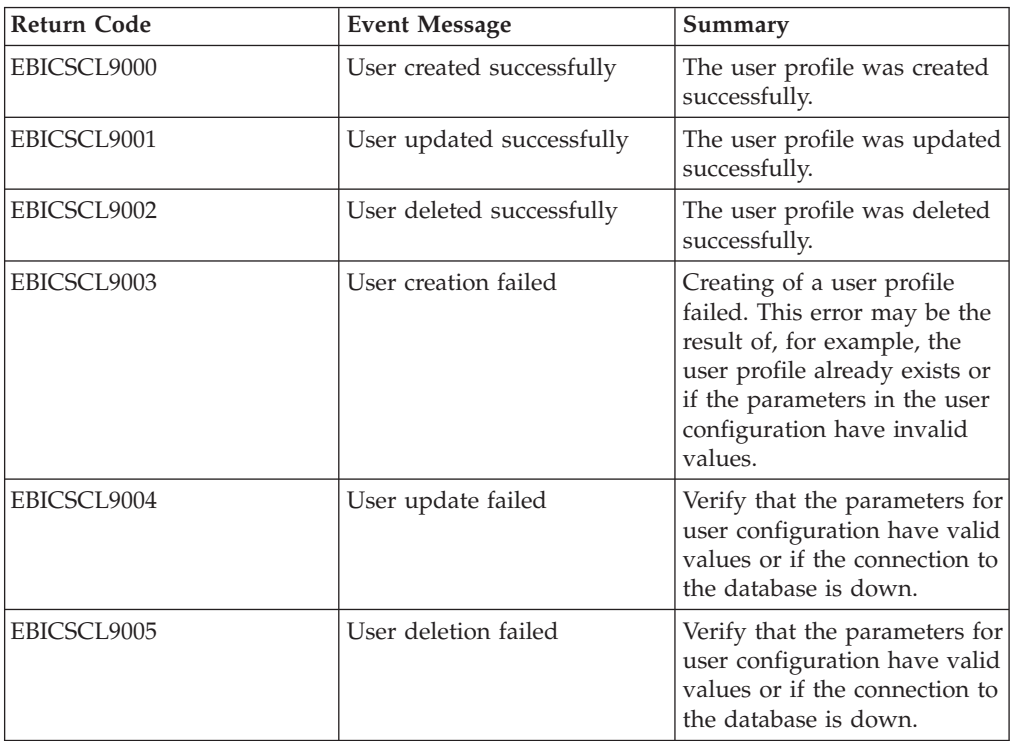

## **Return codes for login**

*Table 11. Return codes for login*

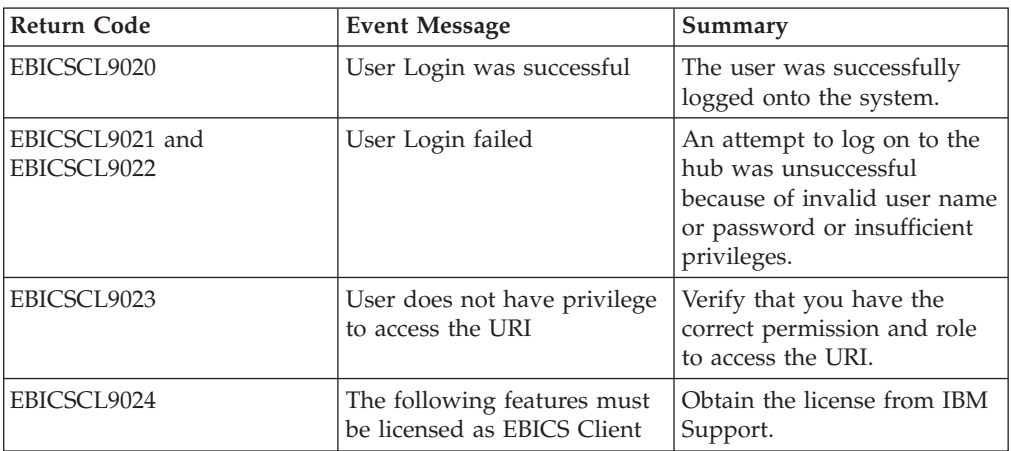

### **Return codes for file format**

*Table 12. Return codes for file format*

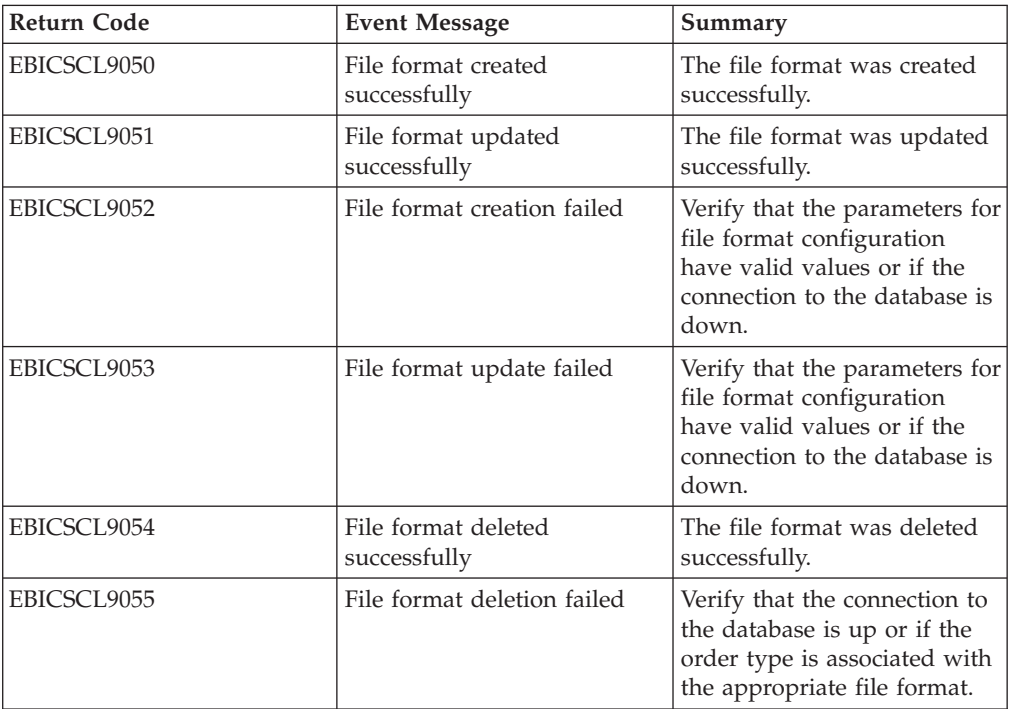

## **Return codes for bank**

*Table 13. Return codes for bank*

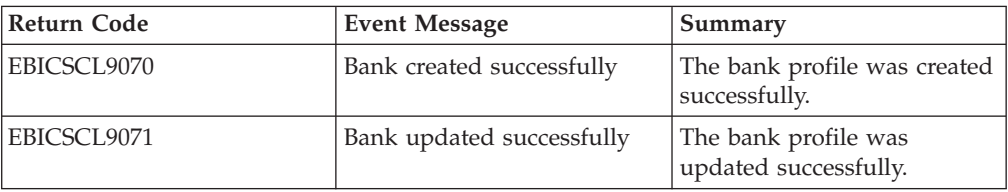

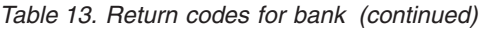

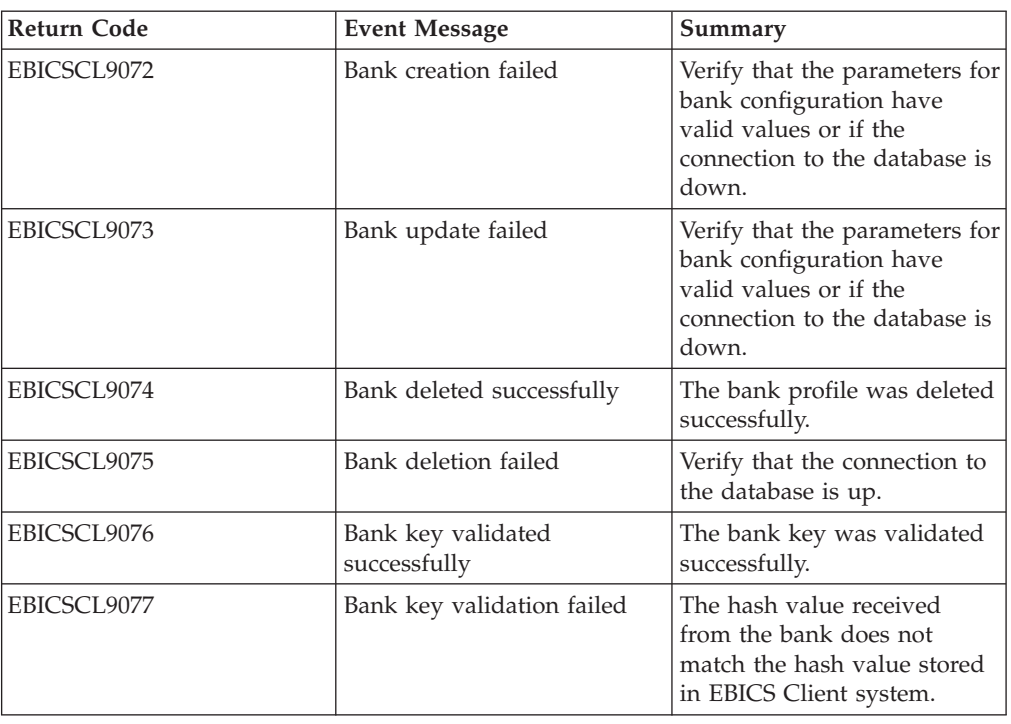

## **Return codes for order submission**

*Table 14. Return codes for order submission*

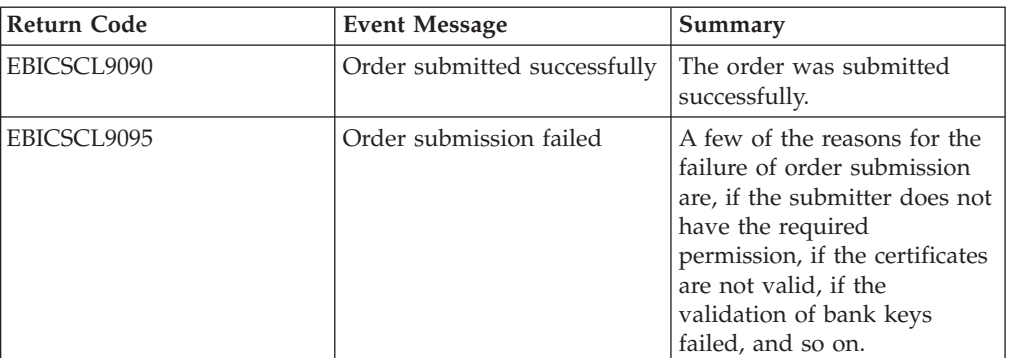

## **Return codes for offer**

*Table 15. Return codes for offer*

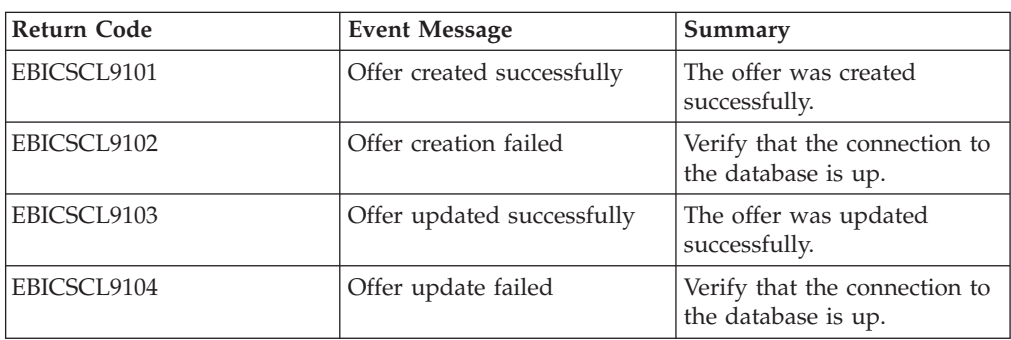

*Table 15. Return codes for offer (continued)*

| Return Code | <b>Event Message</b>       | Summary                                              |
|-------------|----------------------------|------------------------------------------------------|
| EBICSCL9105 | Offer deleted successfully | The offer was deleted<br>successfully.               |
| EBICSCL9106 | Offer deletion failed      | Verify that the connection to<br>the database is up. |

# **Return codes for user permissions**

*Table 16. Return codes for user permissions*

| <b>Return Code</b> | <b>Event Message</b>                     | Summary                                              |
|--------------------|------------------------------------------|------------------------------------------------------|
| EBICSCL9120        | User Permissions created<br>successfully | The user permission was<br>created successfully.     |
| EBICSCL9121        | User Permissions creation<br>failed      | Verify that the connection to<br>the database is up. |
| EBICSCL9122        | User Permissions updated<br>successfully | The user permission was<br>updated successfully.     |
| EBICSCL9123        | User Permissions update<br>failed        | Verify that the connection to<br>the database is up. |
| EBICSCL9124        | User Permissions deleted<br>successfully | The user permission was<br>deleted successfully.     |
| EBICSCL9125        | User Permissions deletion<br>failed      | Verify that the connection to<br>the database is up. |

#### **Return codes for pending signature**

*Table 17. Return codes for pending signature*

| <b>Return Code</b> | <b>Event Message</b>        | Summary                                                                                                    |
|--------------------|-----------------------------|----------------------------------------------------------------------------------------------------|
| EBICSCL9141        | Signature submitted         | The signature was submitted<br>successfully.                                                                         |
| EBICSCL9142        | Signature submission failed | Verify that the connection to<br>the database is up or if the<br>message was written<br>successfully to the mailbox. |
| EBICSCL9143        | Signature updated           | The signature was updated<br>successfully.                                                                           |
| EBICSCL9144        | Signature update failed     | Verify that the connection to<br>the database is up or if the<br>message was written<br>successfully to the mailbox. |

### **Return codes for pending VEU signature**

*Table 18. Return codes for pending VEU signature*

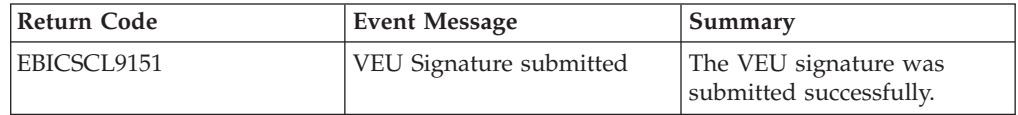

| <b>Return Code</b> | <b>Event Message</b>               | Summary                                                                                                    |
|--------------------|------------------------------------|----------------------------------------------------------------------------------------------------|
| EBICSCL9152        | VEU Signature submission<br>failed | Verify that the connection to<br>the database is up or if the<br>message was written<br>successfully to the mailbox. |

*Table 18. Return codes for pending VEU signature (continued)*

## **Notices**

This information was developed for products and services offered in the U.S.A.

IBM® may not offer the products, services, or features discussed in this document in other countries. Consult your local IBM representative for information on the products and services currently available in your area. Any reference to an IBM product, program, or service is not intended to state or imply that only that IBM product, program, or service may be used. Any functionally equivalent product, program, or service that does not infringe any IBM intellectual property right may be used instead. However, it is the user's responsibility to evaluate and verify the operation of any non-IBM product, program, or service.

IBM may have patents or pending patent applications covering subject matter described in this document. The furnishing of this document does not grant you any license to these patents. You can send license inquiries, in writing, to:

*IBM Director of Licensing*

*IBM Corporation*

*North Castle Drive*

*Armonk, NY 10504-1785*

*U.S.A.*

For license inquiries regarding double-byte character set (DBCS) information, contact the IBM Intellectual Property Department in your country or send inquiries, in writing, to:

*Intellectual Property Licensing*

*Legal and Intellectual Property Law*

*IBM Japan Ltd.*

*19-21, Nihonbashi-Hakozakicho, Chuo-ku*

*Tokyo 103-8510, Japan*

**The following paragraph does not apply to the United Kingdom or any other country where such provisions are inconsistent with local law:** INTERNATIONAL BUSINESS MACHINES CORPORATION PROVIDES THIS PUBLICATION "AS IS" WITHOUT WARRANTY OF ANY KIND, EITHER EXPRESS OR IMPLIED, INCLUDING, BUT NOT LIMITED TO, THE IMPLIED WARRANTIES OF NON-INFRINGEMENT, MERCHANTABILITY OR FITNESS FOR A PARTICULAR PURPOSE. Some states do not allow disclaimer of express or implied warranties in certain transactions, therefore, this statement may not apply to you.

This information could include technical inaccuracies or typographical errors. Changes are periodically made to the information herein; these changes will be incorporated in new editions of the publication. IBM may make improvements and/or changes in the product(s) and/or the program(s) described in this publication at any time without notice.

Any references in this information to non-IBM Web sites are provided for convenience only and do not in any manner serve as an endorsement of those Web sites. The materials at those Web sites are not part of the materials for this IBM product and use of those Web sites is at your own risk.

IBM may use or distribute any of the information you supply in any way it believes appropriate without incurring any obligation to you.

Licensees of this program who wish to have information about it for the purpose of enabling: (i) the exchange of information between independently created programs and other programs (including this one) and (ii) the mutual use of the information which has been exchanged, should contact:

*IBM Corporation*

*J46A/G4*

*555 Bailey Avenue*

*San Jose, CA 95141-1003*

*U.S.A.*

Such information may be available, subject to appropriate terms and conditions, including in some cases, payment of a fee.

The licensed program described in this document and all licensed material available for it are provided by IBM under terms of the IBM Customer Agreement, IBM International Program License Agreement or any equivalent agreement between us.

Any performance data contained herein was determined in a controlled environment. Therefore, the results obtained in other operating environments may vary significantly. Some measurements may have been made on development-level systems and there is no guarantee that these measurements will be the same on generally available systems. Furthermore, some measurements may have been estimated through extrapolation. Actual results may vary. Users of this document should verify the applicable data for their specific environment.

Information concerning non-IBM products was obtained from the suppliers of those products, their published announcements or other publicly available sources. IBM has not tested those products and cannot confirm the accuracy of performance, compatibility or any other claims related to non-IBM products. Questions on the capabilities of non-IBM products should be addressed to the suppliers of those products.

All statements regarding IBM's future direction or intent are subject to change or withdrawal without notice, and represent goals and objectives only.

All IBM prices shown are IBM's suggested retail prices, are current and are subject to change without notice. Dealer prices may vary.

This information is for planning purposes only. The information herein is subject to change before the products described become available.

This information contains examples of data and reports used in daily business operations. To illustrate them as completely as possible, the examples include the names of individuals, companies, brands, and products. All of these names are fictitious and any similarity to the names and addresses used by an actual business enterprise is entirely coincidental.

#### COPYRIGHT LICENSE:

This information contains sample application programs in source language, which illustrate programming techniques on various operating platforms. You may copy, modify, and distribute these sample programs in any form without payment to IBM, for the purposes of developing, using, marketing or distributing application programs conforming to the application programming interface for the operating platform for which the sample programs are written. These examples have not been thoroughly tested under all conditions. IBM, therefore, cannot guarantee or imply reliability, serviceability, or function of these programs. The sample programs are provided "AS IS", without warranty of any kind. IBM shall not be liable for any damages arising out of your use of the sample programs.

Each copy or any portion of these sample programs or any derivative work, must include a copyright notice as follows:

© IBM 2014. Portions of this code are derived from IBM Corp. Sample Programs. © Copyright IBM Corp. 2014.

If you are viewing this information softcopy, the photographs and color illustrations may not appear.

#### **Trademarks**

IBM, the IBM logo, and ibm.com<sup>®</sup> are trademarks or registered trademarks of International Business Machines Corp., registered in many jurisdictions worldwide. Other product and service names might be trademarks of IBM or other companies. A current list of IBM trademarks is available on the Web at ["Copyright and](http://www.ibm.com/legal/copytrade.shtml) [trademark information"](http://www.ibm.com/legal/copytrade.shtml) at [http://www.ibm.com/legal/copytrade.shtml.](http://www.ibm.com/legal/copytrade.shtml)

Adobe, the Adobe logo, PostScript, and the PostScript logo are either registered trademarks or trademarks of Adobe Systems Incorporated in the United States, and/or other countries.

IT Infrastructure Library is a registered trademark of the Central Computer and Telecommunications Agency which is now part of the Office of Government Commerce.

Intel, Intel logo, Intel Inside, Intel Inside logo, Intel Centrino, Intel Centrino logo, Celeron, Intel Xeon, Intel SpeedStep, Itanium, and Pentium are trademarks or registered trademarks of Intel Corporation or its subsidiaries in the United States and other countries.

Linux is a registered trademark of Linus Torvalds in the United States, other countries, or both.

Microsoft, Windows, Windows NT, and the Windows logo are trademarks of Microsoft Corporation in the United States, other countries, or both.

ITIL is a registered trademark, and a registered community trademark of the Office of Government Commerce, and is registered in the U.S. Patent and Trademark Office.

UNIX is a registered trademark of The Open Group in the United States and other countries.

Java<sup>™</sup> and all Java-based trademarks and logos are trademarks or registered trademarks of Oracle and/or its affiliates.

Cell Broadband Engine is a trademark of Sony Computer Entertainment, Inc. in the United States, other countries, or both and is used under license therefrom.

Linear Tape-Open, LTO, the LTO Logo, Ultrium and the Ultrium Logo are trademarks of HP, IBM Corp. and Quantum in the U.S. and other countries.

Connect Control Center®, Connect:Direct®, Connect:Enterprise®, Gentran®, Gentran®:Basic®, Gentran:Control®, Gentran:Director®, Gentran:Plus®, Gentran:Realtime®, Gentran:Server®, Gentran:Viewpoint®, Sterling Commerce™, Sterling Information Broker®, and Sterling Integrator® are trademarks or registered trademarks of Sterling Commerce®, Inc., an IBM Company.

Other company, product, and service names may be trademarks or service marks of others.

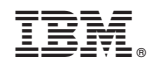

Printed in USA